Samsung GALAXY 54

## S C H - R 9 7 0 C

## ANDROID SMARTPHONE

User Manual Please read this manual before operating your phone and keep it for future reference.

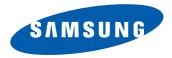

Warning! This product contains chemicals known to the State of California to cause cancer and reproductive toxicity.

# **Intellectual Property**

All Intellectual Property, as defined below, owned by or which is otherwise the property of Samsung or its respective suppliers relating to the SAMSUNG Phone, including but not limited to, accessories, parts, or software relating there to (the "Phone System"), is proprietary to Samsung and protected under federal laws, state laws, and international treaty provisions. Intellectual Property includes, but is not limited to, inventions (patentable or unpatentable), patents, trade secrets, copyrights, software, computer programs, and related documentation and other works of authorship. You may not infringe or otherwise violate the rights secured by the Intellectual Property. Moreover, you agree that you will not (and will not attempt to) modify, prepare derivative works of, reverse engineer, decompile, disassemble, or otherwise attempt to create source code from the software. No title to or ownership in the Intellectual Property is transferred to you. All applicable rights of the Intellectual Property shall remain with SAMSUNG and its suppliers.

#### **Open Source Software**

Some software components of this product incorporate source code covered under GNU General Public License (GPL), GNU Lesser General Public License (LGPL), OpenSSL License, BSD License and other open source licenses. To obtain the source code covered under the open source licenses, please visit:

http://opensource.samsung.com.

## **Disclaimer of Warranties; Exclusion of Liability**

EXCEPT AS SET FORTH IN THE EXPRESS WARRANTY CONTAINED ON THE WARRANTY PAGE ENCLOSED WITH THE PRODUCT, THE PURCHASER TAKES THE PRODUCT "AS IS", AND SAMSUNG MAKES NO EXPRESS OR IMPLIED WARRANTY OF ANY KIND WHATSOEVER WITH RESPECT TO THE PRODUCT, INCLUDING BUT NOT LIMITED TO THE MERCHANTABILITY OF THE PRODUCT OR

CRT\_SCH-R970C\_UM\_Eng\_MJ9\_CH\_111813\_F1

ITS FITNESS FOR ANY PARTICULAR PURPOSE OR USE; THE DESIGN, CONDITION OR QUALITY OF THE PRODUCT; THE PERFORMANCE OF THE PRODUCT; THE WORKMANSHIP OF THE PRODUCT OR THE COMPONENTS CONTAINED THEREIN; OR COMPLIANCE OF THE PRODUCT WITH THE REQUIREMENTS OF ANY LAW, RULE, SPECIFICATION OR CONTRACT PERTAINING THERETO. NOTHING CONTAINED IN THE INSTRUCTION MANUAL SHALL BE CONSTRUED TO CREATE AN EXPRESS OR IMPLIED WARRANTY OF ANY KIND WHATSOEVER WITH RESPECT TO THE PRODUCT. IN ADDITION, SAMSUNG SHALL NOT BE LIABLE FOR ANY DAMAGES OF ANY KIND RESULTING FROM THE PURCHASE OR USE OF THE PRODUCT OR ARISING FROM THE BREACH OF THE EXPRESS WARRANTY, INCLUDING INCIDENTAL, SPECIAL OR CONSEQUENTIAL DAMAGES, OR LOSS OF ANTICIPATED PROFITS OR BENEFITS.

#### **Modification of Software**

SAMSUNG IS NOT LIABLE FOR PERFORMANCE ISSUES OR INCOMPATIBILITIES CAUSED BY YOUR EDITING OF REGISTRY SETTINGS, OR YOUR MODIFICATION OF OPERATING SYSTEM SOFTWARE.

USING CUSTOM OPERATING SYSTEM SOFTWARE MAY CAUSE YOUR DEVICE AND APPLICATIONS TO WORK IMPROPERLY. YOUR CARRIER MAY NOT PERMIT USERS TO DOWNLOAD CERTAIN SOFTWARE, SUCH AS CUSTOM OS.

## Samsung Telecommunications America (STA), LLC

Headquarters:

1301 E. Lookout Drive

Richardson, TX 75082

Customer Care Center: 1000 Klein Rd. Plano, TX 75074 Toll Free Tel: 1.888.987.HELP (4357)

Internet Address: http://www.samsung.com

©2013 Samsung Telecommunications America, LLC. Samsung is a registered trademark of Samsung Electronics Co., Ltd.

Do you have questions about your Samsung Mobile Phone?

For 24 hour information and assistance, we offer a new FAQ/ARS System (Automated Response System) at:

www.samsung.com/us/support

The Bluetooth<sup>®</sup> word mark, figure mark (stylized "B Design"), and combination mark (Bluetooth word mark and "B Design") are registered trademarks and are wholly owned by the Bluetooth SIG.

Nuance<sup>®</sup>, VSuite<sup>™</sup>, T9<sup>®</sup> Text Input, and the Nuance logo are trademarks or registered trademarks of Nuance Communications, Inc., or its affiliates in the United States and/or other countries.

microSDTM, microSDHCTM and the microSD logo are Trademarks of the SD Card Association.

Adobe and Flash are either registered trademarks or trademarks of Adobe Systems Incorporated in the United States and/or other countries.

DivX<sup>®</sup>, DivX Certified<sup>®</sup> and associated logos are trademarks of Rovi Corporation or its subsidiaries and are used under license. DivX Certified<sup>®</sup> to play DivX<sup>®</sup> video up to HD 720p, including premium content. ABOUT DIVX VIDEO: DivX<sup>®</sup> is a digital video format created by DivX, LLC, a subsidiary of Rovi Corporation. This is an official DivX Certified<sup>®</sup> device that plays DivX video. Visit <u>www.divx.com</u> for more information and software tools to convert your files into DivX videos.

ABOUT DIVX VIDEO-ON-DEMAND: This DivX Certified<sup>®</sup> device must be registered in order to play purchased DivX Video-on-Demand (VOD) movies. To obtain your registration code, locate the DivX VOD section in License settings under Settings > About device > Legal information. Go to <u>vod.divx.com</u> for more information on how to complete your registration.

Wi-Fi is a registered trademark of the Wireless Fidelity Alliance, Inc.

Swype and the Swype logos are trademarks of Swype, Inc. © 2010 Swype, Inc. All rights reserved.

LTE is a trademark of ETSI.

Google, the Google logo, Android, the Android logo, Google Play, Gmail, Google Maps, Google Music, Hangouts, Picasa, YouTube, and other marks are trademarks of Google Inc.

Polaris® Office is a trademark of Infraware, Inc.

©Samsung Telecommunications America, LLC ("Samsung"). Samsung, Super AMOLED, and Samsung Link are all trademarks of Samsung Electronics Co., Ltd. and/or its related entities. Other company names, product names and marks mentioned herein are the property of their respective owners and may be trademarks or registered trademarks. Appearance of device may vary.

# **Table of Contents**

| Section 1: Getting Started4           |
|---------------------------------------|
| Understanding this User Manual4       |
| Setting Up Your Phone6                |
| Turning Your Phone On13               |
| Initial Device Configuration14        |
| TTY Mode15                            |
| Voicemail                             |
| Displaying Your Phone Number15        |
| Your Google™ Account                  |
| Creating a Samsung Account16          |
| Roaming16                             |
| Securing Your Phone17                 |
| Section 2: Understanding Your Phone18 |
| Features                              |
| Front View                            |
| Side Views                            |
| Back View                             |
| Google Search Bar                     |
| Navigation                            |

| Motions and gestures             |
|----------------------------------|
| Using Multi window27             |
| Notifications                    |
| Home Screen                      |
| Customizing the Home Screen      |
| Wallpaper                        |
| Apps                             |
| Entering Text                    |
| Section 3: Accounts and Contacts |
| Accounts                         |
| Contacts                         |
| Section 4: Calling               |
| Making Calls                     |
| Recent Calls                     |
| Answering a Call                 |
| Managing Reject Calls            |
| International Calls              |
| Pause Dialing                    |
| Wait Dialing                     |
| Mult Dialing                     |

| Bluetooth                                    |
|----------------------------------------------|
| Enable Downloading for Web Applications 142  |
| VPN 142                                      |
| PC Connections 143                           |
| Tethering                                    |
| Portable Wi-Fi Hotspot                       |
| Beaming 146                                  |
| Nearby devices                               |
| Screen Mirroring 149                         |
| Memory Card 150                              |
| Section 8: Settings151                       |
| Accessing Settings 151                       |
| Connections 153                              |
| My device                                    |
| Accounts                                     |
| More                                         |
| Section 9: Health and Safety                 |
| Information211                               |
| Exposure to Radio Frequency (RF) Signals 211 |
| Specific Absorption Rate (SAR)               |
| Certification Information                    |
| FCC Part 15 Information to User              |
|                                              |

| Commercial Mobile Alerting System (CMAS) . 218 |
|------------------------------------------------|
| Smart Practices While Driving                  |
| Battery Use and Safety                         |
| Samsung Mobile Products and Recycling 221      |
| UL Certified Travel Charger                    |
| Display / Touch-Screen                         |
| GPS & AGPS                                     |
| Emergency Calls                                |
| Care and Maintenance                           |
| Responsible Listening                          |
| Operating Environment                          |
| FCC Hearing Aid Compatibility (HAC)            |
| Regulations for Wireless Devices               |
| Restricting Children's Access to Your          |
| Mobile Device                                  |
| FCC Notice and Cautions                        |
| Other Important Safety Information             |
| Section 10: Warranty Information235            |
| Standard Limited Warranty                      |
| End User License Agreement for Software 240    |
| Index248                                       |

# **Section 1: Getting Started**

This section allows you to quickly start using your Samsung SCH-R970C phone by installing the SIM and (optional) microSD cards, installing and charging the battery, activating your service, and setting up your voicemail account.

## **Understanding this User Manual**

The sections of this manual generally follow the features of your phone. A robust index for features begins on page 248.

Also included is important safety information that you should know before using your phone. Most of this information is near the back of the guide, beginning on page 211.

This manual gives navigation instructions according to the default display settings. If you select other settings, navigation steps may be different.

Unless otherwise specified, all instructions in this manual assume that you are starting from the Home screen. To get to the Home screen, you may need to unlock the phone or keypad. (For more information, refer to *"Securing Your Phone"* on page 17.)

Note: Instructions in this manual are based on default settings, and may vary from your phone, depending on the software version on your phone, and any changes to the phone's Settings.

Unless stated otherwise, instructions in this User Manual start with the phone unlocked, at the Home screen.

All screen images in this manual are simulated. Actual displays may vary, depending on the software version of your phone and any changes to the phone's Settings.

## **Special Text**

In this manual, you'll find text that is set apart from the rest. These are intended to point out important information, share quick methods for activating features, to define terms, and more. The definitions for these methods are as follows:

- Notes: Presents alternative options for the current feature, menu, or sub-menu.
- Tips: Provides quick or innovative methods, or useful shortcuts.
- Example: Gives an example of the feature or procedure.
- **Important**: Points out important information about the current feature that could affect performance.
- Warning: Brings to your attention important information to prevent loss of data or functionality, or even prevent damage to your phone.

#### **Text Conventions**

This manual provides condensed information about how to use your phone. To make this possible, the following text conventions are used to represent often-used steps:

→ Arrows are used to represent the sequence of selecting successive options in longer, or repetitive, procedures.

| Example: "Press 📃 | — Home, then touch 🔲 Menu → |  |
|-------------------|-----------------------------|--|
| Settings →        | © Connections → Wi-Fi."     |  |

# **Setting Up Your Phone**

Before using your phone, you need to install the SIM card, the optional microSD<sup>TM</sup> card, and the battery.

Important! Before removing or replacing the battery cover, make sure the phone is switched off.

#### Removing the battery cover

1. Locate the cover removal opening.

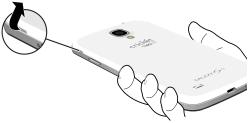

 Place your fingernail in the opening and pry the cover away from the device.

Caution! Do not bend or twist the back cover excessively. Doing so may damage the cover.

#### Installing the battery cover

 Align the cover and press it firmly into place, making sure it snaps into place at the corners.

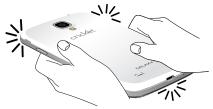

## **Installing the SIM Card**

When you subscribe to a 4G LTE cellular network, you are provided with a plug-in SIM card loaded with your subscription details, such as your PIN, available optional services, and many others features. This SIM card will only work with this device.

- 1. Remove the battery cover. (See "Removing the battery cover" on page 6.)
- 2. Locate the SIM card slot on the top inside of the phone.

- Make sure the gold contacts of the SIM card face downward and that the notched corner of the card faces outward to the right (as shown).
- 4. Carefully slide the SIM card into the SIM card socket (as shown) until the card locks into place.

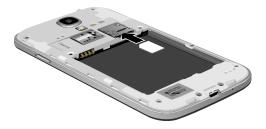

Note: If the SIM card is not inserted correctly, the phone cannot make a network connection.

Once the SIM card is inserted, do not remove it.

#### **Removing the SIM Card**

- 1. Remove the battery cover.
- 2. Remove the battery.
- **3.** Firmly press the card into the slot and release it. The card should pop partially out of the slot.
- 4. Remove the card from the slot.
- 5. Replace the battery cover.

## Installing a Memory Card

Your device lets you install an (optional) microSD<sup>™</sup> (SD) or microSDHC<sup>™</sup> memory card to expand available memory to store images, videos, music, applications, and data.

- 1. Remove the battery cover. (See *"Removing the battery cover"* on page 6.)
- **2.** Locate the microSD card slot on the top inside of the phone.
- With the gold contacts facing down, carefully slide the memory card into the slot (as shown), pushing gently until it clicks into place.

Important! Be sure to align the gold contact pins on the memory card with the phone's contacts.

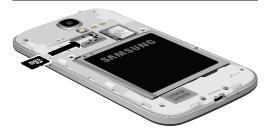

#### **Removing a Memory Card**

- Important! To prevent damage to information stored on the memory card, unmount the card before removing it from the phone.
  - Press → Home, then touch → Menu → Settings → More → Storage → Unmount SD card. (For more information, refer to "Storage" on page 207.)
  - 2. Remove the battery cover. (See *"Removing the battery cover"* on page 6.)
  - 3. Firmly press the Memory card into the slot and carefully release it. The card should pop partially out of the slot.
  - 4. Remove the card from the slot.
  - 5. Replace the battery cover. For more information, refer to *"Installing the battery cover"* on page 6.

## Battery

Your phone is powered by a rechargeable, standard Li-Ion battery. A Wall/USB Charger (Charging Head and USB cable) is included with the phone, for charging the battery.

**Note:** The battery comes partially charged. You must fully charge the battery before using your phone for the first time. A fully discharged battery requires up to 4 hours of charge time.

After the first charge, you can use the phone while charging.

Warning! Use only Samsung-approved charging devices and batteries. Samsung accessories are designed to maximize battery life. Using other accessories may invalidate your warranty and may cause damage.

Note: Failure to unplug the wall charger before you remove the battery, can cause damage to the phone.

#### **Battery Indicator**

The battery icon in the Annunciator Line shows battery power level. Two to three minutes before the battery becomes too low to operate your phone, the empty battery icon will flash and a tone will sound. If you continue to operate the phone without charging the battery, the phone will power off.

#### **Installing the Battery**

- 1. Remove the battery cover. (See *"Removing the battery cover"* on page 6.)
- 2. Slide the battery into the compartment (1) so that the tabs on the end align with the slots at the bottom of the phone, making sure the connectors align.

3. Gently press down to secure the battery (2).

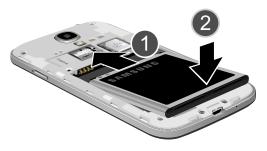

#### **Removing the Battery**

- 1. Remove the battery cover. (See *"Removing the battery cover"* on page 6.)
- **2.** Lift the battery up by the slot provided (1).

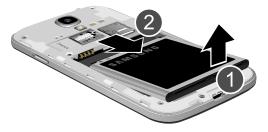

**3.** Lift the battery up and out of the phone (2).

#### **Charging the Battery**

Your phone is powered by a rechargeable Li-ion battery. A wall charger, which is used for charging the battery, is included with your phone. Use only approved batteries and chargers. Ask your local Samsung dealer for further details. Before using your phone for the first time, you must fully charge the battery. A discharged battery recharges fully in approximately 4 hours.

Note: Verify that the battery is installed prior to connecting the wall charger. If both the wall charger is connected and the battery is not installed, the handset will power cycle continuously and prevent proper operation. Failure to unplug the wall charger before you remove the battery, can cause the phone to become damaged.

Important! It is recommended you fully charge the battery before using your device for the first time.

 Insert the USB cable into the device's Charger/ Accessory jack at the bottom of the device.

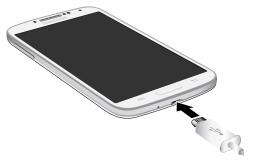

**Caution!** If the USB cable is incorrectly connected, damage to the accessory port will occur therefore voiding the phone's warranty.

2. Connect the USB cable to the charging head.

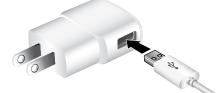

 Plug the charging head into a standard AC power outlet. The device turns on with the screen locked and indicates both its charge state and percent of charge.

**Caution!** While the device is charging, if the touch screen does not function due to an unstable power supply unplug the USB power adapter from the power outlet or unplug the USB cable from the device.

- 4. When charging is finished, first unplug the charger's power plug from the AC wall outlet, then disconnect the USB cable connector from the device.
- **Caution!** If your handset has a touch screen display, please note that a touch screen responds best to a light touch from the pad of your finger or a non-metallic stylus. Using excessive force or a metallic object when pressing on the touch screen may damage the tempered glass surface and void the warranty. For more information, refer to *"Standard Limited Warranty"* on page 235.

## **Turning Your Phone On**

 Press and hold the **Press** on **Power/Lock** key (on the upper right side of the phone) for three seconds. While powering on, the phone connects with the network, then displays the Locked screen and any active Notification alerts.

Note: Your phone's internal antenna is located along the bottom back of the phone. Do not block the antenna; doing so may affect call quality or cause the phone to operate at a higher power level than necessary.

## **Unlocking Your Phone**

- 1. If needed, press Press Home to wake the screen.
- If there are no Notification alerts on your phone, swipe the screen in any direction to unlock it.
   If you purchased your phone online, the first time you power your phone on and unlock the screen, the Activation Wizard Welcome screen displays.

- 3. Follow the prompts to activate and set-up your phone.
- Note: You can choose to configure lock settings to prevent unauthorized use of your device. For more information, refer to *"Lock screen"* on page 167.

## **Turning Your Phone Off**

- Press and hold the Power/Lock Key (on the upper right side of the device) for two seconds.
- 2. At the prompt, touch Power off. The Power off pop-up displays.
- 3. At the prompt, touch OK.

## **Initial Device Configuration**

When you first turn on your device, you are asked to set up a few things. To complete setup, read and follow the instructions on the screen. You can touch Skip on some screens, while others require reading or other information (touch Next). Touch Back to re-display the information. Some screens display depending on the options you choose.

- 1. Select a language from the Select language pull down.
- If required, touch Accessibility to change the accessibility settings and tap Next.
- 3. Touch Next when the Activate device screen displays.
- Configure a Wi-Fi connection if you plan to use the device with Wi-Fi. For more information, refer to "Scanning and Connecting to a Wi-Fi Network" on page 139.
- 5. Sign in or create a Samsung account, or touch Skip.
- 6. Touch Yes when the Got Google screen displays if you have an account, or touch No to cancel.
- 7. Touch Get an account or Not Now when the Make it Google screen displays.

- 8. Select the appropriate check boxes on the Google and your location screen, then touch Next.
- **9.** Enter your name on the **This phone belongs to...** screen to personalize the phone, and then touch **Done**.
- **10.** Create a Dropbox account or touch **Sign in**, and read the disclaimer. Or touch **Skip**.
- Important! If you skip setting up the free 50 GB Dropbox account, your Dropbox account space is limited to 10 GB after initial configuration.
  - Tap each item on the Learn about key features screen to learn more about the feature, then tap Next. Your Device name and model code display.
  - Enter a new device name in this field if you want to change the device name.
     This information displays when you use Bluetooth, Wi-Fi Direct, tethering, and other features.
  - **13.** Touch **Done**  $\rightarrow$  **Finish**.

The Home screen displays.

# **TTY Mode**

Your phone is fully TTY-compatible, allowing you to connect a TTY device to the phone's headset jack. Before you can use your phone with a TTY device, you'll need to enable TTY Mode.

(For more information, refer to *"Other call settings"* on page 76.)

# Voicemail

All unanswered calls to your phone are sent to voicemail, even if your phone is turned off, so you'll want to set up your voicemail and personal greeting as soon as you activate your phone.

## **Setting up Voicemail**

- Press → Home, then touch Phone, then touch and hold 1∞.
- 2. Follow the automated instructions to set up your new password and record a greeting.

Important! Always use a password to protect against unauthorized access.

## **Checking Voicemail**

- Press Home, then touch Phone, then touch and hold 1 .
- 2. Follow the automated instructions to create a password, greeting, and a display name.

Tip: You can also access Voicemail by dialing your phone number from any touch-tone phone.

# **Displaying Your Phone Number**

- Press → Home, then touch Menu →
  - Settings  $\rightarrow$   $\square$  More  $\rightarrow$  About device  $\rightarrow$  Status.

Your phone number displays under My phone number.

## Your Google™ Account

Your new phone uses your Google account to fully utilize its Android features, including Gmail, Google Maps, Google Talk, and the Google™ Play apps. When you turn on your phone for the first time, you should set up a connection with your existing Google account, or create a new Google account.

1. Press  $\longrightarrow$  Home, then touch  $\implies$  Applications  $\rightarrow$ 

树 Gmail.

The Add a Google Account screen displays.

- 2. Touch Existing or New to continue.
- 3. Follow the on-screen instructions to sign in if you already have a Google account, or to create a Google Account.

## **Creating a Samsung Account**

An active Samsung account is required to use applications such as AllShare Play and Media Hub.

- 2. Touch Accounts  $\rightarrow$  Add account.
- Follow the on-screen instructions to complete your account.

# Roaming

When you travel outside your home network's coverage area, your phone can roam to acquire service on other compatible digital networks. When Roaming is active, the Roaming icon () displays in the Status Bar of the display. For more information, refer to *"Mobile networks"* on page 160.

During roaming, some services may not be available. Depending on your coverage area and service plan, extra charges may apply when making or receiving calls.

Note: Contact your Wireless Provider for more information about your coverage area and service plan.

## **Securing Your Phone**

By default, the phone locks automatically when the screen times out, or you can lock it manually. You can unlock the phone using one of the default Unlock screens, or for increased security, use a personal screen unlock pattern, a Personal Identification Number (PIN), or a password.

For more information about creating and enabling a Screen unlock pattern, see *"Lock screen"* on page 167.

Note: Unless stated otherwise, instructions in this User Manual start with the phone unlocked, at the Home screen.

#### Locking the phone manually

Press the Over/Lock key on the top right side of the phone.

## **Unlocking the phone**

For information on unlocking your phone, see *"Unlocking Your Phone"* on page 13.

**Unlocking with a Personal Screen Unlock Pattern** 

- 1. Press **Home** to wake the screen.
- 2. Draw your personal unlock pattern on the screen.

For more information, refer to *"Lock screen"* on page 167. Unlocking with a Password

- 1. Press Home to wake the screen.
- 2. Enter your Password.
- 3. Press OK.

# **Section 2: Understanding Your Phone**

# **Features**

- 5.0-inch 1920x1080 Super AMOLED Full HD touch screen
- CDMA 1X/EV-D0 Rev-A /LTE Wireless Technology
- 1.9 gigahertz quad-core processor
- $\bullet$  Android  $^{\ensuremath{\mathbb{R}}}$  4.3 platform
- Google Play<sup>™</sup> Store, plus pre-loaded applications
- SAFE<sup>™</sup> Certified
- Galaxy Gear<sup>™</sup> compliant. For a list of compatible smartphones, please visit: <u>www.samsung.com/us/galaxygearsupport.</u>
- Smart Switch<sup>™</sup> compliant. For more information, see <u>www.samsungsmartswitch.com</u>.
- Support for Air View® and Air Gestures®.

- Connections
  - Wi-Fi 802.11 a/b/g/n (2.4 GHz band or 5 GHz band)
  - Portable Wi-Fi Hotspot
  - Bluetooth 4.0
  - Tethering (USB and Bluetooth)
  - VPN
  - NFC
  - Android Beam
  - S Beam
  - Wi-Fi Direct
  - AllShare Cast
  - DLNA
  - USB 2.0
- WatchON® Rich TV experience with Infrared (IR) remote
- Samsung Link<sup>™</sup> to share your media content across connected devices. Cloud connectivity is enabled via the use of an external Web storage service.

- Messaging Services
  - Text Messaging
  - Picture Messaging
  - Video Messaging
  - Voice Messaging
  - Email
  - Gmail
  - Mobile Instant Messenger (IM)
  - Chat
- 13 Megapixel Camera-Camcorder with LED flash + 2 Megapixel Front Camera-Camcorder
- Picture Gallery
- Video Player (1080p MP4 and 3GP)
- $\bullet\,$  DivX Certified  ${}^{\textcircled{R}}$  to play DivX  ${}^{\textcircled{R}}$  video up to HD 720p, including premium content
- Music Player (AAC, AAC+, eAAC+, MP3, and WMA)
- Speakerphone
- Support for microSD<sup>™</sup> and microSDHC<sup>™</sup> Memory Cards up to 64GB capacity

## **Front View**

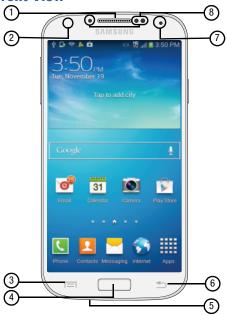

- 1. Earpiece: Use during calls to listen to callers.
- LED Indicator: Flashes or glows to alert you to alert notifications or phone status.
- 3. Menu Key: Press to display options for the current screen.
- 4. Home Key: Press to display the Home screen, or Lock screen if the phone is locked. Press and hold to display recent applications or to launch Task Manager.
- 5. Microphone: Use during calls to allow callers to hear your voice, and when recording.
- 6. Back Key: Press to return to the previous screen or option.
- 7. 2 Megapixel Front Camera: Use for taking pictures and recording video.
- 8. Proximity and Light Sensors: Detect the presence of nearby objects to control device functions or blank the screen display, such as when you hold the phone to your ear during a phone call. Detect ambient light to determine screen brightness when Brightness is set to Automatic brightness (see "Brightness" on page 170), and when taking pictures with the Front camera.

# **Side Views**

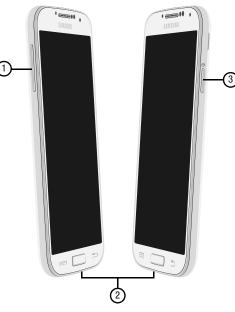

- 1. Volume Key: From the Home screen, touch to adjust Master Volume. During calls or music playback, press to adjust volume. Press to mute the ringtone of an incoming call.
- USB Power/Accessory Port: Connect a USB cable for charging or to sync music and files.
- Power/Lock Key: Press and hold to turn the phone on or off. Press to lock the phone, or to wake the screen for unlocking.

## **Back View**

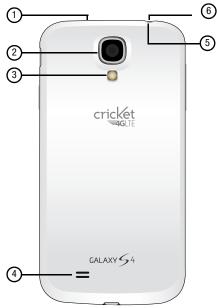

- 1. Infrared Lens: Use when controlling media devices remotely.
- 13 Megapixel Camera Lens: Use when taking photos or recording videos.
- 3. Camera Flash: Use when taking photos.
- External Speaker: Play ringtones, call audio when in Speakerphone mode, media sounds (music and video), and other sounds.
- 5. 3.5mm Headset Jack: Plug in an optional headset or TTY equipment.
- 6. Noise cancelation microphone: Captures background noise that the phone uses to produce a quiet background during calls and video chats.

# **Google Search Bar**

The Google Search Bar provides you an on-screen Internet search engine powered by Google^TM.

- From the main Home screen, tap the Google Search bar Google & .
- 2. Use the on-screen keypad to enter the item you want to search for, then tap **Q**.
- 3. Tap  $\oint$  to use Google Voice Search and follow the prompts.

# Navigation

Navigate your phone's features using the command keys and the touch screen.

Warning! Please note that a touch screen responds best to a light touch from the pad of your finger or a nonmetallic stylus. Using excessive force or a metallic object when pressing on the touch screen may damage the tempered glass surface and void the warranty. (For more information, see "Warranty Information" on page 235.)

# **Command Keys**

#### Menu Key

Touch **Henu** to display a context-sensitive menu of options for the current screen or feature.

#### **Home Key**

Press the **Home Key** to display the Home screen.

Press and hold the **Home Key** to launch a menu of recent applications, or to launch Task Manager.

#### **Back Key**

Touch  $\bigcirc$  **Back** to return to the previous screen, option or step.

# **Finger motions**

## Touch

Touch items to select or launch them. For example:

- Touch the on-screen keyboard to enter characters or text.
- Touch an item to select it.
- Touch an app icon to launch the application.

#### **Touch and hold**

Activate on-screen items by a touch and hold gesture. For example:

- Touch and hold a widget or icon on the Home screen to move it.
- Touch and hold on a field to display a pop-up menu of options.

#### Swipe

Swipe your finger vertically or horizontally across the screen. For example:

- · Unlocking the screen
- Scrolling the Home screen or a menu
- Combine touch and hold with swipe to drag an item to a new location.

#### Pinch

Using two fingers, make a pinch motion on the screen. For example:

- Pinch in to zoom in on pictures or screens.
- Pinch out to zoom out on pictures or screens.

#### **Swipe and Palm Swipe**

To swipe, lightly drag your finger vertically or horizontally across the screen. Use swipe when:

· Unlocking the screen

· Scrolling through the Home screen or a menu

To palm swipe, swipe the side of your hand horizontally across the screen. Use palm swipe when:

· Capturing the screen

# **Motions and gestures**

By activating the various motion and gesture features, you can access a variety of time saving functions.

## Air gestures

Your phone recognizes motion near its screen. You can control several functions of your phone by moving your hand near the screen. (To enable Air gestures, see *"Motions and gestures"* on page 190.)

- Quick glance: When this option is set to On and your phone is lying on its back with the screen is off, you can see selected important information (such as the time and date, notification icons, missed calls, unread messages, battery charge level, and current music information) by reaching upward toward your phone's screen.
- Air jump: When this option is set to On, you can scroll web pages or email messages by moving the edge of your hand up or down near the screen.

- Air browse: When this option is set to On, you can browse pictures, pages, or music tracks by moving the edge of your hand left or right near the screen.
- Air move: When this option is set to On, you can move app shortcuts to other home screen panels or Apps screen panels by touching and holding a shortcut with one hand, then moving the edge of your hand left or right near the screen.
- Air call-accept: When this option is set to On, you can answer incoming calls by waving your hand left and right parallel to the screen.

## **Motions**

Your phone can sense when you move it. You can navigate screens and access features by moving the phone in specific patterns.

To use motions to control your phone, enable the **Motion** settings. (For more information, see *"Motions and gestures"* on page 190.)

- Pick up:
  - Direct call: When this option is set to On, you can lift the phone to your ear to call a contact displayed in a Messaging, Contacts, or Call Log screen.
  - Smart alert: When this option is set to On, you can lift the phone to be automatically notified of missed calls, messages, and alerts that occurred while the phone was stationary.
- Tilt:
  - Zoom: When this option is set to 0n, touching and holding with your thumbs on the screen while in Gallery or Internet, then tilting the phone forward and back causes the screen to zoom in or out.

- Pan:
  - Browse an image: When this option is set to On, moving the phone in a panning motion while viewing an image moves focus around in the image.
- Turn over:
  - Mute/pause: When this option is set to On, turning the phone screen-down automatically mutes incoming call ringtones and alerts sounds.

#### **Palm motions**

Use your hand to swipe across the screen, or cover the screen.

- Capture screen: When this option is set to 0n, swiping the screen with the side of your hand (left to right, or right to left) captures a screen shot.
- **Mute/pause**: When this option is set to On, covering the screen with your hand mutes or pauses media playback.

# **Using Multi window**

This feature allows you to run multiple applications on the current screen at the same time. This feature works with the phone in portrait or landscape mode.

Note: Only applications found within the Multi window tray can be active atop or beside another application currently running on the screen.

When running two applications that play multimedia files (music/video), audio from both applications will be played at the same time.

## **Enabling Multi Window**

- **1.** Press  $\longrightarrow$  Home, then touch  $\implies$  Menu  $\rightarrow$  Settings.
- 2. Touch the My device tab. The My device menu displays.
- Under Personalization, touch Display, then touch Multi window to enable the feature. A check mark displays in the check box to indicate that the Multi window feature is enabled.

# Displaying and hiding the Multi window tab

## To display the Multi window tab and tray:

- With Multi window enabled, touch and hold Deck. The Multi window tray displays briefly (by default) on the left side of the screen, then closes, leaving only the Multi window tab (>) showing.
- 2. To open the Multi window tray, touch the tab . You can now browse and launch the apps.
- **3.** To browse the Multi window apps, Swipe the tray upwards.

#### To hide the Multi window tab:

With the Multi window tab showing, touch and hold
 Back. This action hides the Multi window tab from view.

# Using Multi Window to run multiple apps on the same screen

You can run any of the apps found in the Multi window tray on the screen at the same time as another app.

Once two apps are running on the same screen, you can then choose to swap their positions or to maximize a desired app.

Note: Only apps found in the Multi-window tray can be active on the screen at the same time as another app. If you run two apps that play multimedia files (music/

video), sound from both apps will play at the same time.

1. Launch an app.

**Example:** From the Home screen, touch 🛟 Internet.

- **2.** Position the phone in either portrait or landscape orientation.
- **3.** Display the Multi window tab. (See *"To display the Multi window tab and tray:"* on page 27.)
- 4. Touch the Multi window tab b to display the apps tray.
- 5. Touch and hold the desired app, such as **Maps**, until it detaches from the tray.

- Drag the new Multi window app over the currently running app and drop the new app onto one of the following screen areas, depending on your phone's orientation:
  - Top or bottom area (portrait orientation)
  - Left or right area (landscape orientation)

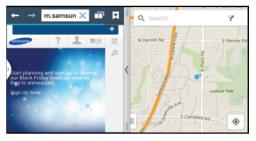

Note: Once two applications are running, the device displays a split screen view, containing both the initial app and the new Multi window app.

Each app runs independent of the other.

# To swap the locations of the applications:

- 1. With the two
  - applications shown in a split screen, touch the Border bar to show the on-screen icons.
- 2. Touch the desired application area (top or bottom).
- 3. Touch Swap apps. The current apps swap places.

# To increase the size of a desired application window:

 With the two applications shown in a split screen, touch and hold the Border bar, then drag it to resize the desired window.

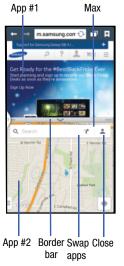

#### To seperate the current applications:

- 1. With the two applications shown in a split screen, touch the Border bar to show the on-screen icons.
- 2. Touch the desired application area (top or bottom).
- Touch Maximize apps. The current apps are the both maximized.

## To close an application:

- 1. With the two applications shown in a split screen, touch the Border bar to show the on-screen icons.
- 2. Touch the desired application area (top or bottom).
- 3. Touch  $\times$  Close app. The current apps swap places.

## Moving the Multi Window tab

The Multi window feature has two components: the tab and the apps tray. You can move the tab along a side or move the tab to any other side of the screen (top, bottom, left, or right). This lets you launch the apps tray (containing the scrollable apps) from any side of the screen.

#### To move the tab along a side:

- 1. Display the Multi window tab. (See "To display the Multi window tab and tray:" on page 27.)
- Touch and hold the tab b for approximately one-second, then slowly drag it to its new location along the current screen edge.

Tip: This can get the tab out of the way of a button or option behind it.

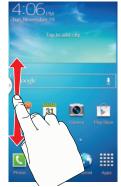

To move the tab and tray to another side:

- 1. Display the Multi window tab. (See *"To display the Multi window tab and tray:"* on page 27.)
- 2. Touch the tab b to display the apps tray (containing the scrollable apps).

**Note:** Notice that when the apps are visible, touching and holding the tab turns it a dark grey. Its only then that you can move the Multi window tray to another side.

3. In a single motion, touch and hold the Multi window tab for approximately one-second to detach it from the screen (1), then slowly drag it to its new location along any other available screen edge (2). You can move it to the top, bottom, or either side.

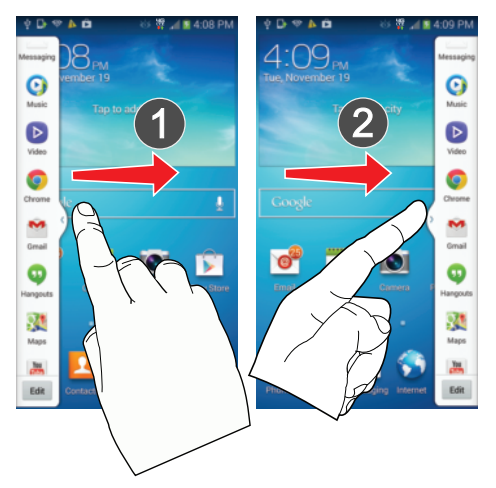

## Customizing the Multi Window tray

The applications found within the Multi window tray can be organized by either being rearranged or removed.

#### To rearrange the Multi window applications:

- 1. Activate the Multi window feature.
- **2.** Touch the tab to display the apps tray (containing the scrollable apps).
- 3. In a single motion, touch and hold a desired app until it detaches from the tray, then carefully drag it to a new location in the list of apps. Lift your finger or stylus off the screen to let go of the app and drop it into its new location.

## To remove a Multi window application:

- **1.** Activate the Multi window feature.
- **2.** Touch the tab to display the Multi window tray (containing the scrollable apps).
- 3. Touch Edit (located at the bottom of the list).
- **4.** Follow the prompt to remove apps from the Multi window tray to the revealed staging area.
- 5. Tap **Done** once you have completed the removal process.

#### To restore a Multi window application:

- 1. Activate the Multi window feature.
- **2.** Tap the tab to display the apps panel (containing the scrollable apps).
- Tap the Edit button (located at the bottom of the list) to reveal the staging area containing any previously removed apps.
- 4. Locate the desired application.
- In a single motion, touch and hold a desired app until it detaches from the staging area, then carefully drag it to a new location in the current list of apps.

# Notifications

Notifications shows information about connections, alerts and other items.

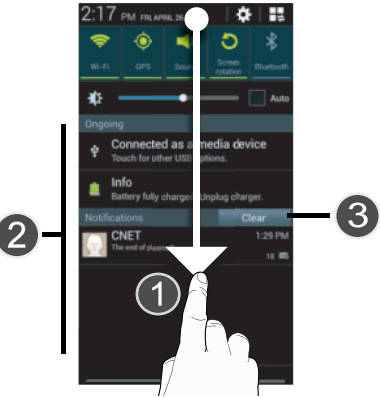

- 1. Touch and drag downward from the top of the screen to display notifications.
- 2. Touch an item to open that item, or to launch a related app or feature.
- 3. Touch Clear to clear all Notifications.

## **Quick Setting Bar**

Touch the selected Quick Setting toggles at the top of the Notifications screen to enable or disable frequently used settings. The following toggles are the default Quick Setting toggles:

- Wi-Fi: Turn Wi-Fi On or Off. (For more information about using Wi-Fi, see "Wi-Fi" on page 138.)
- GPS: Turn Standalone GPS services on or off. (For more information, see "Location services" on page 202.)
- Sound: Touch to switch between your sound settings, and the two Silent modes, Mute and Vibrate. (For more information, see "Volume" on page 174.)
- Screen rotation: Enable or disable the Auto rotation setting, to control whether the screen automatically updates when you rotate the phone. (See "Auto-rotate screen" on page 171.)
- Bluetooth: Turn Bluetooth On or Off. (For more information about using Bluetooth, see "Bluetooth" on page 140.)
- Reading mode: allows you to activate an optimized reading mode for selected applications. This menu allows you to assign available applications (such as Calculator, Camera, Contacts, etc...) for enhancement using the Reader mode.

- Mobile data: Activate or deactivate your phone's access to mobile data. (For more information, see "Mobile networks" on page 160.)
- Blocking mode: Enable or disable the Blocking mode setting, to control which notifications you receive. (For more information, refer to "Blocking mode" on page 179.)
- **Power saving**: Enable or disable Power saving mode. (For more information, see "*Power saving mode*" on page 180.)
- Multi window: Enable or disable Multi window mode. (For more information, refer to "Using Multi window" on page 27.)

#### **Changing Quick Settings Bar**

You view and use all of the available Quick Setting buttons, and select which buttons appear at the top of the Notifications screen.

- 1. Display the notifications panel by touching and dragging downward from the top of the screen.
- 2. Touch 庄. The Notifications screen is replaced by an array of the available Quick Setting buttons.
- 3. Touch 🛃 Edit.
- Follow the instructions under Set the quick setting buttons.

# **Clearing Notifications**

- 1. Sweep your finger downward from the top of the screen to display Notifications.
- 2. Touch a notification to clear it, or to launch an app.

– or –

Touch Clear to clear all notifications.

# **Home Screen**

The Home screen is the starting point for using your phone.

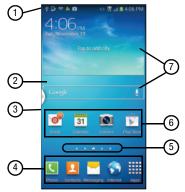

Note: Unless stated otherwise, instructions in this User Manual start with the phone unlocked, at the Home screen.

All screen images in this manual are simulated. Actual displays may vary, depending on the software version of your phone and any changes to the phone's Settings.

- Status Bar: Presents icons to show network status, battery power, and connection details. (For a list of icons, see "Status Bar Icons" on page 36.)
- 2. Home screen: The starting point for using your phone. Place shortcut icons, widgets, and other items to customize your phone to your needs.
- 3. Multi window tab: Access Multi window tray. (See *"Using Multi window"* on page 27.)
- 4. Primary Shortcuts: Shortcuts to your phone's common apps. (See "Primary Shortcuts" on page 39.)
- 5. Panel Indicator: Shows what panel of 7 available Home screen panels displays.
- Shortcuts: Shortcuts to common apps. These shortcuts are found on the Home screen by default, and you can add more shortcuts to your favorite apps. (See "Shortcuts" on page 39.)
- Widget: Apps that run on the Home screen. This widget is found on the Home screen by default, and you can add your favorites. (See "Widgets" on page 40.)

## **Status Bar Icons**

The Status Bar shows network and battery status and other details.

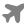

Airplane Mode Active: All wireless communications are disabled. See "Airplane mode" on page 160.

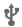

**USB Connected**: The phone is connected to a computer using a USB cable.

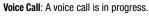

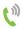

Speakerphone: Speakerphone is enabled.

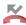

 $\ensuremath{\textbf{Missed}}\xspace$  Call: Displays when there is a missed call.

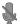

Mute: Voice or playback volume is muted.

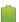

Battery Level: Shown fully charged.

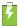

Battery Charging: Battery is charging.

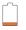

**Device Power Critical**: Battery has very little power remaining. Charge immediately.

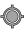

**GPS Location Active:** One or more GPS location services are active. See *"Location services"* on page 202.

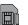

Missing SIM: No LTE SIM is installed.

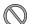

No Network: No wireless network is available.

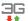

3G connection: Phone is active on a 3G system.

| uг |  |
|----|--|
| 규님 |  |
| 44 |  |

**4G LTE Connection**: Phone is active on a 4G LTE system.

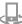

**DLNA Active**: Displays when your device is connected and being used to control streaming media. The device is connected to a Digital Living Network Alliance (DLNA) certified device using the Samsung Link application.

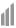

**Signal Strength**: Current signal strength. The greater the number of bars, the stronger the signal.

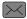

New Message: You have new message(s).

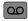

**New Voicemail**: You have new voicemail. A number indicates the number of new messages.

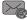

New Email Message: You have new email.

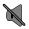

Silent mode: All sounds except media and alarms are silenced, and Vibrate is not active. See "Volume" on page 174.

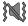

**Vibrate**: All sounds are silenced, and Vibrate is active. See *"Vibrations"* on page 175.

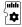

**SD Card Ready**: A memory card scan is underway, to prepare the card for use.

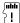

SD Card Removed: A memory card was un-installed.

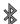

Bluetooth Active: Bluetooth is turned on.

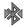

**Bluetooth Headset Connected**: Your device is connected with a Bluetooth headset.

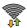

**Wi-Fi Active**: Wi-Fi is active, and connected to a Wi-Fi network.

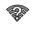

**Wi-Fi Action Needed**: Action needed to connect to Wi-Fi network. For more information about configuring Wi-Fi, see *"Wi-Fi Settings"* on page 154.

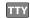

TTY: TTY Mode is active.

# **Display settings**

You can customize display settings to your preferences. For more information, see "Display" on page 169.

## **Extended Home Screen**

The Home screen consists of the Home panel, plus up to 5 additional panels that extend beyond the display width to provide more space for adding shortcuts, widgets and folders.

Slide your finger horizontally across the screen to scroll to the left or right side panels. As you scroll, the indicator at the bottom of the display shows your current position.

# **Customizing the Home Screen**

Customize the Home screen to suit your preferences.

- Add Shortcuts: For more information, see "Shortcuts" on page 39.
- Add Widgets: For more information, see "Widgets" on page 40.
- Add Folders: For more information, see "Folders" on page 40.
- Change the Wallpaper: For more information. see "Wallpaper" on page 41.

## Adding and removing Home screen panels

Your phone comes with 5 active Home screen panels. You can customize the Home screen to include up to the seven default panels, and set one panel as the Home panel.

**1.** From the Home screen, touch **Menu**, then touch Edit page.

Tip: You can also "pinch" the Home screen to display Edit options.

- 2. Use these controls to configure panels:
  - Remove: Touch and hold on a panel, then drag it to Remove.

Add: Touch a previously-removed panel to add it, up to the maximum of seven.

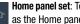

Home panel set: Touch to set an available panel as the Home panel.

**3.** To change the order the panels appear, touch and drag each panel you want moved in place of the panel in the desired sequence.

## **Primary Shortcuts**

Primary Shortcuts appear at the bottom of the display. You can edit the Primary Shortcuts, except for **### Apps**.

#### **Editing the Primary Shortcuts**

#### To add Primary Shortcuts:

- To a Home screen panel, add a shortcut that you want to make a Primary Shortcut. (For more information, see "Shortcuts".)
- Touch and hold the added shortcut, then drag it from the Home screen to the Primary Shortcuts. If the Primary Shortcuts bar already holds five shortcuts, adding another shortcut automatically moves the closest existing Primary Shortcut to the Home screen.

#### To remove Primary Shortcuts:

 Touch and hold the shortcut until The Remove displays, then drag the shortcut to the Home screen panel or to the Remove icon.

## **Shortcuts**

Use App shortcuts to launch applications from the Home screen. Your phone comes with app shortcuts already placed on the Home screen, and you can add your favorites.

#### Adding Shortcuts to the Home Screen Adding shortcuts from the Home screen

- Press the <u>Home key</u>, swipe to the desired Home Screen panel, then touch and hold on the screen to display the Home screen menu.
- Under Add to Home screen, touch Apps and widgets → Apps tab.
- **3.** Touch and hold on an app until it displays on the Home screen.

## **Adding Shortcuts from Apps**

- 1. Press the **Home** key.
- 2. Touch Apps.
- **3.** Touch and hold on an app until it displays on the Home screen.

## **Removing Shortcuts**

 Touch and hold the shortcut until I Remove displays, then drag the shortcut to the Remove icon.

## Widgets

Widgets are self-contained applications that you can place on the Home screen for quick, direct access.

#### Adding Widgets to the Home screen

- 1. Press the **Home** key, swipe to a Home screen panel, then touch and hold on the screen to display the **Home screen** menu.
- Under Add to Home screen, touch Apps and widgets → Widgets tab.
- **3.** Touch a widget and follow the prompts to place and configure the widget on the Home screen.

## Adding Widgets from Apps

- 1. Press the **Home** key, and swipe to a Home screen panel.
- 2. Touch **Apps**, then touch the **Widgets** tab.
- **3.** Touch a widget and follow the prompts to place and configure the widget on the Home screen.

## **Removing Widgets**

Touch and hold the widget until Remove displays, then drag the widget to the Remove icon.

# **Folders**

Place folders on the Home screen to organize items.

#### **Adding Folders**

- 1. Press the **Home** key.
- 2. Touch and hold on the screen to display the Home screen menu, then under Add to Home screen touch Folder.

– or –

#### 

**3.** The folder displays on the Home screen. Touch the folder to name it.

#### **Removing Folders**

 Touch and hold the folder until I Remove displays, then drag the folder to the Remove icon.

# Wallpaper

Choose a picture to display in the background of the Home screen. You can choose from pre-loaded wallpaper images, or select a picture you've taken with the Camera or downloaded.

- Press the \_\_\_\_\_ Home key, touch and hold on the screen to display the Home screen menu, then select Set wallpaper → Home screen / Lock screen / Home and lock screens.
- 2. Choose a source:
  - Gallery: Choose a picture stored on your phone or on an optional installed memory card. Touch a picture to select it, then use the crop tool to resize the picture, if desired. Touch Done to save the picture as wallpaper.
  - Live wallpapers: Choose from pre-loaded animated wallpaper images. Touch a wallpaper, then touch Set wallpaper.
  - Wallpapers: Choose from pre-loaded wallpaper images. Touch a wallpaper, then touch **Set wallpaper**.

Tip: You can also set Wallpaper in Settings. (For more information, see "Wallpaper" on page 169.)

# Apps

Apps holds all applications installed on your phone. Applications that you download and install from the Google Play<sup>™</sup> Store or from the web are also added to Apps.

The Apps screen is like the Home screen, it consists of panels that extend beyond the display width to provide more space. Slide your finger horizontally across the screen to scroll to the left or right side panels. As you scroll, the indicator at the bottom of the display shows your current position.

(For more information about applications, see "Applications and Widgets" on page 86.)

You can place shortcuts to apps on the Home screen, for quick access to the app. (For more information, see *"Adding Shortcuts from Apps"* on page 39.)

- 1. Press the Home key, then touch **Here** Apps.
- 2. Slide your finger left or right to scroll the Apps screens.
- **3.** Touch an icon to launch the application.

## **Customizing the Apps Screens**

#### **Choosing a view**

By default, app icons appear in Grid view. You can change the view to list view.

- 1. Press the **Home** key, then touch **Apps**.
- 2. Touch  $\blacksquare$  Menu  $\rightarrow$  View type.
- 3. Choose an option:
  - Customizable Grid: The default view, which allows you to touch and hold on apps to move them from screen to screen.
  - Alphabetical grid: Icons are arranged in a grid, in A-Z order.
  - Alphabetical list: Icons display in a list, sorted from A-Z.

#### **Apps screen options**

- 1. Press the Home key, then touch **###** Apps.
- 2. Touch F Menu for options:
  - Play Store: Launch Google Play™ Store, to browse for new apps to download.
  - Edit: Touch and hold an app icon for these options:
    - Drag it to a new location.
    - Drag it to 5 to create a new folder to contain the icon.
    - Drag it to to create a new apps screen and place the icon on it.
    - Drag it to 1 to launch Application manager to view information about the app. (For more information, refer to *"Application manager"* on page 206.)
    - Drag it to 🔄 (if available) to Uninstal the app.

Note: The 🛐 Uninstall icon is only available for your downloaded apps. Pre-loaded apps cannot be uninstalled.

• Create folder: Add folders in which to group your apps.

- Uninstall: Remove an app that you downloaded from your phone. Pre-loaded apps cannot be un-installed.
- **Downloaded applications**: Display all apps you've downloaded.
- View type: Configure the apps screen.
- Share apps: Select apps you've downloaded (not available for pre-loaded apps) to share via Bluetooth, ChatON, Dropbox, Email, Flipboard, Gmail, Google, Google+, Messaging, S Memo, Wi-Fi Direct.
- Hide applications / Show hidden applications: Control whether selected apps icons appear on Apps panels. Hiding an icon does not uninstall the app from your phone.

# **Entering Text**

This sub-section describes how to enter words, letters, punctuation, and numbers when you need to enter text in a message, a note, or any other text entry field.

## **Keyboards and Input Methods**

There are three text input methods available:

- Google Voice typing: Enter text by speaking.
- Samsung keyboard (default): Samsung's on-screen QWERTY keypad that can be used in both portrait and landscape orientation.
- Swype: Instead of touching each key, use your finger to trace over each letter of a word.

(To change the input method, see *"Keyboards and input methods"* on page 185.)

## Using the Google Voice Typing Feature

You can use your voice to enter text using the Google Voice typing feature.

- 1. Touch 🥫 on the keyboard.
- 2. At the **Speak now** prompt, speak clearly and distinctly into the microphone.
- If the red microphone turns gray, the feature has timed out. To start again, touch the microphone icon. The text is displayed in the message as you are speaking.
- 4. Touch 🗮 to return to the keyboard.

Note: The feature works best when you break up your message into short segments.

## **Entering Text Using the Samsung Keyboard**

From a screen where you can enter text, rotate your phone counterclockwise to a Landscape orientation. The on-screen QWERTY keypad will display.

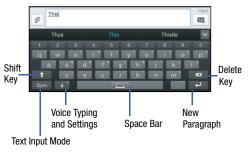

#### **Changing the Text Input Mode - Keypad**

There are two main keypad layout keys that will change the on-screen keys within the QWERTY keypad.

The available Text Input modes are: **Symbol/Numeric** and **ABC**.

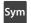

**Symbol/Numeric Mode**: Activates the number, symbol, and emoticon keys.

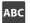

ABC Mode: Activates the default alphabet keys. Can also be set to Abc or abc by using the shift () key.

Note: When in Abc mode, the Sym button displays. When in Sym mode, the ABC button displays.

#### Using ABC Mode

- 1. If desired, rotate your phone counterclockwise to a Landscape orientation.
- When you touch a text entry field, such as the Enter message field for a new text message, the following keyboard image displays:

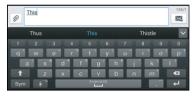

3. Touch the desired letter or number keys.

Note: The screen initially opens in Abc mode. After typing the first letter, the shift key ( ) changes to ) and succeeding letters are lower case. 4. Touch once to input another upper-case letter or touch twice to switch to ABC mode. The shift key will change to . All following letters will be upper case until you touch the shift key again.

#### **Using Symbol/Numeric Mode**

Use Symbol/Numeric Mode to add numbers or symbols.

- 1. Rotate your phone counterclockwise to a Landscape orientation.
- 2. Touch sym at the bottom of the keyboard. The following keyboard displays:

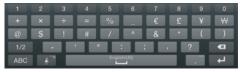

- 3. Touch the desired number or symbol.
- **4.** Touch the <sup>1/2</sup> button to access additional symbols.
- 5. Touch ABC to return to Abc mode.

#### **Predictive Text**

By using the Predictive Text option, you can have next-letter prediction and regional error correction, which compensates for pressing the wrong keys on the QWERTY keyboard.

Note: Predictive text is turned ON by default.

#### **Turning Predictive Text ON:**

- Touch and hold on the keyboard, then touch the Samsung keyboard settings screen displays.
- 2. Touch the Predictive text ON/OFF slider OFF

3. In the text portion of the message screen, begin typing a word. A list of word options is displayed. Touch one of the words to replace the word that has already been typed or scroll the line of words to the left for more word choices.

| 1 This  |             |            | 56/1   |
|---------|-------------|------------|--------|
| Thus    |             | Thistle    | $\sim$ |
| 1 2 3   |             |            |        |
| q w e   | r t y       | u i o p    |        |
| as      | d f g       | h* j k′ l' |        |
| 1 z     | x c v       | b n'm' 🛽   |        |
| Sym 👵 👕 | English(US) |            |        |

Note: You can also use Predictive Text mode with your phone in portrait orientation.

#### **Entering Text Using Handwriting**

You can enter text simply by using your finger to handwrite letters on your screen.

- 1. Touch and hold  $\textcircled{\ }$  on the keyboard, then touch  $\square$
- 2. Use your finger tip to write out each character. You can print or use cursive.
- 3. You can write out your entire message using the Handwriting feature or touch to switch back to Samsung keyboard mode.

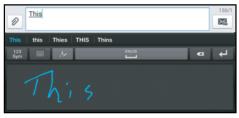

#### **Samsung Keyboard Settings**

For information on how you can configure your Samsung keyboard settings, see *"Keyboards and input methods"* on page 185.

## **Entering Text Using Swype**

Swype<sup>™</sup> is a text input method that allows you to enter a word by sliding your finger or stylus from letter to letter, lifting your finger between words. Swype uses error correcting algorithms and a language model to predict the next word. Swype also includes a predictive text system.

The following example shows how to enter the word "This". Put your finger down on the "T", and without lifting, glide it to the "h", then to the "i" then over to the "s".

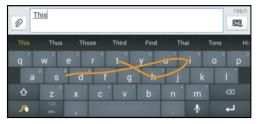

#### Swype Text Entry Tips

You can access the SwypeTips application and watch a video or tutorial on using Swype. You can also use the following Swype text entry tips.

- Create a squiggle (like an S shape) to create a double letter (such as pp in apple).
- Touch and hold a key to view the punctuation menu then make a selection.
- Move your finger or stylus over the apostrophe to enter contractions.
- Double-tap on the word you want to change to correct a misspelled word, then tap the delete key to erase one character.
   Touch and hold the delete key to erase an entire word.

#### **Enabling and Configuring Swype**

The Samsung keyboard is the default text input method, so to use Swype, you must first change the default keyboard setting.

#### To enable Swype:

- 1. From a screen where you can enter text, touch a text input field.
- 2. Touch the Status Bar and drag down the Notifications screen.
- 3. Touch select input method. The Select input method menu pops up.
- 4. Touch the **Swype** radio button, which turns green. The Swype keyboard displays.

#### **Swype Settings**

For information on how you can configure your Swype settings, see *"Keyboards and input methods"* on page 185.

# Accounts

Your phone provides the ability to synchronize information, from a variety of accounts, including Email, Facebook, Google, and your Samsung account. Depending on the account, you can choose to synchronize your calendar, contacts, and other types of content.

Contacts from your accounts appear in your phone's Contacts.

With synchronization, you can ensure that information on your phone is updated with any information that changes in your accounts.

## **Setting Up Your Accounts**

Set up and manage your accounts with the **Accounts** settings.

(For information about setting up other, non-synchronized email accounts, see *"Configuring Email Accounts"* on page 82.)

Tip: For more information on setting up your email, contact your Wireless Provider.

#### Adding an account

1. From the Home screen, touch  $\blacksquare$  Menu, then touch

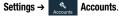

- 2. Touch Add account.
- 3. Select an account type, then follow the prompts to enter your credentials and sign in.
- **4.** The phone communicates with the provider's server to set up your account on the phone.

#### **Controlling Synchronization**

You can choose to have your phone automatically synchronize with your accounts, or manually synchronize each account when you want to check messages.

You may also choose to limit automatic or background synchronization to extend battery life.

- From the Home screen, touch Menu →
   Settings → B
   My device → Accounts.
- 2. Under **My accounts**, touch the desired account type. The related account type screen displays.
- Under Accounts, touch the desired account ID. The Sync settings screen for the selected account displays listing some or all of the following synchronization settings:
  - Sync Calendar
  - Sync Contacts
  - Sync Email
  - Sync Gmail
  - Sync Google Photos
  - Sync Google Play Books
  - Sync Google Play Magazines

- Sync Google Play Movies & TV
- Sync Google Play Music
- Sync Internet
- Sync Picasa Web Albums
- Sync Memos
- Sync Tasks
- Touch these settings to enable/disable synchronization of the associated file types. When enabled, a check mark displays in each setting check box.
  - With automatic synchronization enabled, your phone automatically synchronizes its related files with similar files on on-line file servers.
  - With automatic synchronization disabled, you can manually sync accounts by touching Sync all in the account type screen for each account.

Tip: You can control automatic synchronization using the Sync toggle in the Quick Settings menu on the Notifications screen. (For more information, refer to *"Quick Setting Bar"* on page 33.)

#### **Google Account Privacy Settings**

Personalize the Privacy settings for Google accounts:

- 1. From the Home screen, touch  $\square$  Menu  $\rightarrow$ 
  - ⊙ Settings →  $\prod_{My \text{ device}}$  My device → Accounts.
- 2. Touch Google. The Google account type screen displays.
- 3. The following options are available:
  - **Search**: Manage Google accounts location histories and search histories.
  - Location settings: Choose whether Google apps can access location information for Google accounts.
  - Google+: Manage Google+ information for Google accounts.
  - Ads: Choose whether to personalize Google and AdMob advertisements for Google accounts.

#### **Managing accounts**

- From the Home screen, touch Menu →
   Settings → B
   My device → Accounts.
- 2. Under My accounts, touch the desired account type. The related account type screen displays.
- Under Accounts, touch the desired account ID. The Sync settings screen for the selected account displays. (For more information, refer to *"Controlling Synchronization"* on page 51.)
- To enable or disable a synchronization setting, touch it. When enabled, a check mark displays in the check box.
- 5. To invoke the enabled synchronization settings for the selected account, touch **Sync now**.
- To remove the selected account from your phone, touch Remove account. A Remove account? pop-up prompts you to confirm the removal.
   To remove the selected account, touch Remove account.

# Contacts

## To access Contacts:

From the Home screen, touch 🔼 Contacts.

## Contact tips:

- Swipe your finger left-to-right across a contact to make a call to the contact.
- Swipe right-to-left across a contact to create a message addressed to the contact.

# **Adding Contacts**

- **1.** From the Home screen, touch  $\bigcirc$  **Contacts**  $\rightarrow$ 
  - L Add contact.
  - If you have defined accounts (Google, Samsung, and so on), the Save contact to pop-up displays. Select Device or the account to receive the new Contact entry.
  - If you have not defined any accounts, the **Save contact** popup displays. The following options are available:
    - OK: Saves your contacts in "my device contacts".
    - Add new account: Lets you define an account to which your device will save your contacts. The Add new account screen displays. (For more information, refer to "Setting Up Your Accounts" on page 50.)

- 2. Touch contact fields to select or enter information:
  - Touch Add photo ID to choose a picture to identify the contact.
  - Touch Name to enter a name for the contact. Touch 🚫 to enter Name prefix, First name, Middle name, Last name, or Name suffix.
  - Touch Phone number to enter a phone number, then touch the Label button to choose a label, from Mobile, Home, Work, Work Fax, Home Fax, Pager, Other, Custom, or Callback. To add another number, touch (+).
  - Touch Groups to assign the contact to a group. (For more information about Groups, see "Groups" on page 59.)
  - Touch Ringtone to choose a ringtone for the contact.
  - Touch **Message alert** to select the alert tone to be played when you receive a message from this contact.
  - Touch Vibration pattern to choose a vibration pattern to play when you receive a call or message from this contact.
  - Touch Add another field to add more fields, including Phonetic Name, Organization, Email (displays after you setup an Email account), IM, Address, Notes, Nickname, Website, Events, or Relationship.

3. When you finish selecting and entering information, touch Save.

## **Creating Contacts from Recent calls**

Save a phone number from a recent call to create a new contact, or update an existing contact.

For more information, refer to *"Creating or Updating Contacts Using Recent calls"* on page 65.

## **Creating Contacts from the Phone Keypad**

Enter a phone number with the Phone Keypad, then save it.

- 1. From the Home screen, touch **C** Phone.
- 2. Touch the digits of the phone number on the Keypad.
- 3. Touch Add to Contacts, then select Create contact from the pop-up menu.
- 4. Continue entering contact information. (For more information, refer to "Adding Contacts" on page 53.)

Tip: While entering a phone number, you can add waits or pauses. Enter the number up to the pause or wait, then touch I Menu to select Add 2-sec pause or Add wait.

# **Updating Contacts**

Make changes to update an existing contact.

- **1.** From the Home screen, touch **[2]** Contacts.
- Touch a contact to view its information, then touch
   Edit.

– or –

Touch and hold a contact, then select **Edit** from the menu.

 Continue entering contact information. (For more information, refer to "Adding Contacts" on page 53.)

## **Updating Contacts from the Phone Keypad**

Enter a phone number with the Phone Keypad, then save it.

- 1. From the Home screen, touch **[]** Phone.
- 2. Touch the digits of the phone number on the Keypad.
- 3. Touch Add to Contacts, then select Update existing from the pop-up menu.
- Select a contact to update, then continue entering contact information. (For more information, refer to "Adding Contacts" on page 53.)

#### **Updating Contacts from Recent calls**

Save a phone number from a recent call to create a new contact, or update an existing contact.

For more information, refer to *"Creating or Updating Contacts Using Recent calls"* on page 65.

## **Choosing Contacts to Display**

- 1. From the Home screen, touch 🔼 Contacts.
- 2. Touch 🔲 Menu, then touch Contacts to display:
  - Choose All contacts to show all contacts.
  - Touch Device to show only show contacts saved to the phone.
  - Choose an account to only display contacts from that account.
  - Choose **Customized list** to select contact types for each account, or the phone.

## **Contacts Settings**

- **1.** From the Home screen, touch **[2]** Contacts.
- 2. Touch I Menu, then touch Settings:
  - Select Only contacts with phones to show contacts with at least one stored phone number.
  - Touch List by to sort contacts by first or last name.
  - Touch Display contacts by to list contacts by first or last name.
  - Touch Contact sharing settings to set your preference for sending contacts namecards to other accounts or devices. (For more information about sending contacts, see "Sending Namecards" on page 58.)

#### **Other Contacts Options**

- 1. From the Home screen, touch 🔼 Contacts.
- 2. Touch a contact to display it, then touch **I Menu**:
  - History: View calls and messages to and from this contact.
  - Edit: Modify contact information. (For more information, refer to "Updating Contacts" on page 54.)
  - Delete: Erase the contact record.
  - Join contact / Separate contact: Manage multiple contacts as one. (For more information, refer to "Joining Contacts" on page 57.)
  - Mark as default: Set a default phone number or other field (such as IM or email address). Defaults are the contact method used when creating a message or calling a contact. You can also set a default by touching and holding on a contact field.
  - Share namecard via: Send the namecard. (For more information, refer to "Sending Namecards" on page 58.)
  - Add to reject list: Mark the contact so that calls or messages from the contact are rejected automatically. To remove a contact from the reject list, touch and hold on the contact in the main contacts screen, then choose Remove from reject list.

- Print contact info: Print the namecard via Bluetooth to a compatible Samsung Bluetooth-enabled printer.
- Place to home screen: Add shortcut to this contact to Home screen.

# **My Local Profile**

My local profile is your own contact record, listed under **ME** in Contacts. You can send My local profile as a vCard via Bluetooth or as an attachment to messages.

#### **Creating My Local Profile**

- **1.** From the Home screen, touch **[A]** Contacts.
- 2. Under ME touch your Google account name or Set up profile.
- **3.** Enter your information in the contact fields. (For more information, refer to *"Adding Contacts"* on page 53.)

#### **Sending My Local Profile**

You can send your profile as a vCard via Bluetooth to other Bluetooth devices, or as an attachment.

- 1. From the Home screen, touch 🔼 Contacts.
- 2. Touch your profile to display your contact information.
- 3. Touch I Menu, then touch Share namecard via.
- Choose a sending method or app from the Share namecard via pop-up, then follow the prompts to send the profile.

## **Joining Contacts**

Your phone can synchronize with multiple accounts, including Google, Corporate, and other providers, plus social networking sites like Facebook. When you synchronize contacts from these accounts with your phone, you may have multiple contacts for one person.

Joining contact records allows you to see all the contact's numbers and addresses together. Joining also helps you keep your contacts updated, because any changes to information in the respective accounts is automatically updated the next time you synchronize with the account.

#### **Joining contacts**

- **1.** From the Home screen, touch **2** Contacts.
- 2. Touch a contact to display its information.
- Touch Menu, then touch Join contact. A list of available contacts displays.
- **4.** Select a contact to join to the displayed contact. The joined contact displays.
- 5. To join another contact, touch the **Connection** field. The Joined contact screen displays.

Touch **Join another contact**. A list of available contacts displays.

Select a contact to join to the displayed contact. The joined contact displays.

#### Separating contacts

- **1.** From the Home screen, touch <u>S</u> Contacts.
- 2. Touch a contact to display its information.
- 3. Touch the Connection field to display joined contacts.
- 4. Touch to the right of a contact to remove it from the selected joined contact.

#### **Exporting and Importing Contacts**

You can export your contact list to an installed memory card, or import a list of contacts (previously exported) from a memory card.

- 1. From the Home screen, touch 😣 Contacts.
- 2. Touch Fine Menu, then touch Import/Export.
- **3.** Select an option, then follow the prompts to complete the operation:
  - Import from USB storage: Copy contacts that are saved in installed mass storage.
  - Export to USB storage: Copy contacts to installed mass storage.
  - Import from SD card: Copy contacts that are saved on an installed memory card.
  - Export to SD card: Copy contacts to an installed memory card.
  - Share namecard via: Share contacts as Namecards. (For more information, refer to *"Sending Namecards"* on page 58.)

## **Sending Namecards**

You can send a contact entry as a namecard using a Bluetooth connection to another device, or as an attachment to a Gmail or Email message.

Important! Not all Bluetooth devices will accept contacts, and not all devices support transfers of multiple contacts. Check the target device's documentation.

- **1.** From the Home screen, touch **1. Contacts**.
- Touch ■ Menu, then touch Import/Export → Share namecard via.
- Touch contacts to mark them for sending, or touch Select all to mark all contacts. A check mark displays in the check box for marked contacts.
- 4. Touch Done.
- 5. Choose a sending method from the Share namecard via pop-up, then follow the prompts to send the profile.

## **Favorites**

Mark contacts with a  $\uparrow \uparrow$  star to identify them as Favorites. Favorites display on the **Favorites** tab in the **Phone** and **Contacts** screens for fast dialing or messaging, and are indicated by the  $\uparrow \uparrow$ .

## **Creating Favorites**

- **1.** From the Home screen, touch **2** Contacts.
- Touch and hold on a contact, then select Add to favorites from the pop-up menu.

- or -

Touch a contact to display it, then touch chi = 1 at the top right of the screen, it changes color to  $hereforemath{e}$ .

## Groups

Assign contacts to Groups to make searching for contacts faster, or to quickly call or send messages to group members. Your phone comes with pre-loaded groups you can use to add your contacts.

#### Adding a New Group

- 1. From the Home screen, touch **L** Contacts → **Groups**.
- 2. Touch  $\blacksquare$  Menu  $\rightarrow$  Create, then enter information:
  - Touch Group name to enter a Group Name.
  - Touch **Group ringtone** to choose a ringtone for calls from members of this group.
  - Touch **Message alert** to choose the tone to play for messages from members of this group.
  - Touch Vibration pattern to choose a vibration to play for calls from members of this group.
  - Touch Add member to select members from Contacts.
- 3. Touch Save to save the new group.

#### **Editing a Group**

- 1. From the Home screen, touch **S** Contacts → **Groups**.
- 2. Touch a Group to display it.
- Touch ■ Menu → Edit, then update information for the group. For more information, see "Adding a New Group" on page 59.

## **Deleting a Group**

Tip: You can only delete groups that you have created.

- From the Home screen, touch Contacts →
   Groups.
- 2. Touch  $\blacksquare$  Menu  $\rightarrow$  Delete groups.
- Touch a Group to mark it for deletion, or touch Select all to mark all groups. When selected, a check mark displays in the check box. You cannot delete preloaded groups.
- 4. Touch Delete, then choose Group only or Group and group members.

#### **Adding Contacts to a Group**

- From the Home screen, touch Contacts →
   Groups.
- 2. Touch a Group to display it, then touch 🙎
- Touch contact(s) to mark them for addition, or touch Select all to mark all contacts. When selected, a check mark displays in the check box.
- 4. Touch Done to add the selected contact(s).

#### **Removing Contacts from a Group**

- From the Home screen, touch Contacts →
   Groups.
- 2. Touch a Group to display it.
- 3. Touch  $\blacksquare$  Menu  $\rightarrow$  Remove member.
- Touch contact(s) to mark them for removal, or touch Select all to mark all contacts. When selected, a check mark displays in the check box.
- 5. Touch **Done** to remove the selected contact(s).

#### Sending a Message to Group Members

Create a new text or email message, addressed to the group's members.

- **1.** From the Home screen, touch  $\square$  Contacts  $\rightarrow$  Groups.
- 2. Touch and hold a Group, then touch Send message or Send email.
- 3. Touch contacts to mark them as recipients for the new message, then touch **Done**.
- The new message opens, with the marked contacts as recipients. Continue creating the message, as desired. (For more information, refer to *"Creating and Sending Messages"* on page 77, or *"Composing and Sending Email"* on page 82.)

## **Speed Dials**

Speed dials are 1-, 2-, or 3-digit shortcuts (1 to 100) you assign to contacts, to allow you to quickly call the contact.

For more information about calling using speed dials, see *"Making Calls using Speed Dials"* on page 62.

Note: Speed dial 1 is reserved for Voicemail, and cannot be assigned.

#### **Assigning Speed Dials**

- **1.** From the Home screen, touch **2** Contacts.
- 2. Touch 🔲 Menu, then touch Speed dial setting.
- 3. A list of speed dials displays.Touch a speed dial, then touch a contact to assign the speed dial to the contact.

## Removing or Reassigning a Speed Dial

- **1.** From the Home screen, touch **[2]** Contacts.
- 2. Touch 🔲 Menu, then touch Speed dial setting.
- **3.** Touch and hold an assigned Speed dial setting, the following options pop-up:
  - **Replace**: Touch a new speed dial location to assign it to the contact.
  - Remove: Un-assign the speed dial from the contact.

# **Section 4: Calling**

# **Making Calls**

Your phone offers multiple ways to make calls:

- Use the touch screen Phone Keypad to enter the phone number or speed dial.
- Call a contact from Contacts.
- Call a contact from Favorites.
- Return a call, or call a recent caller, from Recent.
- Voice dial using Voice Dialer.

## Making Calls Using the Phone Keypad

- **1.** From the Home screen, touch **[Contempt Phone**.
- 2. Touch the Keypad tab and then dial the digits of the telephone number on the Keypad.
- 3. Touch **[** to place the call.

## **Making Calls using Speed Dials**

Speed Dials are 1-, 2-, or 3-digit shortcuts (1 to 100) you assign to contacts, to allow you to quickly call the contact.

(For more information about setting speed dials, see "Speed Dials" on page 61.)

- **1.** From the Home screen, touch **[Contempt Phone**.
- Touch the Keypad tab and then touch the digits of the speed dial number on the Keypad, holding the last digit until the number dials.

## **Making Calls from Contacts**

A contact is an entry that you have created to store the name, numbers, and other information for people or groups of interest.

(For more information, refer to "Contacts" on page 53.)

- 1. From the Home screen, touch **C** Phone.
- 2. Touch the Contacts tab.
- Locate the contact and touch it to open the Contact entry.
- 4. Touch 🐛 next to the number to dial.

## **Making Calls using S Voice**

Place a call by speaking the name or number.

From the Home screen, press **Home** twice in quick succession.

- 2. Read and respond to the prompts.
- 3. Say "Hi Galaxy" to wake up S voice.
- **4.** Follow the prompts to speak a command. You can say commands such as:
  - Call <Name >: Call an entry in your Contacts list.
  - Dial <Phone number>: Call a spoken phone number.
  - Redial: Repeat a recent call.

## **Making Calls using Favorites**

Favorites are contacts that you designate as favorites by starring them. (For more information about creating favorites, see *"Favorites"* on page 59.)

- 1. From the Home screen, touch **C** Phone.
- 2. Touch **Favorites** to display favorites.
- 3. Find the contact and touch it to open the Contact entry.
- 4. Touch 🐛 next to the number to dial.

# **Recent Calls**

When you place, answer, or miss a call, a record of the call is saved in Recent calls.

#### **Accessing Recent calls**

■ From the Home screen, touch Phone →

Recent to display recent calls.

# Making Calls using Recent calls

- **1.** From the Home screen, touch **[C] Phone**.
- 2. Touch Calls. Recent to display recent calls.
- **3.** Swipe your finger from left to right across the call to redial.

– or –

4. Touch 🐛 next to the number to dial.

## Sending Messages using Recent calls

**1.** From the Home screen, touch **C** Phone  $\rightarrow$ 

Recent.

2. Swipe your finger from right to left across the call.

– or –

For a contact call, touch the picture ID icon, then touch to create a message to the number.

# Creating or Updating Contacts Using Recent calls

- From the Home screen, touch C Phone →
   C Recent.
- 2. Touch and hold on a call, then select Add to Contacts from the pop-up menu.
- 3. Choose Create contact or Update existing.
- 4. Continue entering contact information. (For more information, see "Contacts" on page 53.)

# Managing Recent calls

## **Deleting records**

- 1. From the Home screen, touch C Phone →
- 2. While viewing the calls, touch **E** Menu, then touch **Delete**.
- 3. Touch call records to mark them for deletion, or touch **Select all**. A check indicates marked records.
- 4. Touch Delete to delete marked records.

## **Filtering records**

- From the Home screen, touch Phone →
   Recent.
- 2. While viewing the calls, touch I Menu, then touch View.
- 3. Select a filter type, from All calls and messages, All calls, Missed calls, Dialed calls, Received calls, Rejected calls, All messages, Sent messages, or Received messages.

# **Answering a Call**

When somebody calls you, the phone rings and displays the incoming call image. The caller's phone number, picture, or name if stored in Contacts List, displays.

- At the incoming call screen:
  - Touch and slide () in any direction to answer the call.
  - Touch and slide  $\dots$  in any direction to reject the call.
  - Touch and drag the Reject call with message tab upward and tap a predefined rejection message or tap Create new message to create a new custom outgoing response.

Pressing the Volume down button mutes the ringer.

#### Answering a call with Air Gesture

- Verify the Air Gestures feature is on and Air call-accept is active. For more information, refer to "Motions and gestures" on page 190.
- 2. At the incoming call screen, wave your hand over the screen to accept the incoming call.

# **Managing Reject Calls**

This feature allows you to categorize both known and unknown callers as rejected contacts. These Contacts are then added to your Rejection list which can be managed for individual entries from within the Contacts list or as a whole from the Call rejection screen.

- 1. From the Home screen, touch 【
- Press Menu and then tap Call settings → Call rejection.

- **3.** Tap the **Auto reject mode** field to configure your automatic rejection settings. Rejected calls are routed automatically to your voicemail. Choose from:
  - Off: disables the auto rejection feature.
  - All numbers: enables the features for all known and unknown numbers, including those contacts that are not assigned to the rejection list.
  - Auto reject numbers: automatically rejects all entries assigned to the Reject list/Blacklist.

## Adding numbers to the rejection list

Entries can be added to the list via either the Contacts menu or via the Auto reject list menu. The Contacts menu option assigns all numbers for an individual as rejected. The Auto reject list allows to assign individual numbers.

## To assign multiple numbers as rejected via Contacts:

- 1. From the Home screen, tap 👤 (Contacts).
- 2. Locate an entry and tap it to open the Contact Overview Screen (page 91).
- 3. Press Add to reject list. All phone numbers associated with this entry are then added to the reject list.

#### **Viewing call durations**

View the length of the Last call, all Dialed calls, all Received calls, or All calls.

- From the Home screen, touch Phone →
   Recent.
- 2. While viewing calls, touch **Example 1** Menu, then touch **Call duration**.

# **International Calls**

- From the Home screen, touch and and then touch and hold + until the device displays "+" on the screen.
- **2.** Use the keypad to enter the country code, area code, and phone number.
- **3.** Touch once to delete a single digit.

Touch and hold <>> to delete all digits.

4. Touch 🔍

# **Pause Dialing**

You can dial or save phone numbers with pauses for use with automated systems, such as voicemail or financial phone numbers.

- **2-Second Pause** automatically sends the next set of numbers after a two-second pause. This is indicated in the number string as a comma (,).
  - From the Home screen, touch and then touch the Keypad tab.
  - 2. Use the on-screen keypad to enter the phone number.
  - 3. Press Add 2-sec pause. This feature adds an automatic two-second pause.
  - **4.** Use the keypad to enter the additional numbers that will be dialed automatically after the second pause.

Tip: You can create pauses longer than two seconds by entering multiple 2 second pauses.

5. Tap 🔍

# Wait Dialing

Inserting a Wait into your dialing sequence means that the phone waits until it hears a dial tone before proceeding with the next sequence of numbers.

• Wait sends the next set of numbers only after tapping Yes. This is indicated in the number string as a semicolon (;).

Note: Do not add multiple Waits (;) to a number string as this will continue to prompt you after each sequence.

- 1. From the Home screen, touch **C** and then touch the **Keypad** tab.
- 1. Use the keypad to enter the phone number.
- 2. Press Add wait. This feature causes the phone to require your acceptance before sending the next set of entered digits.

3. Tap 🔍

4. Once prompted to Send the following tones?, tap Yes to dial the remaining digits.

# **Multi-party Calling**

Use multi-party call features to set up a call between multiple callers, such as for a conference call.

- 1. Establish the first call, by answering an incoming call or making a call.
- 2. Touch Add call. The first call is placed on hold.
- 4. Touch Merge to merge the calls into one conference call.
- 5. To end the call touch

# **Answering Calls**

You can answer incoming calls when the phone is locked or unlocked.

Touch and drag the ( Answer icon to the right.

Tip: To silence the ringtone for an incoming call, press the Volume key Up or Down.

### **Sending Calls to Voicemail**

When your phone alerts you to an incoming call, you can reject the call to send the caller to voice mail, or reject the call and send a message to the caller.

#### **Rejecting a call**

■ Touch and drag the 👩 **Reject** icon to the left.

### **Rejecting a call with a message**

 Touch and drag Reject call with message toward the middle of the screen, then select an existing message, or Create new message.

### **Answering Call-Waiting Calls**

When you receive a call while on a call:

- Touch and drag the 🕓 **Answer** icon to the right to answer the incoming call. The original call is placed on hold, and remains on hold until you end the second call, or swap calls back to the original call.
- Touch Swap to place a call on hold and return to the original call.

# **Options During a Call**

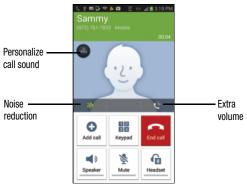

While in a call, you can use these features:

- Personalize call sound: Apply a sound equalizer to the call audio, in cases where you might need the sound softer or clear, or optimized for your right or left ear.
- Noise reduction: Enable or disable noise reduction, to improve call audio quality in noisy environments.
- Extra volume: Enable or disable increased volume in the earpiece. Compensates for low sound from the other caller.

- Add call: Display the Dialer to set up a multi-party call.
- Keypad: Display a keypad to enter numbers.
- End call: End the phone call.
- Speaker: Enable or disable speakerphone.
- Mute: Mute or unmute your voice on the call.
- Headset: Switch the call's audio to a Bluetooth headset.
- Touch 🔳 Menu for options:
  - Contacts: Launch Contacts.
  - Message: Launch Messaging to view or create messages.
  - Memo: Launch S Memo to take notes in text, or create a drawing.

# **Ending a Call**

Touch 
 Contended

# **Call Settings**

Configure settings for calling with your phone.

To access Call settings, from the Home screen, touch
 Phone → I=I Menu → Call Settings.

### **Call rejection**

Create and manage a list of phone numbers, to have your phone automatically reject calls you receive from those numbers.

- From the Call Settings screen, touch Call rejection for these options:
  - Auto reject mode: Choose Off, All numbers, or Auto reject numbers. When set to Auto reject numbers, calls from numbers on the Auto reject list will be rejected.
  - Auto reject list: Enter telephone numbers to be rejected when Auto reject mode is set to Auto reject numbers. Touch Create, then follow the prompts to enter numbers to reject, or select them from Contacts. Touch Match criteria to set options for using the reject number list. Enable Unavailable to reject calls with no caller ID (that is, Unknown callers).

#### Set up call rejection messages

Create and manage text messages to send to callers when you select **Reject call with message** in the **Incoming call** screen.

- 1. From the Call Settings screen, touch Set up call rejection messages.
- 2. Touch **Create** then follow the prompts.

#### Answering/ending calls

Manage settings for answering and ending calls.

- 1. From the Call Settings screen, touch Answering/ending calls. The following options are available:
  - The home key answers calls: When enabled, you can answer an incoming call by pressing **Home**.
  - Voice control: When enabled, you can answer calls using the S Voice wake-up command.
  - The power key ends calls: When enabled, pressing
    - Power/Lock ends a call.

#### Turn off screen during calls

When enabled, the screen automatically turns off during phone calls, and the proximity sensor on the front of the phone is used to turn the screen back on when the phone is moved or brought close to another surface, such as when you move the phone to your ear.

From the Call Settings screen, touch Turn off screen during calls to enable or disable this option.

When this option is enabled, a check mark displays in the check box.

#### **Call alerts**

Set options for sounds and vibrations to occur during calls.

- From the Call Settings screen, touch Call alerts. The following options are available:
  - Call vibrations: Enable Vibrate on connection to network to have your phone vibrate when it connects to the network.
     Enable on Call-end vibration to have the phone vibrate when the other caller ends the call.
  - Call status tones: Choose options for sounds to play during calls. Enable Call connect tone to have the phone play a tone when the other caller answers a call. Enable Minute minder to have a tone play once per minute during a call. Enable Call end tone to have the phone play a tone when the other caller ends the call.
  - Alerts on call: Enable to have notifications for alarms and new messages play during phone calls. When disabled, these notifications will be muted during a call.

### **Call accessories**

Configure headset options for calls.

- From the Call Settings screen, touch Call accessories. The following options are available:
  - Headset settings for incoming calls:
    - Automatic answering: When enabled, and you have a headset connected to the Headset Jack, incoming calls are answered automatically after a delay, set at Automatic answering timer.
    - Automatic answering timer: Choose a time period to delay before automatically answering an incoming call when Automatic answering is enabled and a headset is connected to the phone.
  - Bluetooth headset settings:
    - Outgoing call conditions: When the phone is paired with a Bluetooth headset, you can choose to make calls even when the phone is locked.

#### **Ringtones and keypad tones**

Select incoming call ringtone and vibration, and enable or disable call vibration and keypad tones.

- From the Call Settings screen, under Ringtone and sound settings, touch Ringtones and keypad tones. The following options are available:
  - **Ringtones**: Select the ringtone your phone plays to alert you of incoming calls.
  - Vibrations: Select the vibration pattern your phone uses to alert you of incoming calls.
  - Vibrate when ringing: Touch to enable/disable use of your selected Vibrations. When enabled, a check mark displays in the check box.
  - Dialing Keypad tone: Touch to enable/disable playing of DTMF tones when you enter numbers with the Phone keypad. When enabled, a check mark displays in the check box.

#### **Personalize call sound**

When enabled, you can select a sound profile for use during calls.

From the Call Settings screen, under Ringtone and sound settings, touch Personalize call sound and select Adapt Sound, Soft sound, Clear sound, or Off (sound set with the Volume key).

#### **Noise reduction**

When enabled, the phone uses both of its microphones to detect background noise from your environment and suppress it during calls.

 From the Call Settings screen, under Ringtone and sound settings, touch Noise reduction to enable or disable the option.

#### Increase volume in pocket

When enabled, the phone uses the proximity sensor to detect when the phone is in a pocket or other close-fitting location such as a purse or bag, and increases the volume for incoming call ringtones.

From the Call Settings screen, touch Increase volume in pocket to enable or disable the option.

### Voicemail

Configure options for voicemail.

- From the Call Settings screen, under Voicemail, the following options are available:
  - Voicemail service: By default, your phone uses your wireless service provider's voicemail service. If you have another option for voicemail installed, select it here.
  - Voicemail settings: By default, the speed dial for calling voicemail (speed dial 1) is set to your phone number. If you wish to use another Voicemail service, touch Voicemail number to set a new one.
  - Sound: Choose sound to play for a voicemail notification.
  - Vibrate: Choose an option for vibration to play for a voicemail notification.

#### **Other call settings**

- From the Call Settings screen, under Other call settings, the following options are available:
  - Auto retry: When enabled, the phone will automatically redial a call if it receives a busy signal from the network.
  - **TTY mode**: Choose a TTY mode to enable TTY mode, for use with optional TTY equipment.
  - **DTMF tones**: Set the length of Dual-tone Multi-frequency tones, which play when you use the keypad during a call, such as when navigating phone menus.
  - Voice privacy: Enable or disable Enhanced voice privacy, to improve the security of phone calls.

# Section 5: Messaging

This section describes how to send and receive messages, and other features associated with messaging.

# **Types of Messages**

Your phone supports these types of messages:

- Text messages: Send and receive simple messages containing text to other mobile phones or email addresses (also known as SMS).
- Multimedia messages: Send and receive text messages with pictures, video, and/or sound to other mobile phones or email addresses (also known as MMS).
- Mobile IMs: Exchange Instant Messages with other users of popular messaging sites.
- Email: Send and receive email from your email accounts, including Corporate mail.
- Gmail: Send and receive Gmail from your Google account.
- Hangouts: Chat with other Hangout users.
- ChatON: Chat, share pictures, videos, animation messages (Scribbles), audio, Contacts, Calendar entries, and Location information.

# **Text and Multimedia Messaging**

Your phone can send and receive text and multimedia messages.

### **Creating and Sending Messages**

- **1.** From the Home screen, touch  $\longrightarrow$  Messaging  $\rightarrow$  **New message**.
- Touch Enter recipient and enter a name, phone number or email address, or touch to add recipients from the following:
  - Groups: to select a recipient from the Group list.
  - Favorites: to select a recipient from the Favorites list.
  - Contacts: to select a recipient from your Contacts list (valid entries must have a wireless phone number or email address).
  - Logs: to select a recipient from a list of recently sent messages.
- If adding a recipient from either Logs, Contacts, or Group, tap the contact to place a check mark then tap Done. The contact displays in the recipient field.

- Touch Enter message, then enter the message text. The following options are available (which options are available depends on whether you include an attachment):
  - Touch 
     Attach to add media (Image, Take a picture, Video, Record video, Audio, Record audio files) or content (S Memo text, Calendar events, Locations, Contacts) to the message (converts the message to MMS).
  - Touch **I Menu** for options:
    - Insert smiley: Add a text emoticon to the message.
    - Add text: Select text from S Memo, Calendar, Location, Contacts or Text templates to add.
    - View contact: Displays contact information.
    - Add slide / Remove slide: Add or remove a slide. Slides hold pictures or other media (adding a slide converts the message to MMS).
    - Add subject: Add a subject field (converts the message to MMS.)
    - Scheduling: Select a delivery date and time.
    - Discard: Erase this message.

- Translate: Launches the Translator app.

**5.** Touch  $\mathbf{x}$  to send the message.

### **Managing Messages**

Messages you send and receive to the same contact, number or address are grouped together as a "conversation". Threads allow you to see all the messages you exchanged with a recipient in one place.

- **1.** From the Home screen, touch <u>Messaging</u>.
- Message threads display by contact, number, or address. While viewing message threads, you have these options:
  - Touch and hold a thread to choose options, including:
    - Delete: Erase the entire message thread.
    - View Contact / Add to Contacts: View the contact record, or save the sender/recipient's information.
    - Add to spam numbers: Add this number to message reject list. Messages from this number are automatically placed in the Spam messages folder.
  - Touch **I** Menu for options, including:
    - Search: Enter characters to search messages and recipients.

- Delete threads: Touch message threads to mark them for erasure, or touch Select all to mark all message threads.
- Draft messages: Messages you have composed and saved for later reuse and/or to be sent to a recipient.
- Locked messages: Messages you have locked to protect them from accidental deletion.
- Scheduled messages: Messages you have set to be delivered at a selected date and time.
- Spam messages: Messages received from numbers you have registered as spam senders.
- Settings: Configure Messaging settings.

### **Messaging Settings**

Configure settings for message storage, delivery, or alerts.

- 1. From the Home screen, touch <u>Messaging</u>.
- 2. Touch For Menu, then touch Settings for options:
  - General settings:
    - Delete old messages: When enabled, messages are automatically erased when storage reaches default limits. When disabled, the phone will prompt you to delete old messages to make room.
    - Text message limit: Set the number of SMS messages per conversation.
    - Multimedia message limit: Set the number of MMS messages per thread.
    - Text templates: Text templates are phrases that you can add to your messages. Use a pre-loaded text template, or create your own.
  - Text message (SMS) settings:
    - Delivery reports: When enabled, you receive a delivery report for text messages you send.

- Multimedia message (MMS) settings:
  - Group messaging: When enabled, you can send a single message to multiple recipients.
  - Delivery reports: When enabled, you receive a delivery report for multimedia messages you send.
  - Auto-retrieve: When enabled, MMS messages download automatically. When disabled, the phone prompts for download.
  - Roaming auto-retrieve: When enabled, MMS messages download and display automatically when roaming. When disabled, the phone prompts you to download new MMS messages.
  - MMS alert: When enabled, alerts you when a message changes mode to MMS.
- Display:
  - Bubble style: Choose the appearance of messages in a message thread. Touch a bubble style for each side of the conversation, then touch Save.
  - Background style: Choose the appearance of the screen behind message threads. Touch a style, then touch Save.
  - Use the volume key: When enabled, you can change the size of message text while viewing by pressing the Volume Key.

- Notification settings:
  - Notifications: When enabled, message alerts display in the Status bar.
  - Select ringtone: Choose a sound for message alerts.
  - Vibrate: Configure vibration for message alerts.
  - Message alert repetition: Choose to have message alert repeat Once, Every 2 minutes, or Every 10 minutes.
  - Preview message: When enabled, a preview of a received message displays in the Status bar.
- Emergency message settings:
  - Emergency alerts: This device is designed to receive Wireless Emergency Alerts from the Commercial Mobile Alert Service (CMAS), including Presidential Alerts, Imminent Alerts (Severe or Extreme), and AMBER Alerts (missing persons). You may choose not to receive Imminent and AMBER alerts, but Presidential Alerts cannot be disabled. All alerts are enabled by default (check mark shown). For more information about Emergency Alerts see "Emergency alerts" on page 81.
  - Emergency notification preview: Listen to an example of a Emergency Alert tone (and vibration, if enabled). The Emergency Alert tone plays at the same volume as your call ringtone.

- Vibrate: Configure vibration for Emergency Alerts.
- Alert sound: When enabled, a sound plays for emergency alerts.
- Alert reminder: Choose whether, and at what interval, your phone plays a sound to notify you of a Emergency Alert after the Emergency Alert tone has stopped.
- Signature settings:
  - Add signature: When enabled, adds your signature text to the end of your outgoing messages.
  - Signature text: Enter text to be added to the end of your outgoing messages.
- Spam message settings:
  - Spam settings: When enabled, the Spam message settings are activated.
  - Add to spam numbers: Enter sender numbers whose messages are blocked automatically.
  - Add to spam phrases: Enter message text phrases that will cause messages to be blocked automatically.
  - Block unknown senders: When enabled, messages from "Unknown" senders are blocked automatically.

# **Emergency alerts**

This device is designed to receive Wireless Emergency Alerts from the Commercial Mobile Alert Service (CMAS). Emergency Alerts are geographically-targeted, and alert customers of imminent threats to their safety within their area. There is no charge for receiving an Emergency Alert. There are four types of Emergency Alerts:

- Presidential
- Extreme
- Severe
- · AMBER Alerts (missing person alert)

You may choose not to receive Extreme Alerts, Sever Alerts, and AMBER Alerts. Presidential Alerts, however, cannot be disabled. To disable Extreme and Severe Threat Alerts and AMBER Alerts, do the following:

- **1.** From the Home screen, touch <u>Messaging</u>.
- 2. Touch  $\blacksquare$  Menu  $\rightarrow$  Settings  $\rightarrow$  Emergency alerts.
- All alerts except Emergency alert test message are enabled by default (check mark showing). To disable alerts, touch an alert to remove the check mark.

# Email

Send and receive email using popular email services.

### **Configuring Email Accounts**

You can configure Email for most accounts in just a few steps.

Tip: For better management of Microsoft Exchange<sup>®</sup> ActiveSync email accounts, configure them using the Accounts setting. (See *"Microsoft Exchange ActiveSync"* on page 199.)

### **Configuring the first email account**

- **1.** From the Home screen, select  $\blacksquare$  Apps  $\rightarrow$  **(a)** Email.
- Touch account@example.com to enter your email address, then touch Password or touch Next to enter your password.
- 3. Touch a setup option:
  - Manual setup: Configure the account manually. Touch POP3, IMAP or Exchange, then enter the account details. (For account details, contact your Email service provider or your organization's IT support.

- Next: Connect to the server to set up the account automatically. Follow the prompts to complete set-up, then touch Done.
- Tip: For more information on setting up your email, contact your Wireless Provider and your Email Service Provider.

### **Adding More Email Accounts**

For information on adding additional Email accounts, see "Email" on page 195.

### **Composing and Sending Email**

- **1.** From the Home screen, select  $\blacksquare$  Apps  $\rightarrow$  O Email  $\rightarrow$  O Compose.
- 2. Touch fields to enter recipients and the email text.
- While composing a message, touch Menu for options.
- 4. Touch 🖉 Attach to add a file to the message.
- 5. Touch 💾 to save this message as a Draft.
- **6.** Touch **\boxtimes** Send to send the message.

### **Managing Emails**

### **Refreshing Your Email Account**

Refresh your account to update your phone from the servers.

- **1.** From the Home screen, select  $\blacksquare$  Apps  $\rightarrow$  **[6]** Email.
- 2. Touch Refresh.

### **Email Account Settings**

Use Account settings to configure handling of your email.

Note: Available settings depend on the email provider.

- **1.** From the Home screen, select  $\blacksquare$  Apps  $\rightarrow \bigcirc$  Email.
- Touch an account to view it, then touch ■ Menu → Settings → General settings for options.

# Gmail

Send and receive emails via Gmail, Google's web-based email.

From the Home screen, select  $\blacksquare$  Apps  $\rightarrow$  Market Gmail.

# **Setting Up Your Gmail Account**

The first time you launch Gmail, your phone will prompt you to set up your Google account.

- **1.** From the Home screen, select  $\blacksquare$  Apps  $\rightarrow$  Market Gmail.
- 2. Follow the prompts to sign in, or create a new account.
- Touch Sync now. The phone communicates with the Google server to set up your account and synchronize your email.

Note: You can use more than one Google account on your phone. To add another account, from within Gmail, touch □ Menu → Settings → ADD ACCOUNT option.

### **Refreshing Your Gmail Account**

Refresh your account to update messages on your phone.

- 1. From the Home screen, touch  $\blacksquare$  Apps  $\rightarrow$ 
  - 💙 Gmail.
- 2. Touch 🤤 Refresh.

# **Managing Your Gmail Account**

Use menu options to manage your Gmail.

- **1.** From the Home screen, touch  $\blacksquare$  Apps  $\rightarrow$   $\blacksquare$  Gmail.
- 2. Touch 🔲 Menu for options.

# **Composing and Sending Gmail**

- 1. From the Home screen, touch  $\blacksquare$  Apps → Small →  $\blacksquare_+$  New message.
- 2. Touch fields and to compose the message. While composing, touch I Menu for options.
- 3. When your message is complete, touch  $\gg$  Send.

# Hangouts

Previously known as Google Talk<sup>™</sup>, is an updated free web-based application for instant messaging offered by Google. Conversation logs are automatically saved to a Chats area in your Gmail account. This allows you to search a chat log and store them in your Gmail accounts.

- Log on to your Google account if you have not already done so. (For more information, refer to "Your Google™ Account" on page 16.)
- From the Home screen, touch Menu → Apps → U Hangouts.
- Press = → Help for more information on using Hangouts.

# **ChatON**

Provides a global service where you can chat with more than 2 buddies using a group chat. Share things such as pictures, videos, animation messages (Scribbles), audio, Contacts, Calendar entries, and Location information.

Important! Your Samsung account manages the access information (username/password) to several applications, such as AllShare Play, ChatON, and Media Hub.

(For more information, visit: <u>https://web.samsungchaton.com</u> and see *"Accounts"* on page 50.)

- From the Home screen, touch Menu → Apps
  - → 🜔 ChatON.

# **Section 6: Applications and Widgets**

This section contains a description of each application and widget that is available in the Apps and Widget menus, the function, and how to navigate through that particular application or widget. If the application or widget is already described in another section of this user manual, then a cross reference to that particular section is provided.

This section contains a description of each application available in the Apps menu and how to launch it. For applications provided by Samsung, this section also describes functions and navigation.

If an application is described in another section of this user manual, a cross reference to that particular section is provided.

Note: This manual only addresses applications that have been loaded on your device as of the date of purchase. Information concerning third party applications that you may choose to download from the Google Play Store or other sources should be obtained from the application provider directly and not from Samsung. Tip: To open applications quickly, add the icons of frequentlyused applications to one of the Home screens. (For details, see *"Customizing the Home Screen"* on page 38.) You can also add an application icon as a Primary Shortcut that will display on all Home screens. If you add an application as a primary shortcut, the application icon will not be displayed in the Apps menu. (For more information, refer to *"Editing the Primary Shortcuts"* on page 39.)

# **Accessing Applications**

- 2. Sweep your finger right or left to scroll the Apps screens.
- 3. To launch an application, touch the application's icon.

# Customizing the Applications Screens

### Choosing a view

By default, application icons appear in Customizable grid view. You can change the view to Alphabetical grid view or Alphabetical list view.

- 1. From the Home screen, touch  $\blacksquare$  Menu  $\rightarrow$   $\blacksquare$  Apps.
- Touch ■ Menu → View type. The available options are:
  - **Customizable grid**: Arrange application icons in the order you prefer.
  - Alphabetical grid: Application icons automatically arranged in alphabetical order.
  - Alphabetical list: Application icons automatically listed in alphabetical order.

### **Moving Application icons**

With the **Apps** screen in Customizable grid view, you can arrange the application icons to suit yourself.

Note: The Edit option is not available with the Apps screen View type set to Alphabetical list.

- **3.** Touch and hold an application icon, then drag it to a new location.
- 4. Touch Save when you are finished.

#### **Filtering Application icons**

You can select which icons appear in the Apps screen.

- From the Home screen, touch Menu →
   Apps.
- 2. Touch **I** Menu, then touch either of the following options:
  - **Downloaded applications**: Shows only those applications you have downloaded and installed on your phone.
  - Hide applications: Mark those applications you do not want to appear on the Apps screen by touching their icons (check marks appear in their check boxes), then touch Done. The Apps screen displays without the hidden applications.

# **Applications List**

# Calculator

Use your phone's Calculator to perform arithmetical calculations (addition, subtraction, multiplication, and division).

- 1. From the Home screen, touch  $\blacksquare$  Menu  $\rightarrow$   $\blacksquare$  Apps
  - $\rightarrow \bigotimes_{\otimes \bigcirc}^{\oplus \bigcirc}$  Calculator.
- 2. To clear the calculator history, touch  $\blacksquare$  Menu  $\rightarrow$  Clear history.

- **4.** Rotate your phone to the landscape position to display the scientific calculator.

### Calendar

Record events and appointments to manage your schedule.

- Tip: A Calendar widget is available in Widgets. (For more information about placing widgets on the Home screen, see *"Widgets"* on page 40.)
  - 1. From the Home screen, touch  $\blacksquare$  Menu  $\rightarrow$   $\blacksquare$  Apps  $\rightarrow$   $\bigcirc$  31 Calendar.
- Important! You should add an account (Facebook, Microsoft Exchange ActiveSync, or Google) prior to using the Calendar.
  - 2. Touch a tab to choose a calendar view:
    - Year: Display the current year and scroll to other years.
    - Month: Display the current month and scroll to other months.
    - Week: Display the current week, and scroll to other weeks.

- Day: Display today's schedule, and scroll to other days.
- List: Display events and tasks in a chronological list.
- Task: Display tasks in a chronological list.
- 3. Touch **Menu** for these options:
  - Go to: Display a specific date.
  - Delete: Delete an event.
  - Delete memo: Removes a memo saved to a specific calendar date.
  - Search: Search for calendar events.
  - Sync: Synchronize your phones calendar with your account calendars. (For more information, refer to "Setting Up Your Accounts" on page 50.)
  - Calendars: Select calendars to display.
  - Settings: Customize the calendar.

### **Customizing the Calendar**

- 1. From the Home screen, touch  $\square$  Menu  $\rightarrow$   $\square$  Apps  $\rightarrow$   $\square$  Calendar.
- Touch ■ Menu → Settings to configure these settings:
  - View settings:
    - View styles: Choose Month view styles (Calendar view + list, Calendar view +pop-up), or Week view (Timeline or Analog).
    - First day of week: Choose a day to begin each week.
    - Hide declined events: Enable or disable display of events.
    - Lock time zone: When enabled, sets event times and dates to a specified time zone, so that times and dates will not change if you move to another time zone.
    - Select time zone: When Lock time zone is enabled, specify the time zone for all events.
    - Show week number: Display the number of the week (1 52) in a W column to the left of Sun.
    - Weather: Displays an Accuweather forecast for the next 5 days (including the selected day).

- Event notification:
  - Set alerts & notifications: Choose Alert to receive alerts, Status bar notification to display notifications in the Status bar, or Off for no notifications or alerts.
  - Select ringtone: Choose a ringtone for event notifications, then touch OK.
  - Vibration: Enable/disable vibration for event notifications.
  - Quick responses: Pre-composed text to include with email notifications to meeting attendees, guests, and so on.

### **Sending Events**

Send events as vCalendar files to other compatible devices.

- 1. From the Home screen, touch  $\blacksquare$  Menu  $\rightarrow$   $\blacksquare$  Apps
  - $\rightarrow$  31 Calendar.
- 2. Touch an event to display its details.
- 3. Touch  $\blacksquare$  Menu  $\rightarrow$  Share via.
- 4. Select the desired Sharing method from the Share via pop-up.
- Follow the prompts to send a copy of a Calendar event to another device. (For more information, refer to *"Connections"* on page 138.)

# Camera

Use your 13.0 megapixel Camera feature to take photos and save them in JPEG format. Your phone also functions as a camcorder to record videos and save them in MPEG format.

Note: When taking a photo in direct sunlight or in bright conditions, shadows may appear on the photo.

- **Note:** On your initial activation of the camera, firmware configuration can take up to 1 minute. This is a one time process.

 Before you take a picture, use the Up and Down Volume keys to zoom in or out. You can magnify the picture up to x4 (400 percent).

– or –

Pinch the screen to zoom out or pinch outwards to zoom in.

- **3.** If desired, before taking the photo, touch on-screen icons to access various camera options and settings.
- 4. Touch the screen to move the focus to a desired area of interest.
- 5. Touch (Camera) until the shutter sounds.

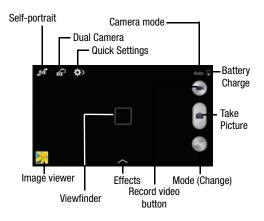

# **Camera Options**

Options are represented by icons across both sides of the screen.

- 1. From the Home screen, touch  $\blacksquare$  Menu  $\rightarrow$   $\blacksquare$  Apps
  - → 💽 Camera.
- 2. Touch the Mode button (1) to change the mode to one of the following:
  - Auto: Use this mode to automatically adjust the exposure, color, and brightness settings. This mode allows single image shots or burst shots.
  - Beauty face: Use this to take photos with lightened faces for gentler images.
  - Best photo: Use this to take multiple photos in a short time, and then choose the best photos among them. Press the Shutter button to take multiple photos. When Gallery opens, touch and hold thumbnails of photos to save, and then touch Done.

- Best face: Use this to take multiple group shots at the same time and combine them to create the best possible image. Press the Shutter button to take multiple photos. When Gallery opens, touch the yellow frame on each face, and choose the best individual face for the subject. After choosing a pose for each individual, touch Done to merge the images into a single photo, and touch Save.
- Sound & shot: Use this mode to enrich pictures by adding background sounds for a few seconds. The background sound is recorded for up to 9 seconds after taking the photo.
- Drama: Use this to take a series of photos of a moving object and then merge them together into one image.
- Animated photo: Use this to create a picture in which a few selected static objects move by animating objects detected by the device.
- Rich tone (HDR): Use this to take photos with richer colors and contrasts by merging images taken at different exposure levels.
- Eraser: Saves the best of 5 taken pictures and removes any passers by.

- Panorama: Use this to take wide panoramic photos. Press the Shutter button to take a photo, and then move the camera in any direction. When the blue frame aligns with the preview screen, the camera automatically takes another shot in the panoramic sequence. To stop shooting, press the Shutter button again.
- Sports: Use this to take fast action photos.
- Night: Use this to take brighter, clearer pictures in low light settings without the use of the flash.
- **3.** From the top of the camera, the following shortcuts are available for the camera:

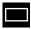

Focus area: displays the area of the image used as the main focus area. If the image is too close, the square will turn red.

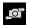

Self portrait: allows you to set the front camera so you can take pictures of yourself.

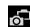

Front Camera/Dual Camera: allows you to activate both the front and rear cameras simultaneously. For more information, refer to *"Taking Dual Camera Photos"* on page 94

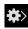

**Quick Settings**: activates the Quick Settings menu bar from where you can select several additional settings.

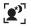

Night detection: use this activate/deactivate night detection.

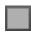

**Image viewer**: allows you to access the Image viewer and the various viewing options for a selected picture. The last picture you took, displays as a thumbnail in the Image viewer icon.

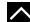

Effects/Downloads: provides access to pre-installed and downloaded effects. Default effects include: No effect, Vignette, Grayscale, Sepia, Vintage, Faded color, Turquoise, Tint, Cartoon, Moody, Rugged, Oil pastel, and Fisheye.

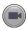

Camcorder button: shoots a video when pressed.

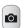

**Camera button**: takes a photo when pressed in Camera mode.

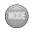

**Mode button**: allows you to select from different camera modes.

# **Taking Dual Camera Photos**

With the Dual Camera feature, you can take a picture with both the front and rear cameras at the same time.

### To take a Dual Camera picture:

- 1. From the Home screen, touch  $\blacksquare$  Menu  $\rightarrow$   $\blacksquare$  Apps
  - → 💽 Camera.
- Touch Dual Camera located at the top left side of the screen. The camera viewfinder displays an image from the front-facing camera within a mini picture frame on top of the main image displayed from the rear-facing camera.
- **3.** Touch **Camera** until the shutter sounds.

### To resize the front camera image:

 Touch and hold the mini picture frame until the resize handles appear, then drag a corner to enlarge the image.

#### To reposition the front camera image:

Touch and hold the mini picture frame to detach it and then place it in a desired location.

# **Camera and Camcorder Settings**

This section describes the different settings that you can configure on your camera. Not all of the following options are available in both still camera and video camera modes. The available options vary by mode.

- 1. From the Home scr<u>een, touch</u>  $\blacksquare$  Menu  $\rightarrow$   $\blacksquare$  Apps
  - → 💽 Camera → 🚺 Quick Settings →

2. The follow settings are located under the Camera, Camcorder, and General tabs. The settings that are displayed will depend on what camera mode you are in.

#### Camera:

- **Photo size**: Select a resolution for photos. Use higher resolution for higher quality. Higher resolution photos take up more memory.
- Burst shot: allows several photographs to be captured in quick succession by touching and holding the Camera button.
- Face detection: allows you to adjust the camera focus based on face detection technology.
- Metering: allows you to set how the camera measures or meters the light source: Center-weighted, Matrix, or Spot.
- ISO: determines how sensitive the light meter is on your digital camera. Choose from Auto, 100, 200, 400, or 800. Use a lower ISO number to make your camera less sensitive to light, a higher ISO number to take photos with less light, or Auto to let the camera automatically adjust the ISO for each of your shots.
- Anti-shake: compensates for camera movement.

- Auto night detection: activates or deactivates the night detection feature.
- Save as: allows you to assign rich tone usage to an image. Camcorder:
- Video size: Select a resolution for videos. Use higher resolution for higher quality. Higher resolution videos take up more memory.
- Video stabilization: Activate or deactivate Optical Image Stabilization.

### Settings:

- Location tag: attach a GPS location tag to the photo. To improve GPS signals, avoid shooting in locations where the signal may be obstructed, such as between buildings or in lowlying areas, or in poor weather conditions. Your location may appear on your photos when you upload them to the Internet. To avoid this, deactivate the GPS tag setting.
- **Review**: set this option if you want to view each picture after you take it. Select a time value.
- Volume key: assigns a function to the volume key. Choose from The zoom key, The camera key, or The record key.

- **Timer**: Use this for delayed-time shots. You can set the timer to Off, 2 sec, 5 sec, or 10 sec.
- White balance: Select an appropriate white balance, so images have a true-to-life color range. The settings are designed for specific lighting situations. These settings are similar to the heat range for white-balance exposure in professional cameras.
- Exposure value: allows you to adjust the brightness level by moving the slider.
- **Guidelines**: Display viewfinder guides to help composition when selecting subjects.
- Flash: activate or deactivate the flash.
- Voice control: activates/deactivates voice control feature that allows you to verbally take a photo.
- Contextual filename: allows you to have your location added as part of the filename. You must first activate GPS tag described above.
- Save as flipped: when set to On, this option allows you to take and save a mirror-image video when using self-recording mode.
- Storage: Select the memory location for storage.

- Shutter sound: Turn the shutter sound on or off.
- Reset: Reset the camera settings.

#### Launching the Camcorder

- Tip: When shooting video in direct sunlight or in bright conditions, it is recommended that you provide your subject with sufficient light by having the light source behind you.
- **Note:** The camera may not be able to properly record videos to a memory card with a slow transfer speed.
  - Using the camera's main display screen as a viewfinder, adjust the image by aiming the camcorder at the subject.
  - Before you take a video, use the Volume control buttons to zoom in or out. You can magnify the video up to x4 (400 percent).

- Note: Use either the Up and Down volume keys or spread/ pinch the screen to zoom in or out. For more information, refer to *"Navigating Through the Screens"* on page 40
  - **4.** Touch the Video key ( ) to begin shooting video. The red light will blink while recording.
  - Touch anywhere on the screen to re-focus the camera on that object. The camcorder auto-focuses on the new target area.
  - 6. To capture an image from the video while recording, touch (a). This feature is not available while the anti-shake feature is activated.
  - Touch the Stop key ( ) to stop the recording and save the video file to your Camera folder. - or –

Touch the Pause key ( ( )) to pause the recording.

- Once the file has been saved, touch the image viewer, then touch (Play) to playback your video for review.
- 9. Press  $\leq$  to return to the viewer.

# **Accessing Videos**

When you shoot a video, the file is saved in the Camera folder. You can view your videos immediately or view them anytime in the Camera folder.

- 1. From the Home screen, touch  $\blacksquare$  Menu  $\rightarrow$   $\blacksquare$  Apps  $\rightarrow$   $\blacksquare$  Gallery.
- 2. Select a folder location and touch a video icon to begin video playback.
- Touch (Play) to begin video playback.
   or -

Touch and hold the video icon from the main Gallery to select the video (indicated by a colored border) and display the following video menu context options:

- Share via : allows you to share the video via ChatON, Add to Dropbox, Bluetooth, Email, Gmail, Google+, Messaging, Picasa, Wi-Fi Direct, or YouTube.
- Delete : allows you to delete the current video. Choose either OK or Cancel.

– or –

Touch and hold a listed video file to place a checkmark alongside and then press real for additional options:

- Slideshow: allows you to see your files in a slideshow or access the slideshow settings.
- Copy: allows you to create a duplicate of the currently selected file.
- Move: allows you to move a selected file to a new location.
- Hide items: allows you to hide selected items.
- Show hidden items: allows you to show selected items that were previously hidden.
- Rename: allows you to rename the filename of the currently selected video.
- Details: displays video file information.

– or –

With the video displayed on-screen (but not playing), press real for additional options:

- Favorite: tags the current video as a favorite file.
- Slideshow: allows you to see your files in a slideshow or access the slideshow settings.

- Rename: allows you to rename the filename of the currently selected video.
- Details: displays video file information.
- Settings: provide access to the Galley settings page. From this
  page you can configure the SNS data management, Tags, and
  Sound & shot.

# **Sharing Pictures**

Pictures are the best way of remembering the moment, but an even better treat is to share them with others.

Two new features allow you to either instantly share a series of pictures as they are taken or quickly share a picture without using email or messaging.

 Share Shot is a great way to instantly share a series of pictures among a group of users. The best example for this feature is having multiple users instantly sharing each others pictures at a company or family gathering. As each person takes a separate picture with their own device, they are all pooled together and instantly appear in each user's Gallery.

No more "Email your pictures to me later". Each person walks out of the event with all the pictures taken by everyone.

This method of image transfer requires that both devices have Wi-Fi Direct active and be paired prior to use.

Note: You can only share a shot with other external users who also have their Wi-Fi Direct feature active.

### **Enabling Share Shot**

Share shot is a Wi-Fi Direct group sharing feature where multiple users can Wi-Fi connect their devices and then all share each others pictures in real-time. This is really useful in group events (ex: family gathering or company party) where you don't want to have to email everyone later and make sure you all can share your pics at a later date.

For more information, refer to *"Wi-Fi Direct Setup and Settings"* on page 247

The general process is:

- Enable Wi-Fi Direct communication
- Pair your device with other users
- Enable Share shot

### To enable Wi-Fi Direct:

Important! The target device must already be connected to the same Wi-Fi and have its Wi-Fi Direct feature active and scanning before you can your pairing.

1. From the Home screen, touch  $\square$  Menu  $\rightarrow$ 

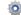

Settings  $\rightarrow$  Connections tab.

- 2. Touch and slide the Wi-Fi slider to the right to turn it on. The slider color indicates the activation status.
- 3. Touch Wi-Fi Direct.
- Touch Scan and select the single device name to begin the connection process to another Wi-Fi Direct compatible device.

– or –

Touch **Multi-connect**  $\rightarrow$  **Scan** and select all the device names to begin the connection process to these Wi-Fi Direct compatible devices.

- Note: The target device must also have Wi-Fi Direct service active and running before it can be detected by your device.
  - Touch Done. The direct connection is then established. Confirm appears in the Status bar.
  - When prompted to complete the connection, the recipient should touch OK. Your status field now reads "Connected" and your connected device is listed within the Wi-Fi Direct devices listing.

 Each partner (including yourself) must then touch Accept to consent to the new Wi-Fi Direct pairing.

#### To enable Share shot on Camera:

- From the Home screen, touch Menu → Apps
   → O Camera → Ouck Settings → Correct Share → Share shot.
- If you are prompted to activate your Wi-Fi Direct connection, touch **0K** and follow the activation procedures for Wi-Fi Direct.

### To configure your Share Shot options:

- 1. Confirm the Share Shot viewfinder is active (
- Touch 
   (Devices for sharing with) to display list of current share shot participants.
  - Stop sharing images with select participants by touching the entry and removing the green check mark.
- 3. Touch (Shooting modes) to regain access to the Share menu.
- Touch → Off to disable share shot while maintaining a Wi-Fi Direct connection.

### To take share shot images:

- 1. Touch (Camera) until the shutter sounds.
- From the Home screen, touch Apps → (Gallery) to locate your newly shot images located in their default storage location.
  - External users will be able to locate their images in either a downloaded or **RECV** (received) folder.
- Confirm D (Share shot images delivered/received) appears in the Notifications area of the screen.

# **Using S Beam to Share Pictures**

This feature (when activated via NFC) allows you to beam large files directly to another compatible device that is in direct contact. These files can be larger, such as Videos, HD pictures, and other large files.You can beam images and videos from your gallery, music files from your music player, and more.

- 1. From the Home screen, touch  $\square$  Menu  $\rightarrow$ 
  - Settings → Connections tab.
- 2. If not already active, in a single motion touch and slide the NFC slider to the right to turn it on.
- 3. Touch S Beam and make sure the feature is turned on.
- 4. If not already active, in a single motion touch and slide the **S Beam** slider to the right to turn it on.
- On the source device (containing the desired image or video), touch Apps → Gallery.
- Locate and touch the selected image to open it in the preview window.

Important! Neither device must be in Lock mode or displaying the Lock screen. They must both be active and unlocked. It is recommended that the target device be on the Home screen.

- 7. Place the two active NFC-enabled devices back to back to begin.
- Note: If the Touch to beam screen does not appear on the source device:
  - Pull them apart
  - Verify the image is visible in the preview window on the source device (providing the file)
  - Place them together again
  - 8. From the **Touch to beam** screen, touch the reduced image preview to begin the transfer. After a few seconds (depending on file size) the recipient with then see the transferred file displayed on their screen.

### Taking a Screen Shot

Also known as a screen capture, this feature allows you to mimic the print screen function on most computers.

- 2. In a single motion touch and slide the **Palm motion** slider to the right to turn it on.
- 3. Read the on-screen notification and touch OK.

Note: At least one feature must be activated before Palm motion can be activated.

- **4.** In a single motion, slide a feature's activation slider to the on position.
- 5. With the current screen showing the desired image, in a single motion, place the side of your palm along the one side of the device and then slowly swipe it in the opposite direction over the screen.

### **ChatON**

Provides a global service where you can chat with more than 2 buddies using a group chat. Share things such as pictures, videos, animation messages (Scribbles), audio, Contacts, Calendar entries, and Location information.

Important! Your Samsung account manages the access information (username/password) to several applications, such as AllShare Play, ChatON, and Media Hub.

(For more information, visit: <u>https://web.samsungchaton.com</u> and see *"Accounts"* on page 50.)

From the Home screen, touch ■ Menu → Apps
 → C ChatON.

### Chrome

■ From the Home screen, touch [ Menu → Apps → Chrome.

### Clock

The Clock application includes these features:

- Alarm: Create alarms to go off once, or to repeat.
- World clock: Display the time and date in any time zone.
- Stopwatch: Record lap times.
- Timer: Measure elapsed time.
- Desk clock: Choose whether the clock calendar and weather displays, and what outputs are active, when you connect your phone to an optional dock.
  - From the Home screen, touch  $\square$  Menu →  $\square$  Apps →  $\bigcirc$  Clock.

#### Alarm

This feature lets you set an alarm to ring at a specific time.

- 1. From the Home screen, touch  $\blacksquare$  Menu  $\rightarrow$   $\blacksquare$  Apps
  - →  $\bigotimes$  Clock → Alarm → Create alarm. The following options are available:
- 2. Use the arrow symbols to enter adjust the hour, and minutes, then touch **AM** or **PM** (toggles depending on which was last selected).
- Touch the Alarm repeat field and touch the number of times you want this alarm to repeat. Selections are: day blocks or Repeat Weekly. Selected day blocks turn blue when active.
- 4. Tap the Alarm type field and select one of the following: Melody, Vibration, Vibration and melody, or Briefing.
- Tap the Alarm tone field and either select an available tone or select Add to use locate a sound to use as an alarm ringtone. Tap OK to activate the ringtone.
- 6. Slide the slider bar left or right in the Alarm volume field to decrease or increase the alarm volume. A sample of the volume level plays.

- **7.** Touch the slider next to one of the following options to activate the option:
  - Location alarm: When activated, the alarm only sounds when you are at a specific location. Touch and slide the slider to the right to turn it on the normal then follow the on-screen instructions to enter a location.
  - Snooze: Use this option to set Snooze Interval (3, 5, 10, 15, or 30 Minutes) and Snooze repeat (1, 2, 3, 5, or 10 Times). Touch the ON/OFF slider to activate.
  - Smart alarm: Tracks body movements and calculates the best time for sounding the alarm. Place the phone somewhere on your bed then the phone's movement sensor (also known as accelerometer) is sensitive enough to work from any part of the bed. Set the Interval and the Tone. Touch the ON/OFF slider to activate.
- 8. Touch Name to set a specific name for the alarm. The name displays on the screen when the alarm activates.

#### **Turning Off an Alarm**

Touch and slide x ... any direction to stop an alarm when it sounds.

## Setting the Snooze Feature

## **Deleting Alarms**

To delete multiple alarms, follow these steps:

- 1. From the Home screen, touch  $\blacksquare$  Menu  $\rightarrow$   $\blacksquare$  Apps
  - $\rightarrow$   $\bigcirc$  Clock  $\rightarrow$  Alarm.
- 2. Touch  $\blacksquare$  Menu  $\rightarrow$  Delete.

## World Clock

World Clock allows you to view the time of day or night in other parts of the world. World Clock displays time in hundreds of different cities, within all 24 time zones around the world.

- 1. From the Home screen, touch  $\square$  Menu  $\rightarrow$   $\blacksquare$  Apps
  - →  $\bigotimes$  Clock → World Clock. The clock for your time zone displays.

- 2. Touch Add city to add another city to the World Clock.
- **3.** Scroll through the list of cities to find the city to add, then touch the city name.
- 4. Press and hold a city, then touch **DST settings** to set Daylight Savings time.
- 5. Select Automatic, Off, or 1 hour.
- **6.** If Daylight Savings Time is selected, a sun symbol on the World Clock listing displays.

## Stopwatch

You can use this option to measure intervals of time.

- 1. From the Clock screen, touch Stopwatch.
- 2. Touch Start to start the stopwatch and touch Lap to mark a unit of time per lap.
- 3. Touch Stop to stop the stopwatch.
- Touch Restart to continue or touch Reset to erase all times recorded.

#### Timer

You can use this option to set a countdown timer. Use a timer to count down to an event based on a preset time length (hours, minutes, and seconds).

- 1. From the Home screen, touch  $\blacksquare$  Menu  $\rightarrow$   $\blacksquare$  Apps
  - $\rightarrow$   $\bigcirc$  Clock  $\rightarrow$  Timer.
- 2. Tap the Hours, Minutes, or Seconds field and use the on-screen keypad to enter the hour, minute, or seconds. The timer plays an alarm at the end of the countdown.
- 3. Tap Start to start the timer.
- Tap Stop to stop the timer or Reset to reset the timer and start over.
- 5. Tap Restart to resume the timer counter.

#### **Desk clock**

You can use the Desk clock when you have a desk dock and you want your phone to display the time, day, date, location, and weather conditions when it is docked.

- From the Home screen, touch Menu → Apps → Clock → Desk clock.
  - The default Desk clock displays.

Note: You might have to scroll across the tabs to locate the Desk clock tab at the far right.

- - **Calendar**: when this is checked, the calendar displays. Tap to uncheck.
  - Weather: when this is activated, the location, temperature, and weather condition displays. Touch and slide the slider to the right to turn it on.
  - **Dock**: allows you to set your Dock settings such as Dock sound, Audio output mode, Desk home screen display, Automatic unlock, and Audio output. For more information, refer to "Accessory" on page 282
- 3. Tap 🚼 to display the Desk clock in full-screen mode.
- 4. To make changes in full screen mode, press **Menu** and then touch:
  - Edit shortcuts: allows you to edit the shortcuts shown at the bottom of full screen mode.
  - Hide/Show shortcuts: allows you to hide or view the current on-screen shortcuts located along the bottom of the full screen mode.

 Settings: provides access to the Desk clock settings menu from where you can alter the following: Hide status bar, Wallpaper, Calendar, Weather, and Dock.

## **Contacts**

Contacts lets you access and manage your Contacts list, Contacts Groups, Favorites list, and Speed dial settings (see *"Contacts"* on page 53).

For more information, refer to *"Accounts and Contacts"* on page 50.

## **Cricket Navigator**

Subscribe to Cricket Navigator to access GPS navigation information with maps and traffic information. Find local places of interest, weather, and fuel prices. (For more information, go to <u>http://www.mycricket.com/support/topic/how-to-use-cricket-navigator.</u>)

From the Home screen, touch Menu → Apps
 → Cricket Navigator.

## Shop

Shop gives you secure, direct access to your Wireless Provider's web site where you can shop for games, ringback tones, ringtones, and graphics.

- Note: If you are connected to a Wi-Fi network, Shop requires you to log in for access. If you use your Wireless Provider's data network, you are automatically logged in.
  - From the Home screen, touch  $\square$  Menu →  $\square$  Apps →  $\square$  Shop.

## **Cricket Data Connect**

Data Connection Optimizer is a free service that runs in the background to automatically connect your phone to Wi-Fi hotspots.

From the Home screen, touch Menu → Apps
 → Data Connect.

## **Downloads**

View and manage files and other items you download to your phone.

- From the Home screen, touch Menu → Apps → Downloads.
- **2.** Touch an item to open it (if an appropriate application is installed.)
- Note: Applications you download from Google Play™ Store are managed with the Play Store app, and do not appear in Downloads.

## Dropbox

Dropbox is a "cloud" file storage service. The Dropbox app lets you create an account with Dropbox or link with your existing Dropbox account. (For more information, refer to https://www.dropbox.com/.)

■ From the Home screen, touch Menu → Apps → Dropbox.

## Email

Send and receive email using popular email services. (For more information, see "*Email*" on page 82.)

- From the Home screen, touch F Menu → Apps
  - → 🞯 Email.

## Flipboard

This application creates a personalized digital magazine out of everything being shared with you. Access news stories, personal feeds, and other related material.

(For more information, go to http://flipboard.com/.)

- - $\rightarrow$  **[**] Flipboard.
- 2. Touch Get started, select some on-screen categories and touch Done to create a new profile.

– or –

Touch **Tap to sign in** to log into your previously created profile.

3. Follow the on-screen instructions.

## Gallery

The Gallery is where you can view your photos and videos. You can also perform basic editing tasks, view your photos and/or videos as a slideshow, set photos as wallpaper or as contact images, and share your pictures and videos in multimedia messages.

- Note: You can increase Gallery photo and video storage by installing a memory card. (For more information, refer to *"Installing a Memory Card"* on page 7.)
- Tip: If your device indicates that memory is full when you access Gallery, use the **My files** app to delete some of the files, and try again. (For more information, refer to "*My Files*" on page 123.)
  - 1. From the Home screen, touch  $\blacksquare$  Menu  $\rightarrow$   $\blacksquare$  Apps  $\rightarrow$   $\blacksquare$  Gallery.

All of the **Albums** that hold your pictures and videos display with folder name(s) and number of files.

2. Touch an Album and thumbnails of the contents display.

- **3.** Touch to change the Gallery view. The following options are available:
  - Albums: Lists the Albums in your Gallery.
  - All: Shows thumbnails of all the photos and videos in your Gallery.
  - **Time**: Lists photo and video thumbnails in order of when they were take or recorded.
  - Locations: Launches Maps app to show where all your photos and videos saved with location information were taken.
  - People: Lets you take pictures and tag the people in them.
  - Favorites: Lists thumbnails of photos and videos you've marked as your favorites.
  - Spiral: Shows photo and video thumbnails in a spiral.

- **4.** For additional options, touch **Menu**.
  - Select album: Lets you mark an Album to Share it, attach it to a Message, Delete it, or view it as a Slideshow.
  - Slideshow: View photo and video thumbnails as a slide show.
  - Content to display: Choose whether to display All content, Content in your device, Content in your Dropbox account, Content in your Facebook account, and/or Content in your Picasa account.
  - Scan for nearby devices: Scan for other devices with which you can share your Gallery contents.
  - Settings: Configure your Accounts Sync settings, choose whether to sync pictures and videos only over a Wi-Fi connection, and/or configure Tags to include Weather information, Location information, Person information, Date information, and/or Face tag information.
  - Help: View explanations of Gallery functions.

#### **Viewing Pictures**

- 1. From the Home screen, touch  $\blacksquare$  Menu  $\rightarrow$   $\blacksquare$  Apps  $\rightarrow$   $\blacksquare$  Gallery.
- 2. Select an album, then touch a picture to view it.
- **3.** While viewing a picture, touch on the screen for options:
  - Touch 🧱 Gallery to return to the album view.
  - Touch **Change player** to share this picture with Group Play.
  - Touch Share to send the picture using ChatON, Group Play, Bluetooth, Dropbox, Email, Flipboard, Gmail, Google+, Messaging, Picasa, S Memo, or Wi-Fi Direct.
  - Touch **Delete** to erase the picture.
  - Touch 🖸 Camera to take additional pictures or videos.
  - Touch **Menu** for the following additional options:
    - Edit: Launches photo editor to Rotate, Crop, adjust the Color balance, apply a selected color Effect, apply a selected Portrait effect, Sticker, Drawing, or Frame.
    - Favorite: Add your photo as a favorite.
    - Slideshow: View all of your pictures as a slideshow.
    - Photo frame: Add a selected frame to your photo.

- Photo note: Add text note(s) to the 'back" of your photo.
- Copy to clipboard: Copy the picture to your device's clipboard memory for pasting into messages, notes, and so on.
- Print: Print the picture to a printer connected to your device over the same Wi-Fi hotspot, using Wi-Fi Direct, or using a USB connection.
- Rename: Change the picture's file name.
- Buddy photo share: Send the picture to the Contacts whose Contact photos match faces in the picture.
- Rotate left / Rotate right: Change the picture's orientation.
- **Crop**: Change the picture's size and/or remove portions of the picture.
- **Detect text**: Launches Optical Reader to recognize text in a photo. You can Share the resulting text.
- Set as: Assign the picture as a Contact photo, or as wallpaper.
- Details: View information about the picture.
- Settings: Configure your Accounts Sync settings, choose whether to sync pictures and videos only over a Wi-Fi connection, and/or configure Tags to include Weather information, Location information, Person information, Date information, and/or Face tag information.

## **Editing a Photo**

You can edit your photos using the built-in Photo editor application on your device. The photo editor application provides basic editing functions for pictures that you take on your phone. Along with basic image tuning like brightness, contrast, and color it also provides a wide variety of effects used for editing the picture.

- 2. Select a folder location and touch a file to open it.
- 3. With the image displayed, press real and then touch Edit.
  - Edit: allows you to edit the current image. Launches the Photo Editor application.

Note: To select the picture area, touch and hold the current picture.

- 4. Select an image area by touching and holding the image and then selecting an available option:
  - Selection mode: provides several on-screen selection options such as: Select area, Inverse selection, Selection size, and Selection mode (Magnetic, Lasso, Brush, Round, and Square), Select all, and Clipboard.
  - Select all: select the entire area of the current image.
  - **Clipboard**: copies the currently selected are to your device's clipboard.
- 5. Use the following editor controls to edit your picture:

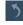

**Previous**: lets you undo the current operation.

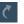

**Next**: lets you redo the previous operation.

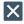

**Cancel/Delete**: exits the current photo editing session.

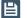

Save: stores the currently edited photo.

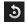

**Rotate**: allows you to rotate a photo in all 4 directions. You can also mirror image a photo.

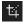

**Crop**: allows you to crop (cut-out) an area of a photo.

۲

**Color**: allows you to Auto adjust color, Brightness, Contrast, Saturation, Adjust RGB, Temperature, Exposure, and Hue of a photo.

| $\star$ |
|---------|
|         |

Effects: allows you to add various effects to your photo.

| <u>ж</u> `` |  |
|-------------|--|

**Portrait**: allows you to apply various face correction effects such as: Redeye fix, Airbrush face, Face brightness, Out-of-focus, Beauty face, Face reshaping, or Spot healing.

\*

**Sticker**: allows you to place various pre-created on-screen stickers atop your current image.

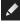

**Drawing**: allows you to add draw directly on your current picture by using either a brush/pen or eraser.

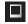

**Frame**: places a pre-created border style atop your current image.

- 6. Press = to access the following options:
  - Save as: allows you to rename your current image and save it to your gallery.
  - Select image: allows you to select a new image for editing.
  - Take picture: allows you to activate the camera and take a new image for editing.
  - Share via: allows you to share your saved photo via Add to Dropbox, Bluetooth, ChatON, Email, Flipboard, Gmail, Google+, Group Play, Hangouts, Messaging, Picasa, S Memo, or Wi-Fi Direct.
  - Set as: assigns the currently saved image as either a: Contact photo, Home and lock screens, Home screen, or Lock screen.

#### **Viewing Videos**

- 2. Select an album. A matrix or list of available videos displays.
- 3. To play a video, touch its thumbnail or list entry.
- 4. While viewing a video, touch on the screen for options:
  - Touch 🧱 Gallery to return to the album view.
  - Touch Share to send the picture using ChatON, Bluetooth, Dropbox, Email, Gmail, Google+, Messaging, Picasa, Wi-Fi Direct, or YouTube.
  - Touch  $\swarrow$  Trim to remove selected frames from the video.
  - Touch III Delete to erase the picture.
  - Touch 
     Menu for the following additional options:
    - Favorite: Add this video to your Favorites.
    - Rename: Change the video's filename.
    - Scan for nearby devices: Scan for in-range devices that can be connected with and sent the current image.
    - Details: View information about the video.

 Settings: Select an Account for synchronization, enable/disable Sync only via Wi-Fi, turn Tag Buddy ON or OFF, and/or enable/ disable Face tag.

#### **Sharing Using S Beam**

You can also share Gallery photos and videos with compatible devices using S Beam. (For more information, refer to *"S Beam"* on page 148.)

### Gmail

Send and receive emails via Gmail, Google's web-based email.

(For more information, see "Gmail" on page 83.)

## Google

Use Google to search the Web.

Tip: The Google Search Widget is available by default on the Home screen. (For more information, see *"Adding Widgets* to the Home screen" on page 40.)

- From the Home screen, touch Menu → ₩ Apps
   → S Google.
- 2. Enter search criteria. Search results display automatically. Touch a search result to display it in a browser window.

# **Google Settings**

Google Settings lets you quickly and easily change shared settings to tailor a number of Google apps at the same time to suit your needs.

- From the Home screen, touch  $\square$  Menu →  $\square$  Apps
  - $\rightarrow$  8 Google Settings.

# Google+

Google+ makes messaging and sharing with your friends a lot easier. You can set up Circles of friends, visit the Stream to get updates from your Circles, use Messenger for fast messaging with everyone in your Circles, or use Instant Upload to automatically upload videos and photos to your own private album on Google+.

From the Home screen, touch ■ Menu → Apps
 → S Google+.

# **Group Play**

Using Group Play, you can share documents or photos you are viewing, or music you are listening to, with other devices connected to the same Wi-Fi network with your device.

displays.

2. Touch Next for Group Play instructions.

#### Hangouts

Previously known as Google Talk<sup>™</sup>, is an updated free web-based application for instant messaging offered by Google. Conversation logs are automatically saved to a Chats area in your Gmail account. This allows you to search a chat log and store them in your Gmail accounts.

Note: You must sign up for and log in to a Gmail account before using this application.

From the Home screen, touch ■ Menu → ₩ Apps
 → □ Hangouts.

## Help

Use Help to read or view brief instructions or videos on how to use the features and settings available with your phone.

The Help screen displays.

- 2. Select a topic from the menu.
- 3. Read or view the selected topic information.

## Internet

Your phone is equipped with a full HTML Browser, which lets you browse web sites on the internet.

- Tip: Internet displays as a Primary Shortcut on the Home screen. (For more information, refer to *"Primary Shortcuts"* on page 39.)
  - From the Home screen, touch Menu → Apps → ③ Internet. Your Wireless Provider's mobile home page displays in the Internet screen.

## Knox

Samsung KNOX is a comprehensive enterprise mobile solution for use with both work and play. With the increasing use of smartphones in businesses, Samsung KNOX addresses the mobile security needs of enterprise IT without invading the privacy of its employees. This application must be downloaded to the device before use.

For more information, go to: <u>www.samsung.com/knox</u>.

1. From the Home screen, touch  $\blacksquare$  Apps  $\rightarrow$ 

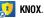

- 2. Tap Install and read the on-screen Terms and Conditions, agree to the terms and touch Confirm.
- 3. Follow the prompts.

## Maps

Use Google Maps to find your current location, get directions, and other location-based information. The Google Maps shortcut displays by default on the Home screen.

- Note: You must enable location services to use Maps, and some features require Standalone or Google location services. (For more information, see *"Location services"* on page 202.)
  - 1. From the Home screen, touch  $\blacksquare$  Menu  $\rightarrow$   $\blacksquare$  Apps  $\rightarrow$  2 Maps.
  - **2.** For more information, touch  $\square$  Menu  $\rightarrow$  Help.

# Messaging

Messaging lets you exchange text and multimedia messages with compatible device users. (For more information, refer to *"Messaging"* on page 77.)

 From the Home screen, touch the Messaging shortcut.

- or -From the Home screen, touch  $\blacksquare$  Menu  $\rightarrow$   $\blacksquare$  Apps  $\rightarrow$   $\blacksquare$  Messaging.

## **Mobile Web**

Mobile Web gives you secure, direct access to your Wireless Provider's portal web site to purchase content, access Mobile Web services, and review your account information.

- Note: If you are connected to a Wi-Fi network, Mobile Web requires you to log in for access. If you use your Wireless Provider's data network, you are automatically logged in.

  - 2. Follow the prompts to log in to your Mobile Web account.

## Music

Music is an application that can play music files. Music supports files with extensions AAC, AAC+, eAAC+, MP3, WMA, 3GP, MP4, and M4A. Using Music you can navigate through your music library, play songs, and create playlists.

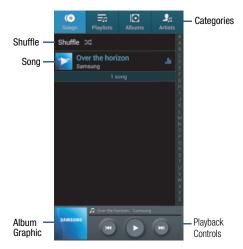

#### **Playing Music**

- 1. From the Home screen, touch  $\blacksquare$  Menu  $\rightarrow$   $\blacksquare$  Apps
  - → 💽 Music. Music's Songs screen displays.
- If desired, touch another music category tab at the top of the screen (Songs, Playlists, Albums, Artists, Music square, or Folders) to view the available music files.
- **3.** Scroll through the list of songs and touch an entry to begin playback.

Tip: When you return to the Home scree, Music playback continues in the background. Playback controls are available on the Notifications panel. (For more information, see "Notifications" on page 32.)

#### Music full-screen player

Music provides a full-screen player that allows you more control over your music playback.

- 1. From a Music listing screen (Songs/Playlists/Albums/ Artists/Folders), touch a song to begin playback.
- 2. Touch the song's album graphic to launch the fullscreen player.

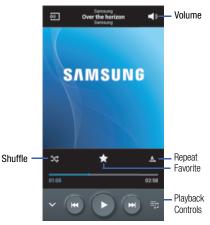

#### Music playback controls

- Use any of the following Music player controls:

Pause the song.

Start the song after pausing.

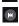

Press and hold to rewind the song. Tap to go to previous song.

Press and hold to fast-forward the song. Tap to go to next song.

Volume control and SoundAlive.

Volume control showing volume muted.

Plays the entire song list once.

Replays the current list when the list ends.

Repeats the currently playing song.

Shuffles the current list of songs randomly.

Songs play in order and are not shuffled.

Lists the current playlist songs.

Returns the user to the music category screen.

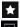

Assign the current song as a Favorite.

<u>)</u>

Streams the current music file to another device via Samsung Link.

To access additional options, follow these steps:

- - Via Bluetooth: Scans for devices and pairs with a Bluetooth headset.
  - Delete: Allows you to delete songs or albums.
  - Search: Search the phone for music files.
  - Scan for nearby devices: Search for nearby Wi-Fi devices for sharing your music (available when Wi-Fi is turned On). (For more information, refer to "Turning Wi-Fi On" on page 138.)
  - Settings: Change your Music Player settings. For more information, refer to "Music Player Settings" on page 121.
  - End: Close the Music Player app.

#### **Music Player Settings**

The Music Player Settings menu allows you to set preferences for the music player such as whether you want the music to play in the background, sound effects, and how the music menu displays.

- 1. From the Home screen, touch  $\blacksquare$  Menu  $\rightarrow$   $\blacksquare$  Apps  $\rightarrow$   $\bigcirc$  Music.
- 2. Touch a music file to play back.
- While in Music playback, touch ■ Menu → Settings. The follow settings are available:
  - Music menu: Select which categories you want to display in the Music menu. Choices are: Albums, Artists, Genres, Music square, Folders, Composers, Years, Most played, Recently played, or Recently added.
  - **SoundAlive**: Set a type of equalization such as Normal, Pop, Rock, Jazz, Dance, Classic, etc.
  - Adapt Sound: Adjust the sound playback characteristics to match your headphones.
  - **Play speed**: Set the play speed anywhere between 0.5X and 2.0X using the slider.
  - Music auto off: When activated, music will automatically turn off after a set interval.

- Lyrics: When activated, the lyrics of the song are displayed if available.
- Smart volume: When enabled, automatically adjusts volume of each track to a common level.
- Voice control: When enabled, you can use voice commands to control music playback.

## **Using Playlists**

Playlists are used to assign songs to a list of preferred media which can then be grouped into a list for later playback. These Playlists can be created via either the handset's Music Player options menu or from within a 3rd party music application (such as Windows Media Player) and then downloaded to the handset.

### **Creating a Playlist**

- 2. Touch the Playlists tab.
- 4. Enter a name for this playlist in the field and touch OK.

#### Adding Music to a Playlist

To add files to the playlist:

- 2. Touch the Playlists tab.
- 3. Touch the playlist name in which to add music.
- 4. Touch + Add music.
- Touch a music file, or touch Select all to add all the music tracks to this playlist then touch Done.

## **Removing Music from a Playlist**

To remove music files from a playlist:

- 1. From the Home screen, touch  $\square$  Menu  $\rightarrow$   $\blacksquare$  Apps
  - $\rightarrow$  (b) Music Player.
- 2. Touch the Playlists tab.
- 3. Touch the playlist name in which to delete music.
- 4. Touch  $\blacksquare$  Menu  $\rightarrow$  Remove.
- Touch the check box to the left of each track you want to remove from this playlist, or touch Select all to remove all the music tracks from this playlist, then touch Remove.

## **Editing a Playlist Name**

Besides adding and removing music files in a playlist, you can also rename the playlist.

To edit a playlist:

- 2. Touch Playlists.
- Touch ■ Menu → Edit title, then touch the playlist you want to rename.
- 4. In the Edit title window, enter a new name for the playlist, then touch OK.

For information on downloading music for your phone, see *"Connecting as a Storage Device"* on page 143.

## **Setting a Song as Options**

You can set a song as a ringtone for all voice calls, for calls from an individual contact, or as an alarm tone.

- While in Music playback, touch I Menu → Set as and choose from these options:
  - From the beginning: When enabled, your ringtone plays from the beginning.

- Auto recommendations: When enabled, only the best part of your ringtone plays.
- **Phone ringtone**: Set the song as the default ringtone for all incoming voice calls.
- **Caller ringtone**: Choose a contact to set the song as the ringtone for calls from the contact.
- Alarm tone: Set the song as the alarm ringtone for a new alarm, or for an existing alarm.

## **Muve Music**

Create playlists, Ringtones and more, and edit them all right on the phone. Browse or download playlists and share music with your friends.

Songs are stored locally on your phone or memory card.

- 1. From the Home screen, touch  $\blacksquare$  Menu  $\rightarrow$   $\blacksquare$  Apps
  - $\rightarrow$   $\bigcirc$  Muve Music.
- 2. Touch Accept to accept Google's terms of service.
- 3. Touch a category to get started and follow the prompts.

# My Account

My Account gives you direct access to your wireless account. (For more information, go to <u>http://www.mycricket.com/</u> <u>community/videos/list/How-To:-My-Account.</u>)

- 1. From the Home screen, touch  $\blacksquare$  Menu  $\rightarrow$   $\blacksquare$  Apps  $\rightarrow$   $\checkmark$  My Account.
- 2. Follow the prompts to sign in to your account.

# **My Files**

Find, view and manage files stored on an installed memory card. If the file is associated with an application on your phone, you can launch the file in the application.

- 1. From the Home screen, touch  $\blacksquare$  Menu  $\rightarrow$   $\blacksquare$  Apps  $\rightarrow$   $\blacksquare$  My Files.
- 2. Touch a folder and scroll down or up until you locate a file.
- **3.** Touch a file to launch it in the associated application (if the file is associated with an application).
- 4. Use these controls while browsing files:
  - Touch **home** to go back to the root directory.
  - Touch **Up** to go back up to a higher directory.
  - Touch For Menu for options.

## **My Backup**

This is a fast and secure way to automatically back u all of your phone's important contact information. Access <u>mybackup.mycricket.com</u> to view and edit all of your contacts any time.

- 1. From the Home screen, touch  $\square$  Menu  $\rightarrow$   $\square$  Apps
  - $\rightarrow$   $\bigcirc$  My Backup.
- 2. Follow the prompts to backup contacts.

# **Optical Reader**

Use Optical Reader to scan printed text into a Note.

- From the Home screen, touch F Menu → Apps
  - $\rightarrow$   $\bigcirc$  Optical Reader.

## Phone

The Phone application allows you to access the dialer keypad, call logs, and favorites. (For more information, refer to *"Calling"* on page 62.)

From a Home screen, touch the **C** Phone shortcut.

– or –

From the Home screen, touch  $\square$  Menu  $\rightarrow$   $\square$  Apps

# **Play Books**

Google Books is now Google Play<sup>™</sup> Books. Discovering your favorite books and authors has never been easier. With Google Play Books, you can shop the world's largest selection of ebooks and read them anywhere you like - on a tablet, phone, ereader, or the Web.

From the Home screen, touch ■ Menu → ₩ Apps
 → Play Books.

# **Play Games**

This application takes you directly to the Play Store Games area from where you can make purchases.

From the Home screen, touch ■ Menu → ₩ Apps
 → ₽ Play Games.

# **Play Magazines**

With Google Play Magazines, you can subscribe to your favorite magazines and have them available to read on your phone at any time or any place.

- - $\rightarrow$  **T** Play Magazines.

## Play Movies & TV

With Google Play Movies, you can rent thousands of different movies. You can watch instantly, or download your movie for offline viewing at a later time.

- 2. Log on to your Google account if you have not already done so.
- **3.** Following the on-screen instructions for renting and viewing movies.

# **Play Music**

With Google Play Music, you can play music that you have added to your music file as well as any music you copied from your PC. While offline, you can listen to music you have copied from your PC.

- **1.** From the Home screen, touch  $\blacksquare$  Menu  $\rightarrow$   $\blacksquare$  Apps
- 2. Follow the on-screen instructions to locate and play music.

# **Play Store**

Android Market is now Google Play<sup>™</sup> Store, where all your favorite books, movies, apps, and games are all in one place that's accessible from the Web and your Android device. You'll need to have a Google account set up on your phone to download a new application.

- 1. From the Home screen, touch  $\blacksquare$  Menu  $\rightarrow$   $\blacksquare$  Apps  $\rightarrow$   $\bigcirc$  Play Store.
- The first time you open Play Store, read the Terms of Service, then touch Accept to continue.
- **3.** Browse for applications to download, then follow the prompts.

# Polaris Office 5.0

From the Home screen, touch ■ Menu → ₩ Apps
 → Polaris Office 5.0.

## S Health

From the Home screen, touch I Menu → Apps
 → (\*) S Health.

## S Memo

The S Memo application allows you to create memos using the keypad, your finger, or both. You can add images, handwriting, voice recordings, and typewritten text all in one place.

- 1. From the Home screen, touch  $\blacksquare$  Menu  $\rightarrow$ 
  - → S Memo.
- 2. Touch  $\blacksquare$  Menu  $\rightarrow$  Help to learn more about S Memo.

# **S** Translator

Use S Translator to translate text speech composed of any of 9 written or spoken languages to or from UK English or US English.

- From the Home screen, touch  $\square$  Menu  $\rightarrow$   $\square$  Apps
  - $\rightarrow$   $\overrightarrow{\mathbb{A}}$  S Translator.

# **S** Voice

S Voice provides plain language voice recognition control of various features and applications on your phone.

1. From the Home screen, touch  $\blacksquare$  Menu  $\rightarrow$   $\blacksquare$  Apps  $\rightarrow$   $\bigcirc$  S Voice.

– or –

From the Home screen, press **Home** twice in quick succession.

- 2. Read and respond to the prompts.
- 3. Say "Hi Galaxy" to wake up S voice.
- **4.** Speak the command into the phone and follow the on-screen instructions.

## Samsung Apps

Samsung Apps allows you to easily download many different types of applications to your phone. You can download games, news, reference, social networking, navigation, and other applications.

- 2. Read the Disclaimer, Terms and conditions, and Privacy policy and touch **Accept** to continue.
- **3.** Follow the on-screen instructions to use Samsung Apps.

## Samsung Hub

Browse and purchase Music, Video, Books, or Games using Samsung Hub.

#### **Samsung Hub Notices**

Any media item (Media Content) may be rented or purchased after you create an account in Samsung Hub.

# You must have an active Samsung Account to purchase and rent content via Samsung Hub.

- Media Content that is purchased and downloaded may be viewed concurrently on up to five (5) devices with Samsung Hub (or "the service") that are also registered to the same account.
- You may remove a device from your account no more than once every 90 days.
- You may remove Media Content from a device as many times as you'd like. You will have the ability to re-download the Media Content later subject to content re-download availability and content provider permissions.
- You may need network coverage to access Media Content you have acquired through the Service.
- You can use 3G, 4G, or Wi-Fi connectivity to download Media Content.

- Unlike purchased Media Content, rented Media Content will be viewable on only 1 device in your account at a time.
- Media Content is downloaded and saved to your authorized device's SD card. No SD Card included out of box.
- Your Media Content may pause/stop or not download in networks where there is a weak signal.
- You may begin watching downloaded Media Content as soon as a) license acquisition has occurred and b) sufficient amount of the Media Content has been buffered.
- You must finish watching Media Content within the time limit set out for each piece of content (which may be as short as 24 consecutive hours).
- Stopping, pausing or restarting rented Media Content does not extend the available viewing time.

- In no event will rented Media Content be available for a period of more than thirty (30) days (or shorter on a title-by-title basis) after the Media Content has been rented (e.g., if you begin viewing rented Media Content on the 29th day after the rental transaction, but do not finish viewing the entire title, that rented Media Content may not be available for the entire twenty-four (24) consecutive hour period if such period would extend the viewable time beyond the thirty (30) day rental window).
- Unless otherwise restricted by the Content Providers, you can download Media Content to your TV using HDMI connections; otherwise, you cannot play Media Content downloaded from your mobile device output.
  - 1. From the Apps screen, touch 😤 Samsung Hub.
  - 2. Select Music, Video, Books, or Games from the Samsung Hub screen.
  - 3. Select from the following available pages:
    - MUSIC: displays featured Music content available for purchase/ stream from the Music store & Radio. This page also allows you to search for new content, or navigate directly to the Music store page by clicking on the "Music" link at the top of the page.

- MOVIES: displays featured film and TV content available for purchase/rent from the video store. This page also allows you to search for new content, or navigate directly to the Movie & TV store page by clicking the "Video" link a the top of the page.
- BOOKS: displays featured Book content available for purchase from the Book store. This page also allows you to search for new content, or navigate directly to the Book store page by clicking the "Books" link a the top of the page.
- GAMES: displays featured Game content available from the Game store. This page also allows you to search for new content, or navigate directly to the Game store page by clicking the "Games" link a the top of the page.
- 4. Tap on content to purchase or view featured content in detail.
- **5.** Purchase, rent, or stream the content directly from the product detail page, depending on the content.
- 6. Choose a payment method and follow the prompts.
- 7. Press  $\blacksquare$  Menu  $\rightarrow$  Help for more information.

## Samsung Link

Samsung Link is a smart remote that allows you to use your phone to control your TV and other devices.

- 2. Touch Sign in to sign in to Samsung Link.
- 3. Touch Sign in again and sign in to your Samsung account.
- 4. Follow the on-screen instructions.

## **Settings**

Configure your phone to your preferences. For more information, see *"Settings"* on page 151.

From the Home screen, touch Menu → Apps
 → Settings.

## **Story Album**

Create an album with your story on one timeline.

- From the Home screen, touch Menu → Apps
  - → ど Story Album.

## **TripAdvisor**

TripAdvisor allows you to access traveler reviews and opinions on hotels, restaurants and more. You can also compare prices and check availability on hotels, flights, car rentals and more.

Note: This application requires a Samsung account sign in to access its features.

- From the Home screen, touch  $\square$  Menu  $\rightarrow$   $\square$  Apps
  - → 💿 TripAdvisor.

## Video

Video identifies and plays video files (3GP or MP4) stored on your phone or on an optional microSD Memory card.

- 1. From the Home screen, touch  $\blacksquare$  Menu  $\rightarrow$   $\blacksquare$  Apps  $\rightarrow$   $\bigcirc$  Video.
- Select a video from those listed, if any. (For information on downloading videos from Samsung Hub, see *"Samsung Hub"* on page 127.)
- 3. Touch F Menu for additional options.

## Voice Recorder

Record your voice or other sounds, and share recordings via Bluetooth, Messaging, or Gmail.

- - → 📕 Voice Recorder.

## **Voice Search**

Voice Search offers voice-activated Google searches. If you agree, Voice Search uses your location to improve search results and offer other services.

- From the Home screen, touch F Menu → Apps
  - → 🤳 Voice Search.

## **VPN** Client

VPN Client lets you define multiple Virtual Private Networks (VPNs) to your device and connect to them as needed by simply selecting a connection from the VPN Client list.

■ From the Home screen, touch Menu → Apps

→ 🕎 VPN Client.

## **WatchON**

Use the Samsung WatchON application to use your phone as a remote control for your TV, set top box, DVR, Blu-Ray/DVD, stereo or other device.

Important! Before initiating use, verify you have an active Internet connection available (either mobile network or Wi-Fi connection).

For more information, refer to www.samsungwatchon.com.

- 1. Turn off your television.
- 2. From the Home screen, touch  $\blacksquare$  Menu  $\rightarrow$   $\blacksquare$  Apps

→ 💽 WatchON.

**3.** Connect to a Wi-Fi connection. For more information, refer to *"Wi-Fi"* on page 138.

- 4. Configure these options:
  - Select a country and touch Next.
  - Enter your zip code: The zip code must match your current location. Touch Done.
- 5. Select a service provider from the Find your TV service screen.
- 6. From the **Personalize** screen, you can either follow the on-screen prompts to personalize your desired content or touch **Skip** to continue without customizing your content.
- 7. Read the on-screen Peel Disclaimer agreement and touch Agree to complete the set up process.

#### Configure your Device as a Remote

- **1.** Touch  $\widehat{\mathfrak{F}}$  Remote Control  $\rightarrow$  Continue.
- 2. Touch Set up now at the prompt.
- 3. Select your TV's manufacturer name from the Select your TV Brand screen.

– or –

Touch the **Show other brands** or **I have a projector** button if you own a TV brand or projector other than those listed.

- 4. Aim your device at the TV and touch (b) Power to turn on your TV with the remote.
- Touch Yes, this code works if the TV is turned on.
   or –

Touch **No, text next code**, or **Send this code again** if the TV did not turn on.

- 6. Select your current channel control method:
  - Set-top Box: selected when changing channels through a receiver box. Channels are not changed using the TV remote but rather through the receiver/box.

 My XXX TV: selected when a signal is fed directly into the TV without using a box. Channels are changed directly on the TV by using the TV remote.

Note: Try matching your current channel selection method.

- 7. Select the Satellite Box Brand from the available list. For example,  $\text{DirectTV}^{\textcircled{B}}.$
- 8. Touch Show other brands if your brand does not display in the list, and follow the displayed instructions.
- Important! You must configure your set top box for IR communication with your device. If you do not select More info below and follow the on-screen instructions you may not be able to properly use the application.
  - 9. Touch More info at the prompt to learn how to configure your set top box to receive and respond to IR controls.
  - If prompted, place a check mark in the Notification Panel field and touch Done. This allows you to pin a shortcut to your remote on the Notification Panel.
  - 11. Press 🗂 (Back).

Note: This IR programming is a one-time process and if successful, you should not be repeated.

**12.** Follow the displayed instructions (if prompted) to personalize your experience.

## YouTube

Access your YouTube™ account, and view and upload YouTube videos, right from your phone.

- From the Home screen, touch  $\square$  Menu  $\rightarrow$   $\square$  Apps
  - $\rightarrow$   $\stackrel{\text{You}}{\blacksquare}$  YouTube.

## PEN.UP

This is a social network dedicated to sharing inspiring artworks created by clever people using the S Pen. Join the PEN.UP community through your Samsung, or Facebook account, or just enjoy the various artworks by browsing through the posts and view the artwork.

From the Home screen, touch  $\square$  Menu  $\rightarrow$   $\square$  Apps

## **Slacker**

Slacker offers free, internet radio for mobile phones.

From the Home screen, touch ■ Menu → Apps
 → Slacker.

Important! You must register and create a free account prior to using this service.

# **Accessing Widgets**

1. Press **Home**, then Sweep your finger right or left to scroll to a particular Home screen panel.

– or –

From the Home screen, touch ■ Menu → Apps, then the Widgets tab. The Widgets screen displays.

– or –

Touch and hold on the displayed **Home screen** panel until the Home screen menu pops-up, then touch **Apps and widgets**, then the **Widgets** tab. The **Widgets** screen displays.

- 2. Sweep your finger right or left to scroll through the Widgets screens and find the desired widget.
- To place a widget on the selected Home screen panel, touch and hold the widget's image or icon, then position the widget on the Home screen panel.
- 4. If needed, follow any prompts to configure the widget.

# Widgets List

The following widgets are available for executing on your Home screen:

- Active Apps Manager 1 x 1: Shows the number of active apps. Touch to launch the Apps Manager Active applications screen.
- Adapt Sound 1 x 1: Touch to adapt your phone's sound to suit a headset or headphones.
- Alarm 4 x 1: Add, view, and manage alarms you set using this widget or using the Clock application.
- Assistive Light 2 x 1: Use your phone's flash as a flashlight.
- Book 1 x 1: Directly access one of your downloaded electronic books from Play Books.
- Bookmark 1 x 1: Directly access a selected Internet browser bookmark.
- Bookmarks 3 x 2: Directly access any of four selected Internet browser bookmarks.
- Briefing 4 x 2: View and directly access events scheduled for today.
- Calendar 2 x 3 View your Calendar events scheduled for today.
- Calendar (mini today) 4 x 2: View and access your Calendar events scheduled for today.

- Calendar (month) 4 x 4: View and access your scheduled Calendar events, one month at a time.
- Clock (digital) 4 x 1: View a digital clock-calendar.
- Clock (digital) 2 x 1: View a digital clock-calendar.
- Contact 1 x 1: Directly access a selected contact for calls or messaging.
- Cricket Navigator 1 x 1: Directly access directions to a selected destination.
- Direct Dial 1 x 1: Immediately call a selected contact.
- Direct Message 1 x 1: Immediately send a message to a selected contact.
- Directions1 x 1: Immediately obtain directions to a selected location.
- **Dropbox Folder 1 x 1**: Directly access one of your Dropbox folders.
- **Dual clock (digital) 2 x 2**: View digital clock-calendar displays for two selected locations.
- Email 4 x 4: View and directly access email messages in your Combined email box.
- Exercise mate 4 x 1: Set and track exercise goals with S Health.

- Flipboard (Medium) 4 x 2: View a medium image of your Flipboard "magazine".
- Flipboard (Small) 4 x 1: View a small image of your Flipboard "magazine".
- Food tracker 4 x 1: View your current caloric input today, and access your S Health food intake goal.
- Gmail 3 x 3: View and directly access your Gmail messages.
- Gmail label 1 x 1: Directly access Gmail messages with a selected Gmail label.
- **Google Now 4 x 4**: View and directly access the current version of your selected navigation, weather, and stock information.
- Google Play Books 2 x 3: Directly access your Google books.
- Google Play Music 4 x 1: Directly access and play a selected music playbook.
- **Google Search 4 x 1** (transparent background): Perform and manage Internet searches.
- **Google Search 4 x 1** (opaque background): Perform and manage Internet searches.
- Google+ posts 4 x 2: View the latest postings from your Circle of Friends.

- Google+ User Location 4 x 2: Creates a business page for each location.
- Messaging 4 x 3: View and access your latest messages.
- Music 4 x 1: Play your music purchased and downloaded from Music.
- Music playlist 1 x 1: Play a selected music playlist.
- Muve Music 4 x 2: Directly access Muve Music to create playlists, Ringtones and edit them on the phone.
- Picture frame 2 x 2: Directly access your photos and images.
- Play My Library 4 x 4: Access your Google content (ebooks, music, magazines, and videos).
- Play Recommendations 4 x 2: View recommendations from Google Play Store.
- Play Store 2 x 2: View recommendations from and access Google Play Store.
- S Bookmarks 2 x 2: View selected bookmarks and directly access the related web sites.
- S Memo 2 x 2: View and access a stored memo.
- Samsung Apps 4 x 4: View and access recommended apps.

- Samsung Hub 4 x 4: View recommendations and directly access Samsung Music, Samsung Video, Samsung Books, and Samsung Games.
- Samsung Music 4 x 1: Directly access and play your music.
- Settings Shortcut 1 x 1: Directly access selected settings for your phone.
- Slacker Radio 4 x 1: Accesses internet radio for mobile phones.
- Software update 1 x 1: Directly access your device software status information and access Software update.
- Story Album 4 x 3: Directly access you albums according to your timeline.
- Travel 4 x 2: View travel recommendations.
- Video 2 x 1: Directly access and play one or more selected videos.
- Walking mate 4 x 1: Track and view how many steps you take each day.
- Weather 4 x 2: View current and forecast temperature and weather conditions for a selected location.

- Yahoo! Finance 4 x 3: View current prices for selected stocks and/or commodities and directly access additional financial information.
- Yahoo! News 4 x 2: View news headlines and access full news articles.
- YouTube 3 x 2: Receive and view suggested videos. Directly access your YouTube account.

# **Section 7: Connections**

# Wi-Fi

Wi-Fi is a wireless networking technology that provides access to local area networks.

Wi-Fi communication requires access to an existing Wi-Fi network. Wi-Fi networks can be Open (unsecured), or Secured (requiring you to provide login credentials).

Your phone supports the 802.11 a/b/g/n Wi-Fi protocols.

## **Configuring Wi-Fi Settings**

Configure your phone's Wi-Fi settings. (For more information, see "Wi-Fi Settings" on page 154.)

## Turning Wi-Fi On or Off

When you turn Wi-Fi service on, your phone automatically searches for available, in-range "hotspots" [also termed WAPs (Wireless Access Points)].

#### **Turning Wi-Fi On**

- 1. From the top of the Home screen, sweep your finger downward to display the Notifications screen.
- At the top of the Notifications screen, touch Wi-Fi to turn Wi-Fi On.

– or –

From the Home screen, touch Menu →
 Settings → Connections tab → Wi-Fi
 OFF

## **Turning Wi-Fi Off**

- **1.** From the Home screen, touch  $\blacksquare$  Menu  $\rightarrow$ 
  - or Settings  $\rightarrow$  Connections tab  $\rightarrow$  Wi-Fi .
- 2. Touch and slide the Wi-Fi slider to turn it Off.

## Scanning and Connecting to a Wi-Fi Network

- Turn Wi-Fi on (see *"Turning Wi-Fi On"* on page 138). Your phone scans for available hotspots and pops-up a list of any it finds.
- 2. To connect to a hotspot, touch it on the pop-up list.
  - If the Wi-Fi network is open, you will be automatically connected.
  - If the Wi-Fi network is secured, enter the password at the prompt to connect.

## Adding a Wi-Fi Network Manually

- 1. From the Home screen, touch  $\blacksquare$  Menu  $\rightarrow$ 
  - Settings →  $\boxed{\bigcirc}$  Connections tab → Wi-Fi.
- The Wi-Fi options screen displays. (For more information, refer to "Accessing Settings" on page 151.)
- 3. Touch Wi-Fi OFF to turn on Wi-Fi.
- 4. Touch Add Wi-Fi network, then enter the following values:
  - Network SSID: Enter the name of the WAP (Wireless Access Point).
  - Security: Select the type of security used by the WAP.

• Password: If the WAP is secured, enter the password or key.

5. Tap Connect.

## Wi-Fi Direct

Wi-Fi Direct allows devices to connect to each other directly via Wi-Fi, without a Wi-Fi network or hotspot, and without having to set up the connection. For example, some printers support Wi-Fi Direct, and you could print from your phone via Wi-Fi Direct.

### **Establishing Wi-Fi Direct Connections**

Settings  $\rightarrow$  Connections tab  $\rightarrow$  Wi-Fi.

2. Touch Wi-Fi Direct.

The Wi-Fi Direct screen displays, and your phone scans for available Wi-Fi Direct devices and lists them under Available devices.

- 3. To connect to a single Wi-Fi Direct device, touch its name in the list.
- 4. To connect to multiple Wi-Fi Direct devices, touch Multi-connect, next touch Select all or individual devices, then touch Done.

# **Bluetooth**

Note: For Hearing Aid Compatibility Information, see page 211.

Bluetooth is a short-range wireless communications technology for exchanging information over a distance of about 30 feet.

You don't need to line up the devices to send information with Bluetooth. If the devices are in range, you can exchange information between them, even if they are in different rooms.

### **Configuring Bluetooth Settings**

Configure your phone's Bluetooth settings. For more information, see "Bluetooth settings" on page 157.

Note: Bluetooth profiles are specifications for services supported by individual devices. For a list of profiles your phone supports, see "Bluetooth profiles" on page 156.

### **Turning Bluetooth On or Off**

- 1. From the Home screen, touch  $\blacksquare$  Menu  $\rightarrow$

 $\bigcirc$  Settings  $\rightarrow$   $\bigcirc$  Connections tab.

2. Touch and slide the Bluetooth OFF slider to turn it 0n.

- or -

From the Home screen, sweep your finger from the top of the screen downward to display Notifications.

- Touch Bluetooth to turn Bluetooth On.
- Touch Relation Bluetooth to turn Bluetooth Off.

### **Pairing with a Bluetooth Device**

Search for a Bluetooth device and pair with it. to exchange information between your phone and the device.

After pairing, your phone and the target device will connect with each other and exchange information without a passcode or PIN.

- Note: When connected, the 🔊 Bluetooth connected icon displays in the Status Bar. If you receive a new request for connection while connected with a Bluetooth headset, a new Bluetooth icon displays at the left of the Status bar and Notifications displays the connection request.
  - 1. Activate the target device's discoverable mode.
  - From the Bluetooth settings page, tap the Visibility field 2. (shown by the device name). The device must be visible to pair with an external device.
  - 3. Tap Scan. Your device displays a list of discovered inrange Bluetooth devices.
  - 4. Tap a device from the list to initiate pairing.
  - 5. Enter the passkey or PIN code, if needed, and tap **OK**.
  - 6. The external device must accept the connection and enter your device's PIN code.
- Tip: Some devices use a default passcode of 0000. Refer to the target device's user manual for more information.

 When prompted to connect with the target device, touch OK to complete the connection, touch Cancel to retain the pairing only.

# Enable Downloading for Web Applications

Important! Before you can download a web application you must insert an SD into the phone and enable the Unknown sources feature (enables downloading).

- From the Home screen, touch Menu →
   Or Settings → Connections tab → More →
   Security → Unknown sources check box.
- Tap OK to allow install of non-Play Store applications. Tap again to remove the check mark and disable the installation of non-Play Store applications.

Warning! Not all web applications are safe to download. In order to protect your phone and data, use the Play Store to install web applications.

# VPN

You can use your phone's VPN (Virtual Private Network) feature to connect to VPNs.

### **Configuring VPN Settings**

For information about configuring your phone's VPN settings, see "VPN" on page 164.

### Accessing a VPN

- 2. Enter a password for credential storage.
- **3.** Touch a VPN and follow any prompts to access the network.

# **PC Connections**

You can connect your device to a PC using an optional PC data cable using various USB connection modes.

**Media device (MTP)**: allows you to transfer media files in Windows, or using an Android file transfer on a Mac.

**Camera (PTP)**: allows you to transfer photos using the camera software, and transfer any files onto a PC that does not support MTP.

Note: To sync your device to your computer it is highly recommended that you install Samsung Kies which is available at http://www.samsung.com/kies (for Windows/ Mac).

If you are a Windows XP user, ensure that you have Windows XP Service Pack 3 or higher installed on your computer. Also, ensure that you have Samsung Kies 2.0 or Windows Media Player 10 or higher installed on your computer.

### **Connecting as a Storage Device**

You can connect your device to a personal computer, have your device appear as a removable disk, and access your device's file directory. If you insert a memory card in the device, you can also access the files directory on the memory card by using the device as a memory card reader.

Note: The file directory of the memory card displays as a removable disk, separate from the internal memory.

- Connect the USB cable to the device and connect the cable to the computer. After a few seconds, a pop-up displays on the PC.
- 2. Open the folder to view files.
- 3. Copy files from the PC to the memory card.

# Tethering

Use Tethering to share your phone's internet connection with a computer that connects to your device via USB cable, or by Bluetooth.

1. From the Home screen, touch  $\blacksquare$  Menu  $\rightarrow$ 

Settings  $\rightarrow$  **Event** Connections tab  $\rightarrow$  More networks  $\rightarrow$  Tethering and portable hotspot. The Tethering and portable hotspot screen displays.

- 2. Choose a tethering method:
  - **USB tethering**: Connect the computer to the phone via USB cable, then touch **USB Tethering** to turn tethering On or Off. When On, a check displays in the check box.
  - Bluetooth tethering: Pair your phone with the computer via Bluetooth. Consult the computer's documentation for more information about configuring your computer to pair via Bluetooth. Touch Bluetooth Tethering to turn tethering On or Off. When On, a check displays in the check box.
  - **Help**: Provides helpful Portable Wi-Fi hotspot, USB tethering, and Bluetooth tethering information.

Note: Using Tethering requires a subscription to your Wireless Provider's mobile data service.

### To connect using USB Tethering:

- 1. From the Home screen, touch  $\blacksquare$  Menu  $\rightarrow$ 
  - Settings  $\rightarrow$  Connections tab  $\rightarrow$  More networks  $\rightarrow$  Tethering and portable hotspot.
- 2. Plug in the USB cable between your computer and your device.
- 3. Tap USB tethering from the Tethering menu. This places a green check mark next to the entry and activates the feature. A Tethering or HotSpot active notification briefly appears on the screen.
- 4. Read the on-screen notification regarding data use and tap **OK**.

# **Portable Wi-Fi Hotspot**

Use Portable Wi-Fi Hotspot to share your phone's internet connection with a PC or other device through Wi-Fi, using your phone as the mobile hotspot.

Note: Portable Wi-Fi Hotspot requires a subscription to the applicable service to use the application.

Portable Wi-Fi Hotspot consumes battery power and uses data service. While the Portable Wi-Fi Hotspot is active, your phone's applications will use the Portable Wi-Fi Hotspot data feature allowance.

## **Configuring Portable Wi-Fi Hotspot Settings**

Configure your phone's Portable Wi-Fi Hotspot settings, including your phone's name and password, and set the visibility of your phone's Wi-Fi hotspot.

Tip: By default, your device's mobile hotspot has no security applied, and any device can connect. (For more information about configuring your mobile hotspot, see *"Portable Wi-Fi Hotspot"* on page 161.)

## **Activating Portable Wi-Fi Hotspot**

Activate your phone's Portable Wi-Fi Hotspot application to allow other devices to use your phone's internet connection.

- 2. Touch Portable Wi-Fi Hotspot OFF and follow the prompts to turn Portable Wi-Fi Hotspot On.

### **Connecting a Device via Portable Wi-Fi Hotspot**

Use the other device's Wi-Fi control to connect to your phone's Portable Wi-Fi Hotspot.

- Activate Portable Wi-Fi Hotspot on your phone. (For more information, see "Activating Portable Wi-Fi Hotspot" on page 145.)
- 2. Activate Wi-Fi on the other device, using that device's Wi-Fi control.
- Scan for Wi-Fi hotspots, and select your phone from the list. (To find your phone's name, see "Configuring Portable Wi-Fi Hotspot" on page 162.)
- 4. At the prompt, enter your phone's Portable Wi-Fi Hotspot password.

By default, the password is your phone's telephone number. (For information on changing your phone's Portable Wi-Fi Hotspot password, see *"Configuring Portable Wi-Fi Hotspot"* on page 162.)

# Beaming

# NFC

NFC (Near Field Communication) allows data exchange when you touch your device with another compatible device. This is used for applications such as Android Beam and S Beam.

- From the Home screen, touch Menu →
   Settings → Connections tab.
- 2. Touch the NFC OFF slider to enable or disable NFC.

Note: NFC must be turned on to use Android Beam or S Beam.

### Android Beam

When Android Beam is activated, you can beam application content to another NFC-capable device by holding the devices close together. You can beam browser pages, YouTube videos, contacts, and more.

### **Turning Android Beam On or Off**

- From the Home screen, touch Menu →
   Settings → Connections tab.
- 2. Turn NFC ON. (For more information, see "NFC".)
- 3. Touch NFC.
  - Touch the **Android Beam** slider **OFF** to turn Android Beam ON.
  - Touch the Android Beam slider to turn Android Beam OFF.

#### **Using Android Beam**

- 1. Turn Android Beam ON. (See "Turning Android Beam On or Off" on page 147.)
- Launch the desired feature or application or browse to the desired web page (See "Applications and Widgets" on page 86.)
- 3. Place your phone back-to-back with the device to receive your "beamed" content, then touch the screen on your phone. The receiving device prompts the user to accept your "beamed" content.
- Once the user of the receiving device accepts your "beamed" content, it displays on the screen of that device.

### S Beam

When S Beam is activated, you can beam files to another NFC-capable device by holding the devices close together. You can beam images and videos from your gallery, music files from your music player, and more.

#### **Turning S Beam On or Off**

- **1.** From the Home screen, touch  $\square$  Menu  $\rightarrow$ Settings → 🥵 Connections tab.
- 2. Under Connect and Share, touch NFC OFF to enable NFC, NFC must be enabled to use S Beam. When enabled, a check mark displays in the check box.
- 3. Touch S Beam OFF to turn S Beam On. or touch S Beam to turn S Beam Off.

#### **Using S Beam**

- 1. Turn S Beam On. (See "Turning S Beam On or Off".)
- 2. Launch 📷 Camera, 💽 Music, or 💥 Gallery (see "Applications and Widgets" on page 86). When using Gallery, you can select multiple files to S Beam.
- 3. Place your phone back-to-back with the device to receive your "beamed" content, then touch the screen on your phone. The receiving device prompts the user to accept your "beamed" content.
- 4. Once the user of the receiving device accepts your "beamed" content, it displays on the screen of that device.

# **Nearby devices**

Share files with nearby DLNA certified devices over Wi-Fi. (For information on configuring Nearby devices, For more information, refer to *"Nearby devices"* on page 166.)

- Note: To use Nearby devices for sharing, you must have set up a connection with another Wi-Fi device that supports DLNA.
  - Connect your phone and another DLNA certified device to the same Wi-Fi network. (For more information, refer to "Wi-Fi" on page 138.)
  - 2. On your phone press → Home, then touch → Menu → Settings → Connections.
  - Touch Nearby devices. The Nearby devices screen displays.
  - Touch File sharing to turn file sharing via DLNA On or Off. When On, a check mark displays in the check box.

# **Screen Mirroring**

Screen Mirroring lets your phone share the contents of its display with other Digital Living Network Alliance (DLNA) certified devices, such as Smart televisions.

- Note: To view more information about DLNA certified products visit <a href="http://www.dlna.org/home">http://www.dlna.org/home</a>.
  - Connect your phone and another DLNA certified device to the same Wi-Fi network. (For more information, refer to "Wi-Fi" on page 138.)
  - 2. On your phone press → Home, then touch → Menu → Settings → Connections.
  - 3. If not already on, tap the Screen Mirroring and then move the slider to the right to turn it on. The slider color indicates the activation status.
  - Touch the desired device to establish a connection. You can now view the contents of your phone's display on the connected device.

# **Memory Card**

Your phone supports removable microSD<sup>™</sup> or microSDHC<sup>™</sup> memory cards of up to 64GB capacity, for storage of music, pictures, videos, and other files.

### Installing and Removing a Memory Card

(For more information about installing and removing a memory card, see *"Installing a Memory Card"* on page 7.)

Important! To prevent damage to information stored on the memory card, unmount the card before removing it from the phone.

### Formatting a Memory Card

Use the Erase SD card setting to remove all content from an installed memory card.

1. From the Home screen, touch  $\blacksquare$  Menu  $\rightarrow$  Settings  $\rightarrow$ 

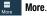

- 2. Touch Storage.
- 3. Touch Unmount SD card.
- After unmounting the SD card, touch Format SD card, then follow the prompts to confirm the deletion of information from the card.

# Section 8: Settings

# **Accessing Settings**

From the Home screen, touch **■ Menu** → Settinas.

- or -

From the Home screen, touch  $\blacksquare$  Apps  $\rightarrow$ 

Settings. 0

- or -

Pull down the Notifications screen, then touch Settings. (For more information, refer to "Notifications" on page 32.)

The Settings menu displays.

Note: This section does not include information about Call settings. (For Call settings information, see "Call Settings" on page 71.)

# **Settings Tabs**

Your phone's Settings are divided into 4 main groups. When the Settings screen displays, the following 4 tabs are located at the top of the screen:

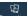

Connections: Wi-Fi, Bluetooth, Data usage, More Connections networks, NFC, S Beam, Nearby devices, and Screen Mirroring.

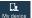

My device: Lock screen, Display, LED indicator, Sound, Home screen mode, Call, Blocking mode, Hands-free mode, Power saving mode, Accessory, Accessibility, Language and input, Motions and gestures, Smart screen, Air view, and Voice control.

- Accounts: My accounts (Dropbox, Google, ~ Samsung account, and Add account) and Backup Accounts options (Cloud and Backup and reset).
  - More: Location services, Security, Application •••• manager, Battery, Storage, Date and time, and More About device.

### **Using Setting Sliders**

To enable or disable a setting, touch the setting slider as shown.

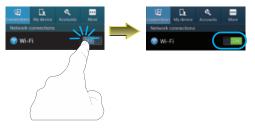

### **Accessing Additional Options**

To access additional setting options, touch the setting label.

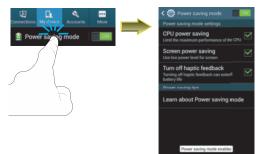

# Connections

To access your phone's Connections settings:

- From the Home screen, touch For Menu →
  - Settings  $\rightarrow$  Connections tab. The Connections screen displays.

# Wi-Fi

Set up and manage your phone's connections to Wi-Fi networks. Your phone supports Wi-Fi a/b/g/n.

(For more information about using Wi-Fi, see *"Wi-Fi"* on page 138.)

# Turning Wi-Fi On or Off

Turn your phone's Wi-Fi service on or off. When you turn Wi-Fi service on, your phone automatically searches for nearby available Wi-Fi networks.

Tip: When you turn Wi-Fi service on, your phone automatically searches for available networks and displays them. You can also turn Wi-Fi On or Off from the Notifications

panel.

### Turn Wi-Fi On:

From the Home screen, touch  $\square$  Menu  $\rightarrow$ 

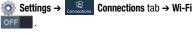

– or –

From the Home screen and others, touch and swipe the Status Bar downward, then touch 🛜 Wi-Fi.

### Turn Wi-Fi Off:

– or –

From the Home screen and others, touch and swipe the Status Bar downward, then touch 🛜 Wi-Fi.

### **Wi-Fi Settings**

Configure and manage connections to Wi-Fi access points.

1. From the Home screen, touch 🔲 Menu →

Settings  $\rightarrow$  Connections tab  $\rightarrow$  Wi-Fi. The Wi-Fi options screen displays.

- 2. Touch options to configure:
  - Add Wi-Fi network: Connect to a new Wi-Fi network (see "Adding a Wi-Fi Network Manually" on page 139).
  - Scan: Search for available Wi-Fi networks.
  - Wi-Fi Direct: Access Wi-Fi Direct settings (see "Wi-Fi Direct" on page 155.)
- Touch 
   Menu to access the following additional options:
  - Advanced: View and configure your phone's Advanced Wi-Fi settings.
  - WPS push button: Record/send the signal from the Wi-Fi Protected Set-up push button on your Wi-Fi router.
  - WPS PIN entry: Record/send the Wi-Fi Protected Set-up Personal Identification Number for your Wi-Fi router.
  - **Help**: Provides on-line assistance to perform Wi-Fi interface tasks.

### **Advanced Wi-Fi settings**

- 2. Configure settings:
  - Network notification: When enabled, your phone notifies you of nearby Wi-Fi networks when you launch a high data-usage application.
  - **Passpoint**: When set to ON, your phone automatically connects to passpoint-enabled hotspots.
  - Sort by: allows you to sort by alphabet or Signal strength.
  - Keep Wi-Fi on during sleep: Specify when to switch from Wi-Fi to mobile data for data communications, when the phone goes to sleep (when the backlight goes out). This setting can affect your data usage, and the behavior of devices you connect to your phone, such as when tethering or using Mobile Hotspot.
  - Always allow scanning: Allows the Google location service and other apps to scan for networks, even when Wi-Fi is turned off.

- Auto network switch: Allows the device to automatically switch between a Wi-Fi network or a cellular network.
- Install certificates: Allows you to install security certificates
- that you have on a MicroSD card.
- MAC address: (Not configurable) View your phone's MAC address, needed for connecting to some secured networks (only shows when Wi-Fi is active).
- **IP address**: (Not configurable) View your phone's IP address (only shows when connected to a Wi-Fi network).

## Wi-Fi Direct

Wi-Fi Direct allows devices to connect to each other directly via Wi-Fi, without a Wi-Fi network or hotspot, and without having to set up the connection. For example, some printers support Wi-Fi Direct, and you could print from your phone via Wi-Fi Direct.

### **Turning Wi-Fi Direct On or Off**

■ From the Home screen, touch ■ Menu →
Osettings → 
Connections tab → Wi-Fi →
Wi-Fi Direct.

The **Wi-Fi Direct** screen displays, and your phone scans for available Wi-Fi Direct devices and lists them under **Available devices**.

(For information on connecting your phone to other Wi-Fi Direct devices, see *"Establishing Wi-Fi Direct Connections"* on page 140.)

### Bluetooth

Your phone supports  $\mathsf{Bluetooth}^{\mathbb{R}}$  4.0.

### **Bluetooth profiles**

Bluetooth profiles are specifications for services supported by individual devices. Profiles improve the ability of different devices to work together. Your phone supports these Bluetooth profiles:

- Headset: HSP v1.2 profile supports use of compatible Bluetooth headsets for mono voice.
- Handsfree: HFP v1.5 profile supports Bluetooth headsets, and may also support other compatible Bluetooth devices with speakerphone capabilities.
- Stereo: A2DP v1.2, AVRCP v1.0, GAVDP 1.2, AVCTP 1.3 and AVDTP 1.2 profiles support delivery of stereo audio to compatible Bluetooth devices.
- Object Exchange: OPP v1.0 profile allows sending and receiving of contact name cards (vCard 2.1) and calendar events (vCalendar) between devices. PBAP v1.2 supports exchange of Phone Book Objects.
- Human Interface Devices: HID v1.0 profile supports certain interface devices.

- Personal Area Networking: PAN 1.0 supports exchange of data with other devices.
- Message Access Profile: MAP 1.0 allows exchange of messages between devices, such as with an automotive hands-free device.

### **Turning Bluetooth On or Off**

#### Turn Bluetooth On:

■ From the Home screen, touch Menu →
O Settings → Connections tab → Bluetooth OFF

#### **Turn Bluetooth Off:**

From the Home screen, touch Menu →
 Settings → Connections tab → Bluetooth

Tip: You can also turn Bluetooth On or Off at the Notifications Panel.

#### **Bluetooth settings**

Pair and connect with other Bluetooth devices, manage your Bluetooth connections, and control your device's visibility to other devices.

Note: Bluetooth must be turned On to access Bluetooth settings.

- **1.** From the Home screen, touch  $\square$  Menu  $\rightarrow$ 
  - **Settings**  $\rightarrow$  **Settings**  $\rightarrow$  **Bluetooth**.
- 2. Touch a setting to configure Bluetooth:
  - Touch Bluetooth OFF to turn Bluetooth On, or touch Bluetooth OFF. to turn Bluetooth Off.
  - Under My device, touch your phone's name to enable/disable its visibility to other devices' Bluetooth searches. Available when Bluetooth is ON.
  - Touch Scan to search for visible Bluetooth devices. Touch a detected device to pair with it (see "Pairing with a Bluetooth Device" on page 141).

- Touch **Menu** to access the following options:
  - Visibility timeout: Select how long your phone will remain visible to other devices.
  - Received files: Lists files received from other devices over Bluetooth connections.
  - Help: Provides on-line instructions for using your phone's Bluetooth interface.

#### Data usage

Control your device's connection to your Wireless Provider's data service, and monitor your data usage.

#### Setting a mobile data limit

Setting a mobile data limit causes your phone to automatically disable the Mobile data connection when the limit is reached. You can set a warning threshold, to have your device alert you when data usage nears your set limit.

Data usage is measure by your device, and your service provider may account for usage differently, so you may want to consider using a conservative limit. Contact your service provider for more information on actual data usage. From the Home screen, touch Menu →
 Settings → Connections tab →
 Data usage. The Data usage screen displays.

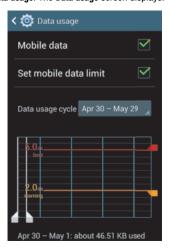

2. Touch Mobile data to enable it.

- 3. Touch Set mobile data limit to enable the limit. A red limit line displays in the Data usage screen.
- Touch and drag the vertical usage cycle lines left or right on the graph to adjust the mobile Data usage cycle.
- Touch and drag the horizontal warning line up or down on the graph to adjust the mobile data usage warning level.
- 6. Touch and drag the horizontal **limit** line up or down on the graph to adjust the mobile data usage limit level.

#### Viewing data usage by app or process

- Scroll down the page to see the top three processes or apps using mobile data service. Touch a process or app to see data usage for the process or app, and to configure specific settings.

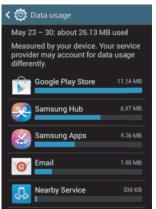

### More Wireless and Network Settings Airplane mode

When airplane mode is enabled, all your phone's wireless connections are disabled, and you cannot make or receive calls [except for Emergency (E911) calls] or messages. You can, however, make Wi-Fi and Bluetooth connections.

While in airplane mode, you can use other features of your phone, such as playing music, watching videos, or using other applications.

From the Home screen, touch Menu →
Settings → Connections tab → More networks → Airplane mode to enable or disable airplane mode.

#### **Mobile networks**

Set options for network selection, data service, and roaming behavior.

- 2. Set these options:
  - Mobile data: Enable or disable your phone's connection to the mobile data network.

Tip: You can also enable or disable Mobile data at the Notifications panel. (For more information, refer to "Notifications" on page 32.)

 Data roaming: Enable or disable connection to data services when your device is roaming on another network. (For more information about roaming, see "Roaming" on page 16.)

- Network mode: Configure roaming for CDMA, LTE, and EV-DO networks.
  - LTE/CDMA: Lets your phone automatically access LTE, CDMA, and/or EV-DO mobile networks when available.
  - CDMA: Restricts your phone to CDMA mobile networks.
- System select: Configure CDMA roaming mode.
  - Home only: Restricts your phone to your Wireless Provider's network.
  - Automatic: Permits your phone to automatically roam to networks other than that provided by your Wireless Provider.

#### **Portable Wi-Fi Hotspot**

Use Portable Wi-Fi Hotspot to share your phone's internet connection with up to 5 other devices, through Wi-Fi.

You can control whether devices connect to your Portable Wi-Fi Hotspot with the Allowed device list.

(For more information about using your phone as a mobile hotspot, see *"Portable Wi-Fi Hotspot"* on page 145.)

Note: Using Portable Wi-Fi Hotspot requires a subscription to data service. For more information, contact your Wireless Provider.

Using your phone as a mobile hotspot consumes battery power and uses data service. While Portable Wi-Fi Hotspot is active, your phone's applications will use your Wireless Provider's data service. Roaming while using your phone as a mobile hotspot will incur extra data charges.

#### Turning Portable Wi-Fi Hotspot On or Off

- 2. Touch Portable Wi-Fi hotspot OFF and follow the prompts to turn Portable Wi-Fi Hotspot On, or touch Portable Wi-Fi hotspot ON to turn Portable Wi-Fi Hotspot Off.
- Note: Using your phone as a mobile hotspot consumes battery power and uses data service. While Portable Wi-Fi Hotspot is active, your phone's applications will use your Wireless Provider's data service. Roaming while using your phone as a mobile hotspot will incur extra data charges.

### **Configuring Portable Wi-Fi Hotspot**

- 2. Touch Configure to access the following options:
  - Network SSID: View and change the name of your Mobile Hotspot.
  - Hide my device: When enabled, your Portable Wi-Fi Hotspot is not visible to other Wi-Fi devices during a scan. Other devices can still connect to your Portable Wi-Fi Hotspot, but will have to set up the connection manually with your Network SSID and Password.
  - Security: Choose the security level for your Portable Wi-Fi Hotspot.
  - Password: If you choose a security level that uses a password, enter the password. By default, the password is your mobile telephone number.
  - Show password: Enable to make the Password field visible.
  - Show advanced options: Enable to access advanced options, including Broadcast channel, to specify the channel your device uses for Portable Wi-Fi Hotspot.

#### Allowed Device List

Control whether devices connect to your Portable Wi-Fi Hotspot with the Allowed device list. After you add devices to the list, they can scan for your device and connect using your device's Wi-Fi hotspot name (SSID) and password.

- Note: Using your phone as a mobile hotspot consumes battery power and uses data service. While Portable Wi-Fi Hotspot is active, your phone's applications will use your Wireless Provider's data service. Roaming while using your phone as a mobile hotspot will incur extra data charges.
  - From the Home screen, touch Menu →
     Settings → Connections tab → More networks → Tethering and portable hotspot → Portable Wi-Fi hotspot. The Portable Wi-Fi hotspot screen displays.
  - Touch Allowed devices → + Add, then enter the other device's Device name and MAC address.
  - 3. Touch OK to add the device to the Allowed devices list.

Tip: For information about connecting to your Portable Wi-Fi Hotspot, see "Connecting a Device via Portable Wi-Fi Hotspot" on page 146.

#### Tethering

Use Tethering to share your phone's internet connection with a computer that connects to your device via USB cable, or by Bluetooth.

(For more information about connecting computers to your phone via Tethering, see *"Tethering"* on page 143.)

- 2. Choose a tethering method:
  - **USB tethering**: Connect the computer to the phone via USB cable, then touch **USB Tethering** to turn tethering On or Off. When On, a check displays in the check box.

- Bluetooth tethering: Pair your phone with the computer via Bluetooth. Consult the computer's documentation for more information about configuring your computer to pair via Bluetooth. Touch Bluetooth Tethering to turn tethering On or Off. When On, a check displays in the check box.
- Help: Provides helpful Portable Wi-Fi hotspot, USB tethering, and Bluetooth tethering information.

Note: Using Tethering requires a subscription to your Wireless Provider's mobile data service.

#### VPN

Set up and manage Virtual Private Networks (VPNs). For more information about using VPNs, see "VPN" on page 142.

#### Adding a VPN

Settings  $\rightarrow$  Connections tab  $\rightarrow$  More networks  $\rightarrow$  VPN.

- Note: You must enable at least Pattern security before setting up a VPN. If you have not yet enabled security, you are prompted to do so the first time you launch VPN settings.
  - Touch + Add VPN network to set up a connection to a VPN, using the following settings:
    - Name: Enter a name for the VPN connection.
    - Type: Choose the type of VPN.
    - Server address: Enter the IP address of the VPN server.
    - PPP encryption (MPPE): Touch to enable or disable encryption.
    - Show advanced options: Touch to show more options. Available options depend on the type of VPN you are adding.

# NFC

Use NFC (Near Field Communication) to share information between your phone and another NFC device by touching the devices together, typically back-to-back.

(For more information about sharing information with NFC, *"S Beam"* on page 166.)

■ From the Home screen, touch Menu →

Settings → Connections tab and touch the NFC slider OFF to turn NFC ON.

Note: NFC must be turned on to use S Beam.

• Touch the NFC slider

### Android beam

Android Beam uses your phone's NFC (Near Field Communication) feature to send, or "beam", application content to another NFC device, by holding the devices close together.

Android Beam works in the background. Use the sharing options from your favorite apps to select content to share via Android Beam. You can beam browser pages, YouTube videos, contacts, and more.

1. From the Home screen, touch  $\square$  Menu  $\rightarrow$ 

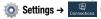

Gonnections tab.

Note: NFC must be turned on to use Android Beam or S Beam.

2. Touch the Android Beam slider OFF to turn Android Beam ON.

– or –

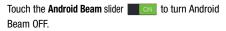

### S Beam

S Beam uses your phone's NFC (Near Field Communication) to send, or "beam", content to other NFC and Wi-Fi Direct devices, by holding the devices close together.

S Beam works in the background. To share pictures or videos from Gallery, videos from Video player, or songs from Music player. Just bring the devices together (typically back-to-back), then touch the screen.

#### Turning S Beam On or Off

1. From the Home screen, touch  $\square$  Menu  $\rightarrow$ 

Settings  $\rightarrow$  Connections tab.

Note: NFC must be turned on to use Android Beam or S Beam.

- Touch Deck, to return to the Connections tab, then under Connect and share:
- Touch the S Beam slider OFF to turn S Beam ON.
   or –

Touch the **S Beam** slider **More Thanks** to turn S Beam OFF.

### **Nearby devices**

Share files with nearby devices via DLNA (Digital Living Network Alliance) over Wi-Fi.

- Note: To use Nearby devices for sharing, you must have set up a connection with another Wi-Fi device that supports DLNA.

  - 2. Touch the Nearby devices slider OFF to turn Nearby devices ON.
  - 3. Touch **OK** At the Nearby devices prompt.
  - 4. Touch Shared contents, then check the media you would like to share and tap **OK**.
  - 5. Touch Allowed devices list: Lists Wi-Fi devices allowed to access your phone.
  - 6. Touch Not-allowed devices list: Lists Wi-Fi devices blocked from accessing your phone.
  - 7. Touch Download to, Choose a location to save downloaded content, from USB storage or the SD card.

### Settings 166

 Touch Upload from other devices: Choose how to handle incoming files from other devices, from Always accept, Always ask, or Always reject.

### **Screen Mirroring**

AllShare Cast lets your phone share the contents of its display with other Digital Living Network Alliance (DLNA) certified devices, such as Smart televisions.

(For more information, refer to *"Screen Mirroring"* on page 149.)

Note: To view more information about DLNA certified products visit <a href="http://www.dlna.org/home">http://www.dlna.org/home</a>.

**Note:** This feature requires the optional AllShare Cast dongle which is available as an accessory. See your Customer Service Representative for more information.

2. Connect the dongle to the HDMI device using an HDMI A-to-A cable.

 Press Menu → Help for information on using Screen Mirroring.

# My device

■ From the Home screen, touch Menu →
Settings → Lt My device. The My device screen displays.

## Lock screen

Choose settings for locking and unlocking your phone. For more information about using the lock and unlock features, see *"Securing Your Phone"* on page 17.

- From the Home screen, touch Menu →
  Settings → Wy device → Lock screen.
  Touch the following options to access additional options:
  - Screen lock: Touch one of the following options to select it as your custom screen lock/unlock method:
    - Swipe: When enabled, you unlock the phone by swiping your finger across the screen. This is the default screen lock, and offers no security.

- Face unlock: When enabled, you unlock the phone by looking at the screen. This option offers low security, because someone who looks similar to you could unlock your phone. Touch the option for more information, and to set up Face unlock.
- Face and voice: When enabled, you unlock the phone by looking at the screen and saying the S Voice wake up phrase. This option offers low security, because someone who looks similar to you and knows the S Voice wake up phrase could unlock your phone. Touch the option for more information, and to set up Face and voice unlock.
- Pattern: When enabled, you draw a pattern, which you create, on the screen to unlock the phone. Touch the option, then follow the prompts to create or change your screen unlock pattern.
- PIN: When enabled, you enter a numeric PIN (Personal Identification Number), which you create, to unlock the phone.
- Password: When enabled, you enter an alphanumeric password, which you create, to unlock the phone.
- None: Disable all custom screen lock settings, to use the default swipe unlock screen.

- Lock screen widgets: Touch this option and the Lock screen widgets screen displays with the following additional options available:
  - Favoirte apps or Camera: Touch
  - **Favoirte apps or Camera OFF** to enable the Favoirte apps widget or Camera shortcut on the Lock screen.
  - Clock or personal message: Choose whether the Clock widget or a personal message text entry displays on the Lock screen.
  - Edit personal information: Customize the personal message text on the Lock screen.
- Shortcuts: When enabled, application shortcuts appear on the lock screen. Swipe an icon to launch the associated application.

Touch Shortcuts OFF to enable lock screen shortcuts. Touch Shortcuts to disable lock screen shortcuts. Touch Shortcuts to add/remove lock screen shortcuts.

 Unlock effect: Touch this option to enable/disable showing a Ripple or Light effect on the lock screen, provided the lock screen wallpaper is not "live".

- Help text: Touch this option to enable/disable showing text explanations of lock screen features. When enabled, a check mark displays in the check box.
- Wake up in lock screen: Touch this option to enable/disable unlocking your phone by saying the S Voice wake-up command. When enabled, a check mark displays in the check box. (For more information about S Voice, see *"S Voice"* on page 126.)
- Set wake-up command: Touch this option and to change the Wake up S Voice command, and to configure Wake-up functions 1 through 4. (For more information about S Voice, see "S Voice" on page 126.)

### Display

- From the Home screen, touch For Menu →
  - Settings  $\rightarrow$  W device  $\rightarrow$  Personalization,  $\rightarrow$  Display. The Display menu displays.

### General

### Wallpaper

Select wallpaper(s) for the Home and Lock screens.

- Touch the screen for which you want to select wallpaper. (Options are: Home screen, Lock screen, and Home and lock screens.)
- 3. Touch the source of the wallpaper(s) you want to use. [Options are: Gallery, Live wallpapers (not for the Lock screen), and Wallpapers.)
- 4. Touch the desired image or wallpaper.

#### Notification panel

■ From the Home screen, touch Final Menu →

 $\bigcirc$  Settings →  $\square_{My \text{ device}}$  My device → Personalization →

Display  $\rightarrow$  General, and touch Notification panel. The Notification panel screen displays. The following options are available:

- Brightness adjustment: When enabled, a Brightness adjustment slider displays in the Notification panel, under the Quick Setting buttons.
- Set the quick setting buttons: Follow the on-screen instructions to select the quick setting buttons you want to appear at the top of the Notification panel.

### Multi window

From the Home screen, touch Menu →
 Settings → Mydevice → Personalization →
 Display → General, and touch Multi window to enable or disable the Multi window tray. (For more information, refer to "Using Multi window" on page 27.)

### Screen

#### Screen mode

Set the screen color balance and contrast mode.

- For automatic optimization of the screen, touch the Adapt display option to enable it. A check mark displays in the check box.
- To manually select a screen mode, disable the Adapt display option, then touch Dynamic, Standard, Professional photo, or Movie.
- 4. Touch Save.

### Brightness

Set the default screen brightness.

- Touch and drag the slider to set the brightness, or touch Automatic brightness to allow the phone to adjust brightness in response to light conditions.

3. Touch OK to save the setting.

#### Auto-rotate screen

When enabled, the screen's orientation automatically changes when you rotate the phone.

• From the Home screen, touch  $\square$  Menu  $\rightarrow$ 

 $\bigcirc$  Settings →  $\blacksquare$  My device → Personalization → Display → and touch Auto-rotate screen to enable or disable the feature.

When enabled, a check mark displays in the check box.

Tip: You can also set Auto rotate on the Notifications panel with the Screen rotation setting. (For more information, refer to *"Notifications"* on page 32 and *"Quick Setting Bar"* on page 33.)

### Screen timeout

Set the length of delay between the last key press or screen touch and the automatic screen timeout (dim and lock).

1. From the Home screen, touch  $\blacksquare$  Menu  $\rightarrow$ 

Settings  $\rightarrow$   $\mathbb{R}$  My device  $\rightarrow$  Personalization  $\rightarrow$  Display, and touch Screen timeout.

2. Touch a setting to select it.

### Daydream

When set to ON, this option lets you control your phone's reactions to being placed in an optional desk or vehicle dock, being connected to a charger, and/or sleeping.

- 1. From the Home screen, touch  $\square$  Menu  $\rightarrow$ 
  - Settings  $\rightarrow$  Wy device  $\rightarrow$  Personalization  $\rightarrow$  Display, and touch:
  - Touch the **Daydream** slider **OFF** to turn Daydream ON.
  - Touch the **Daydream** slider **I** on to turn Daydream OFF.
- 2. Touch Daydream to select Daydream wallpaper from Colors, Flipboard, Photo Frame, or Photo Table.

For additional Flipboard, Photo Frame, or Photo Table settings, touch

- Touch **Start now** to preview the effects of your Daydream settings.
- Touch Enable daydream, then select While docked, While charging, or All.

#### Font

#### Font style

Set the font for screen displays.

- 1. From the Home screen, touch  $\square$  Menu  $\rightarrow$ 
  - Settings  $\rightarrow$  W device  $\rightarrow$  Personalization  $\rightarrow$  Display, and touch Font style.
- 2. Select a font, or touch **Get fonts online** to browse and download a new font.

### Font size

Set the font size for screen displays.

- 1. From the Home screen, touch  $\square$  Menu  $\rightarrow$ 
  - Settings  $\rightarrow$  W device  $\rightarrow$  Personalization  $\rightarrow$  Display, and touch Font size.
- 2. Select a font size (Tiny, Small, Normal, Large, or Huge).

### More settings

### Touch key light duration

Set the length of time keys light when you touch them.

- 2. Select 1.5 seconds, 6 seconds, Always off, or Always on.

### **Display battery percentage**

When enabled, the battery's charge level displays in the Status bar next to the Battery icon.

- From the Home screen, touch Menu →
  - Settings  $\rightarrow$  We will be a setting by the setting. My device  $\rightarrow$  Personalization  $\rightarrow$  Display and touch Display battery percentage to enable/ disable the setting.

#### Edit after screen capture

When enabled, after you capture a screen (by sweeping across the screen or by pressing Home and Power together), the Gallery Picture Editor automatically launches.

From the Home screen, touch  $\blacksquare$  Menu  $\rightarrow$ Settings  $\rightarrow$  My device  $\rightarrow$  Personalization  $\rightarrow$ Display and touch Edit after screen capture to enable/ disable the setting.

### Auto adjust screen tone

When turned enabled, your phone automatically analyzes the screen and adjusts screen tone to save power.

■ From the Home screen, touch I Menu →

Settings  $\rightarrow$  M My device  $\rightarrow$  Personalization  $\rightarrow$ Display and touch Auto adjust screen tone to enable/ disable the setting.

### High touch sensitivity

When enabled, your phone's screen sensitivity increases to let you interact with your phone while wearing gloves.

From the Home screen, touch **■ Menu** → .

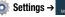

Settings  $\rightarrow$  M device  $\rightarrow$  Personalization  $\rightarrow$ 

Display and touch High touch sensitivity to enable/ disable the setting.

## LED indicator

Select which alerts cause the LED indicator (upper left corner of your phone) to come on while your phone's screen is off.

- From the Home screen, touch  **Menu** →  $\bigcirc$  Settings →  $\square$  My device → Personalization → Display and touch LED indicator. The following options are available:
  - Charging: When enabled. LED indicator lights red while your phone's battery is being charged.
  - Low battery: When enabled. LED indicator lights red when your phone's battery charge level becomes low.
  - Notifications: When enabled, LED indicator flashes blue when vou have missed calls, new messages, or application events.
  - Voice recording: When enabled, LED indicator lights blue when you are recording a voice note.

### Sound

■ From the Home screen, touch From the Home screen, touch From the Home screen, touch From Home screen + Home screen + Home scr

 $\bigcirc$  Settings →  $\square_{My \text{ device}}$  My device → Personalization →

Display and touch Sound. The Sound menu displays.

#### Volume

Set the system volume level, and set default volumes for call ringtones, notifications, and media playback.

Note: You can also set System volume from the Home screen by pressing the Volume key Up or Down.

- 2. Touch Volume. The Volume menu pops-up.
- **3.** Touch and drag the sliders for:
  - Music, video, games, and other media: Set the default volume level for audio playback. You can also adjust volume from this default inside the apps.
  - Ringtone: Set the volume for incoming call ringtones.
  - Notifications: Set the volume for notifications, such as new messages and event reminders.

- System: Set the volume for all other system sounds, such as keytones played for screen touches. You can control whether tones play for screen touches with other sound settings.
- 4. Touch **OK** to save your settings.

### Vibration intensity

Set the level for vibration to accompany ringtones and notifications.

- 2. Touch Vibration intensity. The Vibration intensity menu pops-up.
- 3. Touch and drag the sliders for:
  - **Incoming call**: Set the vibration level for incoming call ringtones.
  - Notification: Set the vibration level for notifications, such as new messages and event reminders.
  - Haptic feedback: Set the vibration level vibrations to accompany screen touches.
- 4. Touch OK to save your settings.

#### Ringtones

Choose a ringtone for incoming calls.

1. From the Home screen, touch  $\square$  Menu  $\rightarrow$ 

Settings  $\rightarrow$  **EXAMPLE** My device  $\rightarrow$  Personalization  $\rightarrow$  **Display** and touch **Sound**..

- 2. Touch Ringtones. The Ringtones menu pops-up.
- Touch a ringtone to select it. When you touch a ringtone, a sample plays, unless you have a Silent mode enabled.
- 4. To add a sound or music file to the Ringtones list, touch Add.
- 5. Touch OK to save your selection.

Tip: You can also set songs as ringtones for all calls, or for a selected contact. (For more information, refer to "Music" on page 118.)

### Vibrations

Choose a vibration pattern to use when vibration is enabled.

- 1. From the Home screen, touch  $\blacksquare$  Menu  $\rightarrow$ 
  - Settings  $\rightarrow$  **Display** and touch **Sound**.
- 2. Touch Vibrations. The Vibrations menu pops-up.
- **3.** Touch a vibration pattern to select it. When you touch a pattern, a sample plays.
- To create your own pattern, touch Create. Touch Tap to create in the pattern, then touch Stop. Touch Save to save your pattern.
- 5. Touch OK to save your selection.

#### Notifications

Choose a default sound to play for notifications, such as for new messages and event reminders.

1. From the Home screen, touch  $\square$  Menu  $\rightarrow$ 

Settings  $\rightarrow$  **EXAMPLE** My device  $\rightarrow$  Personalization  $\rightarrow$  **Display** and touch **Sound**..

- 2. Touch Notifications. The Notifications menu pops-up.
- **3.** Touch a sound to select it. When you touch a sound, a sample plays.
- 4. Touch OK to save your selection.

Tip: You can also set songs as ringtones. (For more information, refer to "Music" on page 118.)

#### Vibrate when ringing

When enabled, vibration is played at the same time as sounds for calls and alerts.

- 2. Touch Vibrate when ringing to enable or disable the feature.

When **Vibrate when ringing** is enabled, a check mark displays in the check box.

### **Dialing keypad tone**

Dialing keypad tones are sounds that play when you touch keys on the Phone keypad.

- Touch Dialing keypad tones to enable or disable key sounds.

When **Dialing keypad tones** is enabled, a check mark displays in the check box.

#### **Touch sounds**

Touch sounds play when you touch items on the screen, such as when making a selection.

1. From the Home screen, touch  $\blacksquare$  Menu  $\rightarrow$ 

Settings  $\rightarrow$  **Example** My device  $\rightarrow$  Personalization  $\rightarrow$  **Display** and touch **Sound**.

 Touch Touch sounds to enable or disable touch sounds. When Touch sounds is enabled, a check mark displays in the check box.

### Screen lock sound

Screen lock sound plays when you lock or unlock the screen.

1. From the Home screen, touch  $\square$  Menu  $\rightarrow$ 

Settings  $\rightarrow$  M device  $\rightarrow$  Personalization  $\rightarrow$  Display and touch Sound.

2. Touch Screen lock sound to enable or disable the Screen lock sound.

When **Screen lock sound** is enabled, a check mark displays in the check box.

## Haptic feedback

When turned On, the phone vibrates to indicate screen touches and other interactions.

- 2. Touch Haptic feedback to turn touch vibrations On or Off.

#### **Emergency tone**

You can set your phone to play an alert tone or vibrate during an emergency call (for example, calls to 911).

- Caution! When you are endangered by intruders, you should disable Emergency tone before placing an Emergency Call.
  - 1. From the Home screen, touch  $\blacksquare$  Menu  $\rightarrow$

Settings  $\rightarrow$  Resonalization  $\rightarrow$  Display and touch Sound.

- 2. Touch Emergency tone.
- 3. Touch Alert or Vibrate, or touch Off for no emergency tone.

#### **Adapt Sound**

You can select the sound most suitable to you for allerting you to calls while listening to music and video files.

- 1. From the Sound menu, under More settings, touch Adapt Sound. The Adapt Sound screen displays.
- 2. Read the instructions provided.
- 3. To begin selecting your personal sound, touch Start.

## Home screen mode

Select the Home screen layout that best suits your needs.

1. From the Home screen, touch  $\square$  Menu  $\rightarrow$ 

- 2. Touch Home screen mode. The Home screen mode screen displays.
- 3. Select the desired Home screen mode (a preview image of your selection displays):
  - **Standard mode**: A conventional layout for apps and widgets on the Home screen panels.
  - **Easy mode**: A simplified apps and widgets layout for first time smartphone users.
- 4. To save your selection, touch Apply.

### Call

Note: This section does not include information about Call settings. (For Call settings information, see "Call Settings" on page 71.)

# **Blocking mode**

When enabled, Blocking mode lets you select which notifications you receive.

- 2. Touch Blocking mode OFF to enable this feature.
- 3. Touch the **Blocking mode** tab to access the following options:
  - Features:
    - Disable incoming calls: Blocks incoming calls from everyone except Allowed contacts.
    - Disable notifications: Blocks notifications from playing an alert tone.
    - Disable alarm and timer: Blocks notifications from Clock and Calendar alarms, and from timers.
    - Disable LED indicator: Stops LED indicator from lighting.
  - Set time:
    - Always: When enabled, Blocking mode stays active until you turn it off.
    - From: With Always disabled, select the time when Blocking mode will come on.

- To: With Always disabled, select the time when Blocking mode will go off.
- Allowed contacts:
  - Allowed contacts: Select contacts from whom your phone is to accept incoming calls. [Options are: None, All contacts, Favorites, Custom (selecting this option enables Allowed contact list).]
  - Allowed contact list: Add and remove contacts from whom your phone accepts calls when Blocking mode is on.
- 4. Select the desired option to enable/disable it.

# Hands-free mode

When Hands-free mode is enabled, incoming calls and notifications will be read out automatically.

- 1. From the Home screen, touch  $\blacksquare$  Menu  $\rightarrow$ 
  - or Settings → 👎 My device.
- 2. Touch Hands-free mode.
- 3. Tap the OFF / ON icon next to Driving mode to the right to turn it on

Confirm that the Driving mode active icon 🕤 displays in the Status bar.

All incoming calls and notifications will be read out automatically.

- 4. The following options are available:
  - **Incoming call**: read out callers' information when receiving incoming calls.
  - **ChatON**: read out callers' information when receiving incoming ChatON messages.
  - Air call-accept: wave your hand over the screen to accept incoming calls.
  - Message: read out senders' information when receiving incoming calls.
  - Alarm: read out alarm information when alarms sound.
  - Schedule: read out scheduled alarm information when alarms sound.
- You can disable Driving mode by saying "Driving mode off" while in S voice, or by accessing the Settings menu and sliding the Hands-free mode slider to the off position OFF or by using the Notification panel.

# **Power saving mode**

Configure Power saving settings to conserve battery power.

1. From the Home screen, touch  $\blacksquare$  Menu  $\rightarrow$ 

- 2. Touch Power saving mode. The Power saving mode screen displays.
- Touch Power saving mode to enable or disable the option:
  - Touch **Power saving mode OFF** to enable Power saving.
  - Touch **Power saving mode** to disable Power saving.

Power saving mode must be enabled ( **10** ) to configure the Power saving mode settings.

- 4. Touch the following Power saving mode settings to enable or disable them. (When an option is enabled, a check mark displays in its check box.):
  - **CPU power saving**: When enabled, the phone's maximum performance is limited. This does not affect normal usage, such as browsing and video playback.
  - Screen power saving: When enabled, the screen uses reduced frame refresh rate and lower brightness.
  - Turn off haptic feedback: When enabled, no vibration plays when you touch the screen.
- 5. Under Power saving tips, touch Learn about power saving mode to read information about Power saving options.

# Accessory

Configure your phone's behavior when you connect it to optional accessories (not included).

- 1. From the Home screen, touch  $\square$  Menu  $\rightarrow$ 
  - Settings → 👫 My device.
- 2. Touch Accessory. The Accessory screen displays.

## Dock

Configure your phone's behavior when it is connected to an optional Dock (not included).

- 2. Touch Accessory and touch the check box next to each of the following options to enable it: (When enabled, a check mark displays in the check box.)
  - **Dock sound**: When enabled, a sound plays when you insert and remove the phone from the Dock.
  - Audio output mode: When enabled, audio plays through the Dock speakers when the phone is docked.
  - Desk home screen display: When enabled, displays a special screen when the phone is docked.

#### **S View Cover**

1. From the Home screen, touch  $\square$  Menu  $\rightarrow$ 

Settings → 🛄 My device.

 Touch Accessory and touch the check box next to Automatic unlock to enable/disable unlocking your phone's screen by flipping the cover open, provided the secure lock is disabled: (When enabled, a check mark displays in the check box.)

## HDMI

Configure your phone's behavior when you connect it to an HD television or an amplifier using an optional HDTV Adapter (not included).

1. From the Home screen, touch  $\square$  Menu  $\rightarrow$ 

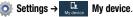

- 2. Touch Accessory. The following option is available:
  - Audio output: Select the quality of sound to be produced (Stereo or Surround).

# Accessibility

Your phone offers features to make using the phone easier for those with certain physical disabilities. Use the Accessibility settings to activate these services.

- Touch Accessibility. To enable/disable each of the following options, touch the check box next to it: (When enabled, a check mark displays in the check box.)
  - Auto-rotate screen: The screen's orientation automatically changes when you rotate the phone.
     You can also set Auto rotate on the Notifications panel with the Screen rotation setting.
  - Screen timeout: Set the length of delay between the last key press or screen touch and the automatic screen timeout (dim and lock).
  - Speak passwords: When enabled, your phone reads out your password entries.
  - Answering/ending calls: Touch this option to access the following call answering and ending settings:

- The home key answers calls: When enabled, you can answer calls by pressing — Home.
- Answers calls by tapping: When enabled, you can answer calls by touching the Accept call button on the Incoming Call screen.
- Voice control: When enabled, you can use your voice to answer calls.
- The power key ends calls: Lets you can end voice calls by pressing the  $\bigcirc$  **Power/Lock** key.
- Show shortcuts: Adds an Accessibility settings option to the Device options menu (displays when you press and hold the
   O Power/Lock key. This provides quick access to the Accessibility settings, to make changes as you use the phone.
- Manage accessibility: Save and update your accessibility settings, or share them with another device.
  - Export: Save your accessibility settings in a file.
  - Update: Update your accessibility settings by importing the saved file.
  - Share via: Share your accessibility settings using Bluetooth, Dropbox, Email, Gmail, or Wi-Fi Direct.

 Android Beam: Send your accessibility settings to another device using Android Beam and NFC.

#### **Services**

Enable or disable accessibility services.

#### TalkBack

- 1. From the Home screen, touch  $\blacksquare$  Menu  $\rightarrow$ 
  - Settings → My device. My device.
- **2.** Touch the following option:
  - TalkBack: When enabled in the TalkBack screen, recites menu options, application titles, contacts, and other items when scrolling and making selections, according to the Settings values you select.

#### Vision

1. From the Home screen, touch  $\square$  Menu  $\rightarrow$ 

O Settings → 🛄 My device.

- Touch the check box next to each of the following options to enable it: (When enabled, a check mark displays in the check box.)
  - Font size: Set the font size for screen displays (Tiny, Small, Normal, Large, Huge).
  - Maginfication gestures: Touch
     Maginfication gestures OFF
     to turn ON tripple-tap to
     zoom, tripple-tap and hold to zoom temporarily, pan, and adjust
     zoom level gestures.
  - Negative colors: Reverses the colors on the screen.
  - Color adjustment: **OFF** to turn ON and adjust screen colors for better readability.
  - Accessibility shortcut: Touch
     Accessibility shortcut OFF
     to turn ON quick access to the Accessibility settings, to make changes as you use the phone, by pressing and holding the OPwer/Lock key.
  - **Text-to-speech options**: Select Preferred TTS engine, Speech rate, and Driving mode.

 Enhance web accessibility: Does not allow / Allows apps to install scripts from Google that make their Web content more accessible.

### Hearing

1. From the Home screen, touch  $\blacksquare$  Menu  $\rightarrow$ 

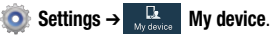

- Touch the check box next to each of the following options to enable it: (When enabled, a check mark displays in the check box.)
  - Sound balance: Lets you adjust media player sound balance when you are using a stereo headset or stereo headphones.
  - **Mono audio**: Delivers monophonic sound to support listening with a wired or Bluetooth headset with one earphone.
  - Turn off all sounds: Disables all sounds, including the voice portion of calls.
  - Flash notification: The Camera flash blinks when you receive a notification.

### Mobility

- From the Home screen, touch Menu →
   Settings → My device.
- 2. Touch the following options:
  - Assistant menu: Touch Assistant menu OFF to turn ON options to change the Dominant hand setting and to Edit menu buttons.
  - Tap and hold delay: Select the length of time the phone considers a screen touch before interpreting a touch as touchand-hold (Short, Medium, Long).

## Recognition

- 2. Touch the following option:
  - Interaction control: Touch Interaction control OFF to let you enable/disable S motions and/or screen timeout, block touch interaction on screen areas while in an application, disable Auto-rotate and hardkey functions.

To launch **Interaction control**, press **Home** and the **Volume down** key at the same time.

# Language and input

1. From the Home screen, touch  $\blacksquare$  Menu  $\rightarrow$ 

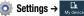

2. Touch Language and input. The Language and input screen displays.

Mv device.

### Language

Select the language used in your phone's screens.

- 2. Touch Language to select the language used in your phone's screens.

# **Keyboards and input methods**

Configure text entry options to your preferences.

- 2. Touch Language and input.
- Under Keyboards and input methods, touch the check box next to each of the following options to enable it. (When enabled, a check mark displays in the check box.):

• Default: Review the default method for manually entering text.

Note: This option cannot be changed.

- Google voice typing: Lets you vocally dictate the text entered into a field. Touch is beside Google voice typing to configure the following options:
  - Choose input languages: Select languages for Google voice typing. Select Automatic to use the Default language exclusively, or choose other language(s).
  - Block offensive words: When enabled, words many people find offensive are not shown in results of Google voice searches.
     Offensive words are replaced in results with a placeholder (#####).
  - Download offline speech recognition: Enables voice input using Google voice typing while your phone is offline.
- Samsung keyboard: Touch 🔅 beside Samsung keypad to configure the following options.

Note: This option cannot be disabled.

- Portrait keyboard types: Choose the default keypad when the screen is in portrait mode, from Qwerty or 3x4 keyboard (similar to a phone keypad).
- Input languages: Select languages for the Samsung keyboard.
  - Tip: When you have more than one language selected, you can slide your finger on the space bar while entering text to switch languages.
- Predictive text: When enabled, T9 suggests words matching your text entries and optionally, complete common words automatically. Touch Predictive text OFF to turn ON T9 predictive text, touch Predictive text to configure the following options:

**Personalized data**: When enabled, Predictive text uses personal language data you have entered.

Learn from Facebook: Log in to let your device learn from your Facebook entries.

Learn from Gmail: Log in to let your device learn from your Gmail messages.

Learn from Twitter: Log in to let your device learn from your "tweets".

Learn from Messaging: Update to let your device learn from your message text entries.

Learn from Contacts: Update to let your device learn from your Contacts style.

**Clear remote data**: Remove your anonymous data from the personalization server.

**Clear personalized data**: Remove all the personal language data you have entered.

- Continuous input: When enabled, you can sweep your finger over keypad letters to enter words. When you lift your finger, a word matching your sweep is entered automatically. Available when Predictive text is turned On.
- Cursor control: When enabled, you can move the cursor by sliding your finger across the keyboard.
- Handwriting: When in Handwriting mode, Samsung keyboard recognizes on-screen tracing of words. Touch Handwriting to configure the following options:

**Recognition type**: Select Stroke recognition or Complete recognition.

Recognition time: Select 100 ms, 300 ms, 500 ms, 1000 ms, or 2000 ms.

**Pen thickness**: Select 1 pixel, 3 pixels, 5 pixels, 7 pixels, or 9 pixels.

Pen color: Select Black, Red, Blue, Green, or Brown. About: Lists the Build, DHWR, and DioWord+ release versions.

- Advanced:

Auto-capitalization: When enabled, T9 automatically capitalizes words in your text based on common usage, such as at the beginning of sentences.

Auto spacing: When enabled, this option automatically inserts spaces between words.

Auto-punctuate: When enabled, a period and space are automatically entered to end a sentence, when you touch the space bar twice.

**Character preview**: When enabled, characters available on the key you touch display briefly as you enter text.

**Key-tap vibration**: When enabled, a vibration plays for your key touches.

**Key-tap sound**: When enabled, a sound plays for your key touches.

- Help: View help information for using T9 predictive text.
- Reset settings: Touch to reset Samsung keyboard settings to the defaults, except for My word list and the Auto substitution list.

- Swype: Touch 🔅 beside Swype to configure the following options.
  - How to Swype: Learn Swype through quick, easy-to-use steps.
  - Gestures: Learn about the gestures you can use to simplify accessing Swype features.
  - Preferences:

Vibrate on keypress: When enabled, the phone vibrates on text entry.

Sound on keypress: When enabled, plays sounds as you enter text.

**Show helpful tips**: When enabled, displays a flashing indicator for quick help as you enter text.

Auto-spacing: When enabled, inserts spaces automatically when you pause entering text.

**Auto-capitalization**: When enabled, automatically capitalizes the first letter of the first word in a sentence.

**Show complete Trace**: Choose whether to display the complete Swype path.

Pop-up on keypress: Characters pop-up when you type them. Next word prediction: When enabled, suggests possible

matching words as you enter text.

Reset Swype's dictionary: Delete all words you've added. Version: View the current Swype software version. - Language Options:

English: Change current language.

**Living language**: When enabled, automatically updates Swype with popular new words.

**Download languages**: Select and download languages besides US English.

Active: Enable or disable installed languages.

- Swype Connect:

Register now: Register your Swype Backup & Sync account. Backup & Sync: When enabled, your device automatically downloads popular, new words based on language and location; backs up your Swype dictionary, and synchronizes your Swype dictionary across multiple devices.

**Contribute usage data**: When enabled, Nuance collects usage data to provide better word predictions.

**Cellular data**: When enabled, Swype features can use your phone's cellular network connection to download updates, languages, and so on.

#### - Personalization:

Edit Dictionary: Add and/or remove words in your personal dictionary.

Facebook: Sign in to add contact names to your personal dictionary.

**Twitter**: Sign in to add user names and new words from your public twitter feed to your personal dictionary.

**Gmail**: Sign in to add recipient names to your personal dictionary.

Updates: Check for updates and download them to your device.

# Speech

1. From the Home screen, touch  $\square$  Menu  $\rightarrow$ 

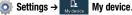

- 2. Touch Language and input.
- 3. Under Speech, the following options are available:
  - Voice search: Configure how Voice search reacts to your speech.
    - Language: Choose a language for voice searching.
    - Speech output: Choose whether Speech is Always available or available with Hands-free only.
    - Block offensive words: When enabled, words many people find offensive are not shown in results of Google voice searches.
       Offensive words are replaced in results with a placeholder (#####).
    - Hot word detection: When enabled, say "Google" to launch voice search.
    - Download offline speech recognition: Enables voice input while off-line.
    - Personalized recognition: Train Voice search to more accurately recognize your voice.
    - Google Account dashboard: Manage data collected under your Google account.

- Bluetooth headset: Records audio through a Bluetooth headset, when available.
- Text-to-speech options: Provides audible readout of text, for example, the contents of text messages, and the Caller ID for incoming calls.
  - Preferred TTS engine: Select Samsung text-to-speech engine or Google Text-to-speech Engine.
  - General:

**Speech rate**: Choose a rate at which text readouts are spoken. **Listen to an example**: Play a sample of speech synthesis.

### Mouse/trackpad

Customize the response of your screen swipes.

- 1. From the Home screen, touch  $\square$  Menu  $\rightarrow$ 
  - Settings → Law My device.
- 2. Touch Language and input.
- Under Mouse/trackpad, touch Pointer speed, then touch and drag along the scale to set the pointer speed.

# **Motions and gestures**

Motion lets you control a number of your phone's functions by moving your hand or finger across the screen in a particular pattern or by moving the phone itself in a particular way.

Note: For more information about using Motion, see "Motions and gestures" on page 25.

- Touch Motions and gestures. The following options are available (to enable your phone's ability to recognize each gesture, touch the related slider OFF
- 3. Touch Air gesture for these options:
  - Quick glance: When set to ON and the screen is off, you can reach toward your phone to receive a quick display of selected information (Time & Date, Notification icons, Missed calls, Unread messages, Battery power, and/or Current music info).
  - Air jump: When set to ON, you can "page through" a web page by sweeping your hand up or down near the screen.

- Air browse: When set to ON, you can display previous or next web pages by sweeping your hand left or right near the screen.
- Air move: When set to ON, you can move a shortcut from one Home screen panel to another by sweeping your hand left or right near the screen.
- Air call-accept: When set to ON, you can moving your hand first left and then right near the front of your phone. (You can also elect to have your phone answer calls in Speakerphone mode.
- 4. Touch Motion for these options:
  - Direct call: When enabled, you can lift the phone to your ear while viewing a contact to dial the contact's phone number.
  - Smart alert: When enabled, the phone will automatically notify you to missed calls and alerts that occurred while the phone was stationary.
  - Zoom: When enabled, tilting the phone while in Gallery or Internet causes the screen to zoom in or out.
  - Browse an image: When enabled, moving the phone in a panning motion while viewing an image moves focus around in the image.

- Mute/pause: When enabled, turning the phone screen-down automatically mutes incoming call ringtones and alerts sounds and pauses media playback.
- 5. Touch Palm motion for these options:
  - Capture screen: When enabled, swiping your hand left or right across the display captures an image of the current screen.
  - Mute/pause: When enabled, covering the screen with your hand pauses media while playing or mutes sounds playing on your phone.

### **Smart screen**

- 1. From the Home screen, touch  $\blacksquare$  Menu  $\rightarrow$ 
  - Settings → My device.
- 2. Touch Smart screen. The following options are available:
  - **Smart stay**: When enabled, this feature prevents screen timeout, if you are using the phone.

**Example:** The phone uses the front camera to identify your eyes, and keeps the screen bright for continued viewing.

- Smart rotation: When enabled, this feature adjusts screen images to match your angle of sight.
- Smart pause: When enabled, this feature pauses video playback when it detects your face turning away from the screen.
- Smart scroll: When set to ON, this feature detects your face with the front camera and scrolls web pages or email message content. By touching the Smart scroll tab, you can adjust the scrolling Speed, enable/disable Visual Feedback display, enable/disable Smart scrolling for web pages an/or for email messages content.

# Air view

This feature lets you preview the contents or view information in pop-up windows by holding your finger above You can scroll through panels or lists by moving your finger to an edge (top/bottom/left/right) of the screen.

- 2. Touch Air view OFF to set the Air view feature to ON.

#### Air view options

Use these options to choose what will appear when you hover your finger over areas of the display.

- 1. From the Home screen, touch  $\blacksquare$  Menu  $\rightarrow$ 
  - Settings → 👎 My device.
- 2. Touch Air view. The Air view screen displays.
- 3. Touch the following option sliders to set them to ON:
  - Information preview OFF : When set to ON, you can preview extended text or enlarged images.
  - Progress preview OFF : When set to ON, you can preview a video scene or show elapsed time.
  - Speed dial preview OFF : When set to ON, you can preview Contact names assigned to Speed dial numbers by hovering over the Phone keypad keys.
  - Webpage magnifier **OFF**: When set to ON, you can view a portion of a web page magnified.
- Touch Sound and haptic feedback to enable sound and vibration feedback when you hover your finger over areas of the display. (When enabled, a check mark displays in the check box.)

# **Voice control**

This feature lets you control selected features of your phone using just your voice.

- 2. Touch the Voice control OFF slider to turn on Voice control.
- 3. Touch Voice control then touch following options:
- 4. Touch the following options to enable/disable them:
  - Incoming calls: When enabled, you can answer or reject calls by saying "Answer" and "Reject". Your phone with answer the calls in Speakerphone mode.
  - ChatON: When enabled, you can answer or reject ChatON calls by saying "Answer" and "Reject". Your phone with answer the ChatON calls in Speakerphone mode.
  - Alarm: When enabled, you can stop an alarm or set it to snooze by saying "Stop" and "Snooze".
  - Camera: When enabled, you can take pictures by saying "Smile", "Cheese", "Capture" and "Shoot".

• Music: When enabled, you can control the Music Player by saying "Next", "Previous", "Pause", "Play", "Volume Up", and "Volume Down".

When these options are enabled, a check mark displays in each of their check boxes.

# Accounts

Set up and manage accounts, including your Samsung, Email, Google, and social networking accounts.

From the Home screen, touch Menu → Settings → My device → Accounts, then, under My accounts, touch the desired account type. The related account type screen displays.

# Samsung account

- 1. From the Home screen, touch  $\square$  Menu  $\rightarrow$ 
  - $\bigcirc$  Settings →  $\square_{My \text{ device}}$  My device → Accounts tab.
- Touch Add account → Samsung account. The Samsung account screen displays.
- **3.** Touch **Account settings**. The following options are available:

- Profile (password protected): Change password and view Email address, Date pf birth, Name prefix, First name, Lastname, Zip code, Nickname, and Receive newsletter status for your account.
- Terms and conditions: Review Country or region, Terms and conditions, and Privacy policy information.
- Help: Find your email address or password, Contact us with a text message, or review Customer support information [My questions, FAQ (Frequently Asked Questions), or Contact us].
- 4. Touch Storage usage. The following options are available:
  - **Total used**: Indicates the total amount of storage used for files synchronized with your Samsung account.
  - Personal data management: Lists current amounts of storage used by Memo, S Memo, S Note, Calendar, Internet, and Contacts apps and the amount of storage used for Backed up data.
- 5. Touch Backup. The following options are available:
  - Auto backup: When enabled for at least an hour and connected to a Wi-Fi network and with the screen off and the device charging, your data is backed up automatically.

- Logs: When enabled, tracks device backup activity to your Samsung account.
- Messages (Text message): When enabled, your Text messages (SMS) are backed up to your Samsung account.
- Messages (Multimedia message): When enabled, your Multimedia messages (MMS) are backed up to your Samsung account.
- Wallpaper: When enabled, your Wallpaper images (not the pre-loaded images) are backed up to your Samsung account.
- Back up now: Touch to immediately back up the selected data to your Samsung account.
- 6. Touch **Restore** to immediately restore backed-up data to your device.

# **ChatON**

- Touch Add account → ChatON. The ChatON screen displays.
- **3.** Follow the prompts to set up a ChatON account or a link to an existing account.

# Dropbox

- **1.** From the Home screen, touch  $\blacksquare$  Menu  $\rightarrow$
- Touch Add account → Dropbox. The Welcome to Dropbox! screen displays.
- **3.** Follow the prompts to set up a Dropbox account or a link to an existing account.

# Email

- 1. From the Home screen, touch  $\blacksquare$  Menu  $\rightarrow$ 
  - $\bigcirc$  Settings →  $\square_{My \text{ device}}$  My device → Accounts.
- 2. Touch <Email account>. The Email account screen displays.
- **3.** Set up a new email account. For more information, refer to *"Email"* on page 82.
- 4. Configure the Common settings:
  - Common settings:
    - Settings: Touch an account to configure the account-specific settings. Settings vary depending on the Email account type.
- **5.** Touch the email account name and configure the specific email account settings.

# Google

#### **Adding Google account**

- 1. From the Home screen, touch  $\square$  Menu  $\rightarrow$ 
  - Settings →  $M_{y \text{ device}}$  My device → Accounts.
- Touch Add account → Google. The Add a Google Account screen displays.
- 3. Touch Existing or New.
- 4. Follow the prompts to set up a Google account link.

### **Account Synchronization settings**

1. From the Home screen, touch  $\blacksquare$  Menu  $\rightarrow$ 

Settings →  $\prod_{My \text{ device}}$  My device → Accounts.

- 2. Touch Google. The Google screen displays.
- Under Accounts, touch the desired Google account. The Sync settings screen displays listing the following options:
  - Sync App Data: Synchronize your Google applications' data with your on-line Google account.
  - Sync Calendar: Synchronize your phone's calendar with your on-line calendar.
  - Sync Contacts: Synchronize your phone's contacts list with your on-line contacts list.

- Sync Gmail: Synchronize your phone's Gmail inbox with your on-line Gmail inbox.
- Sync Google Photos: Synchronize your phone's gallery photos with your on-line Google Photos.
- Sync Google Play Books: Synchronize your phone's ebooks library with your on-line ebooks library.
- Sync Google Play Magazines: Synchronize your phone's emagazines library with your on-line emagazines library.
- Sync Google Play Movies & TV: Synchronize your phone's movies & TV library with your on-line movies & TV library.
- Sync Google+: Synchronize your Google+ contacts.
- Sync Google+ Photos: Automatically synchronizes Google+ photos with your Google+ account.
- Sync People details: Synchronize all of your contact/people information from your various Google apps and Microsoft Exchange account(s) for use by Google People.
- Sync Picasa Web albums: Synchronize your phone's Gallery folders and files with your on-line Picasa Web albums.

#### **General settings**

- 1. Press Home, then touch Apps, and the Apps tab. The Apps screen displays.
- 2. Touch Mail. The Gmail Inbox screen displays.
- - Archive & delete actions: Configures how to display archived or deleted email.
  - Swipe to archive: When enabled, swipe a conversation to archive it.
  - Sender image: When enabled, displays an image next to the name in the conversation list.
  - **Reply all**: When enabled, your message replies are automatically sent to all original message recipients.
  - Auto-fit messages: When enabled, messages are shrunk to fit your phone's screen. Zoom is also enabled.
  - Auto-advance: When enabled, the conversation list is automatically updated and displayed after you delete or archive messages or conversations.

- Message actions: Allows you to configure how display message actions. Choose from: Always show, Only show in portrait, and Don't show.
- Confirm before deleting: When enabled, prompts you to confirm deletions of conversations or messages.
- Confirm before archiving: When enabled, prompts you to confirm movement of conversations or messages to archive.
- **Confirm before sending**: When enabled, prompts you to confirm sending of messages.
- Swiping conversation list: Set Swiping conversation list as Has no effect on Gmail conversations, Archives or deletes Gmail conversations, or Always deletes Gmail conversations.

#### Account settings

- 1. Press Home, then touch Apps, and the Apps tab. The Apps screen displays.
- 2. Touch Marie Gmail. The Gmail Inbox screen displays.
- - Inbox type: Select the inbox type: Default Inbox or Priority Inbox.
  - Inbox categories: Select and configure the categories of email to display in the Inbox. Primary (Person-to-person conversations), Social, Promotions, Updates, Forums. When Include starred in Primary is selected changes display after sychronization.
  - Notifications: When enabled, notifications for new email displays in the Notifications Panel.
  - Inbox sound & vibrate: Select Sound (ringtone) to play when new messages arrive, whether to Vibrate to alert you to new messages, and whether to Notify you once for new email messages.
  - **Signature**: Create a text signature to add to outgoing messages.

- DATA USAGE:
  - Sync Gmail: Enable or disable automatic synchronization, change synchronization settings for this account, remove this account (unless it is the only Gmail account), or add an account.
  - Days of mail to sync: Choose the number of days worth of Gmail messages to synchronize.
  - Manage labels: Choose which Gmail labels are synchronized, and access Sound & vibrate settings.
- Download attachments: When enabled, automatically downloads attachments to recent messages, but only when your device is connected to a Wi-Fi network.

## **LDAP**

- From the Home screen, touch Menu →
   Settings → My device → Accounts.
- Touch Add account → LDAP. The Set up an LDAP account screen displays.
- 3. Follow the prompts to set up an LDAP account link.

## Microsoft Exchange ActiveSync

- 2. Touch Microsoft Exchange ActiveSync. The Microsoft Exchange ActiveSync screen displays.
- 3. Touch Settings. The Settings screen displays.
- 4. Touch an account. Options vary depending on the selected account:
  - Sync settings: Touch each option to synchronize.
    - Sync Email Synchronize email when you synchronize the account.
    - Sync schedule Choose your email automatic synchronization schedule.
    - Period to sync email: Choose the number days worth of email messages the phone and server will synchronize. Choose from: All, 1 day, 3 days, 1 week, 2 weeks, or 1 month.
    - Size to retrieve emails: Choose how much of each message your phone retrieves before you view it.
  - Signature: Create an email signature.

- Out of office settings: Enable/disable your account's out of office settings, choose the start/end dates, and enter/change your outgoing messages.
- Default account: Sends email from this account by default.
- Password: Update your password to match the email server.
- Notification settings:
  - Email notifications: Enable or disable display of a new email icon in the Annunciator line when new mail arrives.
  - Select ringtone: Assign a ringtone for new email notifications.
  - Vibrate: Enable or disable vibration with new email notifications.
- More settings: Configure Common settings, Data usage, and Exchange ActiveSync settings.
  - Account name: Enter a name to identify the account.
  - Always Cc/Bcc myself: Adds your email address to None of send email messages or to Cc or Bcc field of send email messages.
  - Show images: When enabled, images included in messages automatically display, without a confirmation pop-up.

- Data usage:
  - Auto download attachments: When enabled, automatically downloads attachments to recent messages, but only when your device is connected to a Wi-Fi network.
  - Auto resend times.: Choose the number of times to automatically resend a message before marking it un-sent.
- Exchange ActiveSync settings:
  - Folder sync settings: Choose email automatic synchronization schedules for individual folders.
  - Period to sync Calendar: Choose the period of time for your phone to synchronize calendar events (2 weeks, 1 month, 3 months, 6 months, or All calendar).
  - Empty server trash: Delete your email account's trash bin remotely.
  - In case of Sync Conflict: Choose whether your Device has priority or the Server has priority during automatic synchronization.
  - Security options: Configures advanced email security options.
  - Sync contacts: Synchronize your phone's contacts list with the Exchange server's contacts list.
  - Sync Calendar: Synchronize your phone's calendar with the Exchange server's calendar.

- Sync Task: Synchronize your phone's Task list with the Exchange server's Task list.
- Exchange server settings: Change the server link settings on your device.

## Sync apps with Facebook

- Touch Add account → Sync apps with Facebook. The Setu up Facebook accout screen displays.
- **3.** Follow the prompts to set up a Facebook account or to add a link to an existing account.

### Add a Twitter account

- From the Home screen, touch Menu →
   Settings → My device → Accounts.
- Touch Add account → Twitter. The Playstore launches the Twitter Install. Install Twitter and then follow the prompts to configure the account.

# **Backup options**

#### Cloud

**1.** From the Home screen, touch  $\square$  Menu  $\rightarrow$ Settings → 🛄

My device  $\rightarrow$  Accounts.

- 2. Touch Cloud. The Cloud screen displays. The following options are available:
  - Personal data management:
    - Storage usage: Lists Total used storage and provides Personal data management options to clear selected used storage for reuse.
    - Sync settings: Sync your phones Calendar, Contacts, Internet bookmarks. Internet opened pages, and Memos with your Cloud account.
    - Backup: Choose whether to enable Auto backup of your Logs, Messages (SMS), Messages (Multimedia message), and/or downloaded Wallpaper: or to touch Back up now for manual backup.
    - Restore: Restore your backed up information to your phone.
  - Content sync (with Dropbox): Link to your Dropbox account to sync your pictures, videos, and documents.

### **Backup and reset**

- Settings → La My device My device → Accounts.
- 2. Touch Backup and reset. The Backup and reset screen displays. The following options are available [touch the check box next to each of the options to enable it (When enabled, a check mark displays in the check box.)]:
  - Back up and restore:
    - Back up my data: When enabled, backs up app data. Wi-Fi passwords, and other phone settings to the backup account server(s).
    - Backup account: Select or set-up an account your phone will use to backup your app data. Wi-Fi passwords, and other phone settings.
    - Automatic restore: When enabled, automatically restores app data. Wi-Fi passwords, and other phone settings from vour automatic backup.

- · Personal data:
  - Factory data reset: Returns all settings to their default values, and removes all data (yours and apps) from the phone.

Important! Settings and data erased in a Factory data reset cannot be recovered. To save your settings, you can use Back up my data settings before a reset.

# More

# **Location services**

Location services control your device's use of GPS signals. Some apps may require one or more location services be turned On for full app functionality.

GPS signals may be affected by your surroundings, including:

- Buildings
- Tunnels or underground structures
- Weather conditions
- · High-voltage or electromagnetic fields
- Tinted windows
  - 1. From the Home screen, touch  $\blacksquare$  Menu  $\rightarrow$ 
    - Ore. Settings → 🔛 More.
  - Touch Locations services. The Location services screen displays.
  - 3. Touch Access to my location **OFF** to activate the Location sources settings.
  - Touch the following Location sources options to enable/ disable them. (When an option is enabled, a check mark displays in its check box.):

Note: Use GPS satellites must be enabled to use some applications. You can also enable or disable GPS from the Notifications panel. (For more information, refer to "Notifications" on page 32.)

- Use GPS satellites: When enabled, lets applications use GPS to pinpoint your location.
- Important! By selecting Use GPS satellites, you are allowing access to all location information by any third party through web access or any software or peripheral components you choose to install, download, add, or attach to the device or any other means.
  - Use wireless networks: When enabled, lets applications use data from mobile networks and Wi-Fi to help determine your location.
  - My places: Save your favorite locations (Home, Office, and Car) for use with services that require location information.

# Security

■ From the Home screen, touch From the Home screen, touch

Settings  $\rightarrow$  More  $\rightarrow$  Security. The Security screen displays.

### Encryption

As a security measure, you can encrypt the contents of your phone or an installed memory card, and require a password each time you turn on the phone or access the memory card.

Encryption may take an hour or more to complete. Start with a charged battery, and attach the charger until encryption is complete. Loss of power or other interruption may cause the loss of some or all data.

Once your information is encrypted you will be prompted to enter your decryption password each time you turn your phone on.

- 1. From the Home screen, touch  $\square$  Menu  $\rightarrow$ 
  - Settings  $\rightarrow$   $\underset{More}{\blacksquare}$  More  $\rightarrow$  Security.
- **2.** Touch the following options to encrypt your information:
  - Encrypt device: Touch this option to encrypt accounts, settings, downloaded applications and data, media files, and more under a password you specify.

- Encrypt external SD card: Touch this option to encrypt selected information stored on a microSD memory card under a password you specify. The following additional Encryption settings are available:
  - Encrypt: When enabled, new files on the memory card will be encrypted as they are added.
  - Full encryption: When enabled, all files on the memory card will be encrypted.
  - Exclude multimedia files: When enabled, multimedia files on the memory card will not be encrypted.

# SIM card lock

Password protect access to your SIM card contents.

- 1. From the Home screen, touch  $\square$  Menu  $\rightarrow$ 
  - Settings → 🛄 More Security.
- 2. Touch Set up SIM card lock. The following options are available:
  - Lock SIM card: When enabled, you must enter a PIN (Personal ID Number) to use the information on your SIM card.
  - Change SIM PIN: Touch this option and follow the prompts to change the PIN used to access the information on your SIM card.

## **Passwords**

When enabled, password characters display briefly as you enter them.

- Touch the following option to enable/disable it: (When the option is enabled, a check mark displays in the check box.)
  - Make passwords visible: When enabled, briefly displays password characters as you enter them.

# **Device administration**

View or disable device administrators. Some applications, such as corporate Email, may require you allow access to your device by device administrators in certain circumstances, such as if your phone is lost or stolen.

Some features a device administrator might control include:

• Setting the number of failed password attempts before the phone is restored to factory settings.

More Security.

• Automatically locking the phone.

Settings →

- Restoring factory settings on the phone.
  - 1. From the Home screen, touch  $\square$  Menu  $\rightarrow$

- Touch the following options to enable/disable them: (When an option is enabled, a check mark displays in its check box.)
  - Device administrators: View, add, or remove device administrators.
  - Unknown sources: When enabled, you can install applications from sources other than Google  $\text{Play}^{\textcircled{B}}.$

Warning! Because this device can be configured with system software not provided by or supported by Google or any other company, end-users operate these devices at their own risk.

- Verify apps: When enabled, you are blocked or warned before installing apps that may harm your phone's firmware, software, and/or data.
- Change security level: Select High or Normal (default).

#### Security update service

When you activate this feature, your phone will automatically check for changes to the security policy and download any updates to improve service.

- 1. From the Home screen, touch  $\square$  Menu  $\rightarrow$ 
  - 💽 Settings → 🔚 More Security.
- 2. Touch the following options to activate the feature:
  - Auto update security: Automatically checks for changes to the security policy and downloads any updates to improve security and service.
  - Via Wi-Fi only: Only updates the security policy automatically when your device is connected to a Wi-Fi network.

#### **Credential storage**

You can install credentials with an application, from device storage, or from an installed memory card, and use the **Credential storage** settings to allow applications to access the secure certificates and other credentials.

1. From the Home screen, touch  $\square$  Menu  $\rightarrow$ 

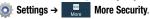

- 2. Touch Storage type and select a type.
- Touch the following options to enable/disable them. (When an option is enabled, a check mark displays in its check box.):
  - **Trusted credentials**: View, enable, or disable trusted CA certificates.
  - **Install from device storage**: Install encrypted certificates from an installed memory card.

Note: To use this feature, you must first install a memory card containing encrypted certificates.

 Clear credentials: Clear stored credentials and reset the password.

Note: This setting is only available if you have already installed certificates.

# **Application manager**

You can download and install applications from the Google Play<sup>™</sup> Store, or create applications using the Android SDK and install them on your phone. Use Application manager to manage applications on your phone.

- Warning! Because this device can be configured with system software not provided by or supported by Google or any other company, end-users operate these devices at their own risk.

2. Touch DOWNLOADED, SD CARD, RUNNING, or ALL to list the statuses of applications and services. The graph at the bottom of the DOWNLOADED tab displays used and free Device memory. The SD CARD tab displays used and free SD CARD memory. The graph at the bottom of the RUNNING tab shows used and free RAM.

# Battery

See how much battery power is being used by device activities.

**1.** From the Home screen, touch  $\square$  Menu  $\rightarrow$ 

Settings  $\rightarrow$  **EXAMPLE** More  $\rightarrow$  Device manager  $\rightarrow$  Battery. The Battery screen displays.

2. View battery usage for applications and services currently running.

The battery level displays in percentage. The amount of time the battery was used also displays. Battery usage displays in percentages per application.

 Touch Screen, Android OS, Android System, or any other listed feature or application to view how it is affecting battery use. Note: Other applications may be running that affect battery use.

4. Touch Show battery percentage to display the percentage on the battery status indicator.

## Storage

Manage the use of memory resources in your phone's Device memory, and on an installed memory card.

- 1. From the Home screen, touch  $\blacksquare$  Menu  $\rightarrow$ 
  - Settings  $\rightarrow$  More  $\rightarrow$  Device manager  $\rightarrow$  Storage. The Storage screen displays. The following options are available:
  - Device memory: View usage for, and manage, your phone's internal memory (For detailed information and to manage storage in use, touch any item except Total space or Available space.):
    - Total space: Shows the total installed device memory.
    - System memory: Displays the minimum amount of storage space required to run the system.
    - Used space: Displays the amount of storage space currently being used.

- Cached data: Displays the amount of cached data in MB.
- Miscellaneous files: Displays the total device memory currently used to store various application data and system data files.
- Available space: Displays the total device memory available for use.
- SD card: View usage for, and manage, storage space on an optional memory card.
  - Mount SD Card: Displays when the SD card is not inserted or mounted.
  - Total space: Displays the total card memory.
  - Available space: Displays the total card memory available for use.
  - Unmount SD card: Deactivates the memory card so that you can safely remove it or format it. (For more information, see "Installing and Removing a Memory Card" on page 150.)
  - Format SD card: Deletes all data from the memory card, including music, videos, and photos. (For more information, see "Formatting a Memory Card" on page 150.)

 Touch an app or service to display the App info or Active app screen which provides more detailed storage usage information, and lets you Stop/Force stop or Uninstall/Report and app or service. For Downloaded apps, you can also Clear data, Clear cache, and/or Clear defaults.

## **Date and time**

By default, your phone receives date and time information from the wireless network. When you are outside network coverage, you may want to set date and time information manually using the Date & time settings.

- 3. Touch a setting to configure:
  - Automatic date and time: When enabled, the phone takes date and time updates from the wireless network (disables Set date, Set time, and Select time zone).
  - Set date: Enter the current date (only available when Automatic date and time is disabled).
  - Set time: Enter the current time (only available when Automatic date and time is disabled).

- Automatic time zone: When enabled, the phone uses the network-provided time zone.
- Select time zone: Choose your local time zone (only available when Automatic date and time is disabled).
- Use 24-hour format: Set the format for time displays.
- Select date format: Set the format for date displays.

# About device

View information about your phone, including status, legal information, hardware and software versions, and a tutorial. **Software Update** 

Software Update lets your phone connect to the network and download any new phone software directly to your phone. The phone automatically updates with the latest available software when you access this option.

1. From the Home screen, touch  $\blacksquare$  Menu  $\rightarrow$ 

Settings →  $\blacksquare$  More → Device manager → About device → Software update. You are prompted to select your current country.

2. Select a Country, then touch **OK**. A Terms and Conditions screen displays.

- 3. To proceed to Software Update, touch I accept all the terms above, then touch Confirm. Your device registers itself with your Wireless Provider's Software Update service, connects with your Wireless Provider's server, and scans for software updates.
- 4. At the Software update prompt, touch OK to continue.
- The phone automatically updates the software (if available), otherwise, when the The latest updates have already been installed prompt is displayed, touch OK.
- 6. When updating software, once the update file is downloaded, you can delay the update on the start screen by postponing it for a certain period of time. If you want to resume the update before the selected time, touch **Continue update**.

#### **Details**

- Touch options to view details:
  - Status: View Battery status, Battery level, Network, Signal strength, Mobile network type, Service state, Roaming, Mobile network state, My phone number, MIN, PRL version, MEID, IMEI, ICCID, IP address, Wi-Fi MAC address, Bluetooth address, Serial number, Up time, and Device status.
  - Legal information: Display open source licenses, configure license settings, including your DivX VOD registration, and Google info.
  - Device name: View and/or change the device name you assigned to your device during intial set-up.
  - Model number: View your phone's model number.
  - Android version: View the firmware version of your phone.
  - Baseband version: View the baseband version of your phone.
  - Kernel version: View the kernel version of your phone.
  - Build number: View the build number of your phone.
  - SELinux status: View the status of SELinux on your phone.
  - Hardware version: View the hardware version of your phone.

This device is capable of operating in Wi-Fi™ mode in the 2.4 and 5 GHz bands. The FCC requires that devices operating within 5.15-5.25 GHz may only be used indoors, not outside, in order to avoid interference with Mobile Satellite Services (MSS). Therefore, this device is restricted from being used outdoors when operating in frequencies between 5.15-5.25 GHz.

This section outlines the safety precautions associated with using your phone. The terms "mobile device" or "cell phone" are used in this section to refer to your phone. **Read this information before using your mobile device**.

# Exposure to Radio Frequency (RF) Signals

The U.S. Food and Drug Administration (FDA) has published information for consumers relating to Radio Frequency (RF) exposure from wireless phones. The FDA publication includes the following information:

# Do cell phones pose a health hazard?

Many people are concerned that cell phone radiation will cause cancer or other serious health hazards. The weight of scientific evidence has not linked cell phones with any health problems.

Cell phones emit low levels of Radio Frequency (RF) energy. Over the past 15 years, scientists have conducted hundreds of studies looking at the biological effects of the radio frequency energy emitted by cell phones. While some researchers have reported biological changes associated with RF energy, these studies have failed to be replicated. The majority of studies published have failed to show an association between exposure to radio frequency from a cell phone and health problems.

The low levels of RF cell phones emit while in use are in the microwave frequency range. They also emit RF at substantially reduced time intervals when in the stand-by mode. Whereas high levels of RF can produce health effects (by heating tissue), exposure to low level RF that does not produce heating effects causes no known adverse health effects.

The biological effects of radio frequency energy should not be confused with the effects from other types of electromagnetic energy.

Very high levels of electromagnetic energy, such as is found in X-rays and gamma rays, can ionize biological tissues. Ionization is a process where electrons are stripped away from their normal locations in atoms and molecules. It can permanently damage biological tissues including DNA, the genetic material.

The energy levels associated with radio frequency energy, including both radio waves and microwaves, are not great enough to cause ionization of atoms and molecules. Therefore, RF energy is a type of non-ionizing radiation. Other types of non-ionizing radiation include visible light, infrared radiation (heat), and other forms of electromagnetic radiation with relatively low frequencies.

While RF energy does not ionize particles, large amounts can increase body temperatures and cause tissue damage. Two areas of the body, the eyes and the testes, are particularly vulnerable to RF heating because there is relatively little blood flow in them to carry away excess heat.

#### **Research Results to Date: Is there a connection between RF and certain health problems?**

The results of most studies conducted to date say no. In addition, attempts to replicate and confirm the few studies that have shown a connection have failed.

The scientific community at large therefore believes that the weight of scientific evidence does not show an association between exposure to Radio Frequency (RF) from cell phones and adverse health outcomes. Still the scientific community has supported additional research to address gaps in knowledge. Some of these studies are described below.

#### **Interphone Study**

Interphone is a large international study designed to determine whether cell phones increase the risk of head and neck cancer. A report published in the International Journal of Epidemiology (June, 2010) compared cell phone usage for more than 5,000 people with brain tumors (glioma and meningioma) and a similar number of healthy controls.

Results of this study did NOT show that cell phones caused brain cancer. In this study, most people had no increased risk of brain cancer from using cell phones. For people with the heaviest use of cell phones (an average of more than  $\frac{1}{2}$  hour per day, every day, for over 10 years) the study suggested a

slight increase in brain cancer. However, the authors determined that biases and errors prevented any conclusions being drawn from this data. Additional information about Interphone can be found at

#### http://www.iarc.fr/en/media-centre/pr/2010/pdfs/pr200\_E.pdf.

Interphone is the largest cell phone study to date, but it did not answer all questions about cell phone safety. Additional research is being conducted around the world, and the FDA continues to monitor developments in this field.

## International Cohort Study on Mobile Phone Users (COSMOS)

The COSMOS study aims to conduct long-term health monitoring of a large group of people to determine if there are any health issues linked to long-term exposure to radio frequency energy from cell phone use. The COSMOS study will follow approximately 300,000 adult cell phone users in Europe for 20 to 30 years. Additional information about the COSMOS study can be found at

http://www.ukcosmos.org/index.html.

#### Risk of Brain Cancer from Exposure to Radio Frequency Fields in Childhood and Adolescence (MOBI-KIDS)

MOBI-KIDS is an international study investigating the relationship between exposure to radio frequency energy from communication technologies including cell phones and brain cancer in young people. This is an international multi-center study involving 14 European and non-European countries. Additional information about MOBI-KIDS can be found at

http://www.creal.cat/programes-recerca/en\_projectes-creal/ view.php?ID=39.

#### Surveillance, Epidemiology, and End Results (SEER) Program of the National Cancer Institute

The National Cancer Institute (NCI) actively follows cancer statistics in the United States to detect any change in rates of new cases for brain cancer. If cell phones play a role in risk for brain cancer, rates should go up, because heavy cell phone use has been common for quite some time in the U.S. Between 1987 and 2005, the overall age-adjusted incidence of brain cancer did not increase. Additional information about SEER can be found at

http://seer.cancer.gov/.

#### **Cell Phone Industry Actions**

Although the existing scientific data do not justify FDA regulatory actions, the FDA has urged the cell phone industry to take a number of steps, including the following:

- Support-needed research on possible biological effects of RF for the type of signal emitted by cell phones;
- Design cell phones in a way that minimizes any RF exposure to the user; and
- Cooperate in providing users of cell phones with the current information on cell phone use and human health concerns.

The FDA also is working with voluntary standard-setting bodies such as the Institute of Electrical and Electronics Engineers (IEEE), the International Commission on Non-Ionizing Radiation Protection (ICNIRP), and others to assure that safety standards continue to adequately protect the public.

## Reducing Exposure: Hands-Free Kits and Other Accessories

#### Steps to Reduce Exposure to Radio Frequency Energy

If there is a risk from being exposed to radio frequency energy (RF) from cell phones - and at this point we do not know that there is - it is probably very small. But, if you are concerned about avoiding even potential risks, you can take a few simple steps to minimize your RF exposure.

- · Reduce the amount of time spent using your cell phone;
- Use speaker mode or a headset to place more distance between your head and the cell phone.

#### **Hands-Free Kits**

Hands-free kits may include audio or Bluetooth<sup>®</sup> headsets and various types of body-worn accessories such as belt-clips and holsters. Combinations of these can be used to reduce RF energy absorption from cell phones.

Headsets can substantially reduce exposure because the phone is held away from the head in the user's hand or in approved body-worn accessories. Cell phones marketed in the U.S. are required to meet RF exposure compliance requirements when used against the head and against the body.

Because there are no known risks from exposure to RF emissions from cell phones, there is no reason to believe that hands-free kits reduce risks. Hands-free kits can be used for convenience and comfort. They are also required by law in many states if you want to use your phone while driving.

#### Cell Phone Accessories that Claim to Shield the Head from RF Radiation

Because there are no known risks from exposure to RF emissions from cell phones, there is no reason to believe that accessories which claim to shield the head from those emissions reduce risks. Some products that claim to shield the user from RF absorption use special phone cases, while others involve nothing more than a metallic accessory attached to the phone.

Studies have shown that these products generally do not work as advertised. Unlike "hands-free" kits, these so-called "shields" may interfere with proper operation of the phone. The phone may be forced to boost its power to compensate, leading to an increase in RF absorption.

#### **Children and Cell Phones**

The scientific evidence does not show a danger to any users of cell phones from RF exposure, including children and teenagers. The steps adults can take to reduce RF exposure apply to children and teenagers as well.

- Reduce the amount of time spent on the cell phone;
- Use speaker mode or a headset to place more distance between the head and the cell phone.

Some groups sponsored by other national governments have advised that children be discouraged from using cell phones at all. For example, The Stewart Report from the United Kingdom made such a recommendation in December 2000. In this report, a group of independent experts noted that no evidence exists that using a cell phone causes brain tumors or other ill effects. Their recommendation to limit cell phone use by children was strictly precautionary; it was not based on scientific evidence that any health hazard exists.

Additional information on the safety of RF exposures from various sources can be obtained from the following organizations (updated 10/1/2010):

• FCC RF Safety Program:

http://www.fcc.gov/oet/rfsafety/.

- Environmental Protection Agency (EPA): http://www.epa.gov/radtown/wireless-tech.html.
- Occupational Safety and Health Administration (OSHA): http://www.osha.gov/SLTC/radiofrequencyradiation/.
   (Note: This web address is case sensitive.)
- National Institute for Occupational Safety and Health (NIOSH): http://www.cdc.gov/niosh/.
- World Health Organization (WHO): http://www.who.int/peh-emf/en/.
- International Commission on Non-Ionizing Radiation Protection: <u>http://www.icnirp.de</u>.
- Health Protection Agency: http://www.hpa.org.uk/Topics/Radiation/.
- US Food and Drug Administration: http://www.fda.gov/Radiation-EmittingProducts/

RadiationEmittingProductsandProcedures/ HomeBusinessandEntertainment/CellPhones/default.htm.

#### Specific Absorption Rate (SAR) Certification Information

Your wireless phone is a radio transmitter and receiver. It is designed and manufactured not to exceed the exposure limits for Radio Frequency (RF) energy set by the Federal Communications Commission (FCC) of the U.S. Government.

These FCC RF exposure limits are derived from the recommendations of two expert organizations: the National Council on Radiation Protection and Measurement (NCRP) and the Institute of Electrical and Electronics Engineers (IEEE). In both cases, the recommendations were developed by scientific and engineering experts drawn from industry, government, and academia after extensive reviews of the scientific literature related to the biological effects of RF energy.

The RF exposure limit set by the FCC for wireless mobile phones employs a unit of measurement known as the Specific Absorption Rate (SAR). The SAR is a measure of the rate of absorption of RF energy by the human body expressed in units of watts per kilogram (W/kg). The FCC requires wireless phones to comply with a safety limit of 1.6 watts per kilogram (1.6 W/kg). The FCC SAR limit incorporates a substantial margin of safety to give additional protection to the public and to account for any variations in measurements.

SAR tests are conducted using standard operating positions accepted by the FCC with the phone transmitting at its highest certified power level in all tested frequency bands. Although the SAR is determined at the highest certified power level, the actual SAR level of the phone while operating can be well below the maximum reported value. This is because the phone is designed to operate at multiple power levels so as to use only the power required to reach the network. In general, the closer you are to a wireless base station antenna, the lower the power output of the phone.

Before a new model phone is available for sale to the public, it must be tested and certified to the FCC that it does not exceed the SAR limit established by the FCC. Tests for each model phone are performed in positions and locations (e.g. at the ear and worn on the body) as required by the FCC. For body-worn operation, this phone has been tested and meets FCC RF exposure guidelines when used with an accessory that contains no metal and that positions the mobile device a minimum of 1.0 cm from the body. Use of other accessories may not ensure compliance with FCC RF exposure guidelines. The FCC has granted an Equipment Authorization for this mobile device with all reported SAR levels evaluated as in compliance with the FCC RF exposure guidelines. This mobile phone has a FCC ID number: A3LSCHR970C [Model Number: SCH-R970C] and the specific SAR levels for this mobile phone can be found at the following FCC website:

#### http://www.fcc.gov/oet/ea/.

The SAR information for this device can also be found on Samsung's website:

#### http://www.samsung.com/sar.

SAR information on this and other model phones can be accessed online on the FCC's website through <a href="http://transition.fcc.gov/oet/rfsafety/sar.html">http://transition.fcc.gov/oet/rfsafety/sar.html</a>. To find information that pertains to a particular model phone, this site uses the phone FCC ID number which is usually printed somewhere on the case of the phone. Sometimes it may be necessary to remove the battery pack to find the number. Once you have the FCC ID number for a particular phone, follow the instructions on the website and it should provide values for typical or maximum SAR for a particular phone. Additional

#### SAR information can also be obtained at

http://www.fcc.gov/encyclopedia/specific-absorption-rate-sarcellular-telephones.

#### FCC Part 15 Information to User

Pursuant to part 15.21 of the FCC Rules, you are cautioned that changes or modifications not expressly approved by Samsung could void your authority to operate the device.

This device complies with part 15 of the FCC Rules. Operation is subject to the following two conditions: (1) This device may not cause harmful interference, and (2) this device must accept any interference received, including interference that may cause undesired operation.

Note: This equipment has been tested and found to comply with the limits for a Class B digital device, pursuant to part 15 of the FCC Rules. These limits are designed to provide reasonable protection against harmful interference in a residential installation. This equipment generates, uses and can radiate radio frequency energy and, if not installed and used in accordance with the instructions, may cause harmful interference to radio communications.

However, there is no guarantee that interference will not occur in a particular installation. If this equipment does cause harmful interference to radio or television reception, which can be determined by turning the equipment off and on, the user is encouraged to try to correct the interference by one or more of the following measures:

- Reorient or relocate the receiving antenna.
- Increase the separation between the equipment and receiver.
- Connect the equipment into an outlet on a circuit different from that to which the receiver is connected.
- Consult the dealer or an experienced radio/TV technician for help.

## Commercial Mobile Alerting System (CMAS)

This device is designed to receive wireless emergency alerts from the Commercial Mobile Alerting System ("CMAS"; which may also be known as the Personal Localized Alerting Network ("PLAN")). If your wireless provider has chosen to participate in CMAS/PLAN, alerts are available while in the provider's coverage area. If you travel outside your provider's coverage area, wireless emergency alerts may not be available. For more information, please contact your wireless provider.

#### **Smart Practices While Driving**

#### **On the Road - Off the Phone**

The primary responsibility of every driver is the safe operation of his or her vehicle.

Responsible drivers understand that no secondary task should be performed while driving whether it be eating, drinking, talking to passengers, or talking on a mobile phone - unless the driver has assessed the driving conditions and is confident that the secondary task will not interfere with their primary responsibility. Do not engage in any activity while driving a moving vehicle which may cause you to take your eyes off the road or become so absorbed in the activity that your ability to concentrate on the act of driving becomes impaired. Samsung is committed to promoting responsible driving and giving drivers the tools they need to understand and address distractions.

Check the laws and regulations on the use of mobile devices and their accessories in the areas where you drive. Always obey them. The use of these devices may be prohibited or restricted in certain areas. For example, only hands-free use may be permitted in certain areas. Before answering calls, consider your circumstances. Let the call go to voicemail when driving conditions require. Remember, driving comes first, not the call!

If you consider a call necessary and appropriate, follow these tips:

- Use a hands-free device;
- · Secure your phone within easy reach;
- · Place calls when you are not moving;
- Plan calls when your car will be stationary;
- · Do not engage in stressful or emotional conversations;
- Let the person with whom you are speaking know that you are driving and will suspend the call if necessary;
- Do not take notes or look up phone numbers while driving;

Notice regarding legal restrictions on mounting this device in an automobile:

Laws in some states may prohibit mounting this device on or near the windshield of an automobile. In other states, the law may permit mounting this device only in specific locations in the automobile. Be sure to consult the state and local laws or ordinances where you drive before mounting this device in an automobile. Failure to comply with these restrictions could result in fines, penalties, or other damages. Never mount this device in a manner that will obstruct the driver's clear view of the street and traffic.

## Never use wireless data services such as text messaging, Web browsing, or e-mail while operating a vehicle.

### Never watch videos, such as a movie or clip, or play video games while operating a vehicle.

For more information, go to <u>http://www.ctia.org</u>.

#### **Battery Use and Safety**

# Important! Handle and store batteries properly to avoid injury or damage. Most battery issues arise from improper handling of batteries and, particularly, from the continued use of damaged batteries.

• Do not disassemble, crush, puncture, shred, or otherwise attempt to change the form of your battery. Do not put a high degree of pressure on the battery. This can cause leakage or an internal short-circuit, resulting in overheating.

- Do not let the phone or battery come in contact with liquids. Liquids can get into the phone's circuits, leading to corrosion.
   Even when the phone appears to be dry and appears to operate normally, the circuitry could slowly corrode and pose a safety hazard. If the phone and/or battery get wet, have them checked by your service provider or contact Samsung, even if they appear to be working properly.
- Do not place your battery in or near a heat source. Excessive heating can damage the phone or the battery and could cause the phone or the battery to explode. Do not dry a wet or damp battery with an appliance or heat source such as a microwave oven, hair dryer, iron, or radiator. Avoid leaving your phone in your car in high temperatures.
- Do not dispose of the phone or the battery in a fire. The phone or the battery may explode when overheated.
- Do not handle a damaged or leaking battery. Do not let leaking battery fluid come in contact with your eyes, skin or clothing. For safe disposal options, contact your nearest Samsung-authorized service center.

- Avoid dropping the cell phone. Dropping the phone or the battery, especially on a hard surface, can potentially cause damage to the phone and battery. If you suspect damage to the phone or battery, take it to a service center for inspection.
- Never use any charger or battery that is damaged in any way.
- Do not allow the battery to touch metal objects. Accidental short-circuiting can occur when a metallic object (coin, key, jewelry, clip, or pen) causes a direct connection between the + and terminals of the battery (metal strips on the battery), for example when you carry a spare battery in a pocket or bag. Short-circuiting the terminals may damage the battery or the object causing the short-circuiting.

Important! Use only Samsung-approved batteries, and recharge your battery only with Samsung-approved chargers which are specifically designed for your phone.

#### WARNING!

### Use of a non-Samsung-approved battery or charger may present a risk of fire, explosion, leakage, or other hazard.

Samsung's warranty does not cover damage to the phone caused by nonSamsung-approved batteries and/or chargers.

- Do not use incompatible cell phone batteries and chargers. Some websites and second-hand dealers not associated with reputable manufacturers and carriers, might be selling incompatible or even counterfeit batteries and chargers. Consumers should purchase manufacturer or carrier-recommended products and accessories. If unsure about whether a replacement battery or charger is compatible, contact the manufacturer of the battery or charger.
- Misuse or use of incompatible phones, batteries, and charging devices could result in damage to the equipment and a possible risk of fire, explosion, or leakage, leading to serious injuries, damages to your phone, or other serious hazard.

## Samsung Mobile Products and Recycling

Samsung cares for the environment and encourages its customers to recycle Samsung mobile devices and genuine Samsung accessories.

Proper disposal of your mobile device and its battery is not only important for safety, it benefits the environment. Batteries must be recycled or disposed of properly. Recycling programs for your mobile device, batteries, and accessories may not be available in your area.

We've made it easy for you to recycle your old Samsung mobile device by working with respected take-back companies in every state in the country.

#### Drop It Off

You can drop off your Samsung-branded mobile device and batteries for recycling at one of our numerous Samsung Recycling Direct (SM) locations. A list of these locations may be found at:

http://pages.samsung.com/us/recyclingdirect/

<u>usactivities\_environment\_samsungrecyclingdirect\_locations.</u> jsp.

Samsung-branded devices and batteries will be accepted at these locations for no fee.

Consumers may also recycle their used mobile device or batteries at many retail or carrier-provided locations where mobile devices and batteries are sold. Additional information regarding specific locations may be found at: http://www.epa.gov/epawaste/partnerships/plugin/cellphone/ index.htm or at http://www.call2recycle.org/.

#### Mail It In

The Samsung Mobile Take-Back Program will provide Samsung customers with a free recycling mailing label. Just go to

http://fun.samsungmobileusa.com/recycling/index.jsp and follow the instructions to print out a free pre-paid postage label and then send your old mobile device or battery to the address listed, via U.S. Mail, for recycling.

Dispose of unwanted electronics through an approved recycler.

To find the nearest recycling location, go to our website:

www.samsung.com/recyclingdirect Or call. (877) 278-0799.

## Follow local regulations regarding disposal of mobile devices and batteries

Dispose of your mobile device and batteries in accordance with local regulations. In some areas, the disposal of these items in household or business trash may be prohibited. Help us protect the environment - recycle!

Warning! Never dispose of batteries in a fire because they may explode.

#### **UL Certified Travel Charger**

The Travel Charger for this phone has met applicable UL safety requirements. Please adhere to the following safety instructions per UL guidelines:

#### FAILURE TO FOLLOW THE INSTRUCTIONS OUTLINED MAY LEAD TO SERIOUS PERSONAL INJURY AND POSSIBLE PROPERTY DAMAGE.

IMPORTANT SAFETY INSTRUCTIONS - SAVE THESE INSTRUCTIONS.

#### DANGER - TO REDUCE THE RISK OF FIRE OR ELECTRIC SHOCK, CAREFULLY FOLLOW THESE INSTRUCTIONS.

FOR CONNECTION TO A SUPPLY NOT IN NORTH AMERICA, USE AN ATTACHMENT PLUG ADAPTOR OF THE PROPER CONFIGURATION FOR THE POWER OUTLET.

THIS POWER UNIT IS INTENDED TO BE CORRECTLY ORIENTED IN A VERTICAL OR HORIZONTAL OR FLOOR MOUNT POSITION.

#### **Display / Touch-Screen**

Please note the following information when using your mobile device:

#### WARNING REGARDING DISPLAY

The display on your mobile device is made of glass or acrylic and could break if your mobile device is dropped or if it receives significant impact. Do not use if screen is broken or cracked as this could cause injury to you.

## WARRANTY DISCLAIMER: PROPER USE OF A TOUCH-SCREEN MOBILE DEVICE

If your mobile device has a touch-screen display, please note that a touch-screen responds best to a light touch from the pad of your finger or a non-metallic stylus. Using excessive force or a metallic object when pressing on the touch-screen may damage the tempered glass surface and void the warranty. For more information, please refer to the "Standard Limited Warranty".

#### **GPS & AGPS**

Certain Samsung mobile devices can use a Global Positioning System (GPS) signal for location-based applications. A GPS uses satellites controlled by the U.S. Government that are subject to changes implemented in accordance with the Department of Defense policy and the 2008 Federal Radio navigation Plan (FRP). Changes may affect the performance of location-based technology on your mobile device.

Certain Samsung mobile devices can also use an Assisted Global Positioning System (AGPS), which obtains information from the cellular network to improve GPS performance. AGPS uses your wireless service provider's network and therefore airtime, data charges, and/or additional charges may apply in accordance with your service plan. Contact your wireless service provider for details.

#### **Your Location**

Location-based information includes information that can be used to determine the approximate location of a mobile device. Mobile devices which are connected to a wireless network transmit location-based information. Additionally, if you use applications that require location-based information (e.g. driving directions), such applications transmit location-based information. The location-based information may be shared with third-parties, including your wireless service provider, applications providers, Samsung, and other third-parties providing services.

#### **Use of AGPS in Emergency Calls**

When you make an emergency call, the cellular network may activate AGPS technology in your mobile device to tell the emergency responders your approximate location.

AGPS has limitations and **might not work in your area**. Therefore:

- Always tell the emergency responder your location to the best of your ability; and
- Remain on the mobile device for as long as the emergency responder instructs you.

#### **Navigation**

Maps, directions, and other navigation-data, including data relating to your current location, may contain inaccurate or incomplete data, and circumstances can and do change over time. In some areas, complete information may not be available. Therefore, you should always visually confirm that the navigational instructions are consistent with what you see before following them. All users should pay attention to road conditions, closures, traffic, and all other factors that may impact safe driving or walking. Always obey posted road signs.

#### **Emergency Calls**

This mobile device, like any wireless mobile device, operates using radio signals, wireless and landline networks, as well as user-programmed functions, which cannot guarantee connection in all conditions, areas, or circumstances.

Therefore, you should never rely solely on any wireless mobile device for essential communications (medical emergencies, for example). Before traveling in remote or underdeveloped areas, plan an alternate method of contacting emergency services personnel. Remember, to make or receive any calls, the mobile device must be switched on and in a service area with adequate signal strength.

Emergency calls may not be possible on all wireless mobile device networks or when certain network services and/or mobile device features are in use. Check with local service providers.

#### To make an emergency call:

- 1. If the mobile device is not on, switch it on.
- 2. From the Home screen, touch Ct to launch the Phone Dialer.

- 3. Key in the emergency number for your present location (for example, 911 or other official emergency number). Emergency numbers vary by location.
- 4. Touch 🐧 to place the call.

#### Care and Maintenance

Your mobile device is a product of superior design and craftsmanship and should be treated with care. The suggestions below will help you fulfill any warranty obligations and allow you to enjoy this product for many years:

#### Keep your Samsung Mobile Device away from:

#### Liquids of any kind

Keep the mobile device dry. Precipitation, humidity, and liquids contain minerals that will corrode electronic circuits. If the mobile device does get wet, do not accelerate drying with the use of an oven, microwave, or dryer, because this may damage the mobile device and could cause a fire or explosion.

Do not use the mobile device with a wet hand. Doing so may cause an electric shock to you or damage to the mobile device.

#### Extreme heat or cold

Avoid temperatures below 0°C / 32°F or above 45°C / 113°F.

#### Microwaves

Do not try to dry your mobile device in a microwave oven. Doing so may cause a fire or explosion.

#### Dust and dirt

Do not expose your mobile device to dust, dirt, or sand.

#### **Cleaning solutions**

Do not use harsh chemicals, cleaning solvents, or strong detergents to clean the mobile device. Wipe it with a soft cloth slightly dampened in a mild soap-and-water solution. If the mobile device has a retractable camera lens, do not use soap and water to clean the lens. Use a blower or brush or lens cleaning paper dampened in a lens cleaning solution.

#### Shock or vibration

Do not drop, knock, or shake the mobile device. Rough handling can break internal circuit boards.

#### Paint

Do not paint the mobile device. Paint can clog the device's moving parts or ventilation openings and prevent proper operation.

#### **Responsible Listening**

Caution! Avoid potential hearing loss.

Damage to hearing occurs when a person is exposed to loud sounds over time. The risk of hearing loss increases as sound is played louder and for longer durations. Prolonged exposure to loud sounds (including music) is the most common cause of preventable hearing loss. Some scientific research suggests that using portable audio devices, such as portable music players and cell phones, at high volume settings for long durations may lead to permanent noise-induced hearing loss.

This includes the use of headphones (including headsets, earbuds, and Bluetooth<sup>®</sup> or other wireless devices). Exposure to very loud sound has also been associated in some studies with tinnitus (a ringing in the ear), hypersensitivity to sound, and distorted hearing. Individual susceptibility to noise-induced hearing loss and potential hearing problem varies. Additionally, the amount of sound produced by a portable audio device varies depending on the nature of the sound, the device settings, and the headphones that are used. As a result, there is no single volume setting that is appropriate for everyone or for every combination of sound, settings, and equipment.

You should follow some common sense recommendations when using any portable audio device:

- Always turn the volume down before plugging the earphones into an audio source.
- Set the volume in a quiet environment and select the lowest volume at which you can hear adequately.
- Be aware that you can adapt to higher volume settings over time, not realizing that the higher volume may be harmful to your hearing.
- When using headphones, turn the volume down if you cannot hear the people speaking near you or if the person sitting next to you can hear what you are listening to.

- Do not turn the volume up to block out noisy surroundings. If you choose to listen to your portable device in a noisy environment, use noise-cancelling headphones to block out background environmental noise. By blocking background environment noise, noise cancelling headphones should allow you to hear the music at lower volumes than when using earbuds.
- Limit the amount of time you listen. As the volume increases, less time is required before you hearing could be affected.
- Avoid using headphones after exposure to extremely loud noises, such as rock concerts, that might cause temporary hearing loss. Temporary hearing loss might cause unsafe volumes to sound normal.
- Do not listen at any volume that causes you discomfort. If you experience ringing in your ears, hear muffled speech, or experience any temporary hearing difficulty after listening to your portable audio device, discontinue use and consult your doctor.

You can obtain additional information on this subject from the following sources:

#### American Academy of Audiology

11730 Plaza American Drive, Suite 300 Reston, VA 20190 Voice: (800) 222-2336 Email: info@audiology.org Internet: http://www.audiology.org/Pages/ default.asox

#### National Institute on Deafness and Other Communication Disorders

National Institutes of Health 31 Center Drive, MSC 2320 Bethesda, MD 20892-2320 Email: nidcdinfo@nih.gov Internet: http://www.nidcd.nih.gov/

## National Institute for Occupational Safety and Health (NIOSH)

395 E Street, S.W., Suite 9200 Patriots Plaza Building Washington, DC 20201 Voice: 1-800-35-NIOSH (1-800-356-4674) 1-800-CDC-INF0 (1-800-232-4636) Outside the U.S. 513-533-8328

Email: cdcinfo@cdc.gov Internet: http://www.cdc.gov/niosh/topics/noise/ default.html 1-888-232-6348 TTY

#### **Operating Environment**

Remember to follow any special regulations in force in any area, and always switch your mobile device off whenever it is forbidden to use it, or when it may cause interference or danger. When connecting the mobile device or any accessory to another device, read its user's guide for detailed safety instructions. Do not connect incompatible products.

## Using Your Mobile Device Near Other Electronic Devices

Most modern electronic equipment is shielded from Radio Frequency (RF) signals. However, certain electronic equipment may not be shielded against the RF signals from your wireless mobile device. Consult the manufacturer to discuss alternatives.

#### **Implantable Medical Devices**

A minimum separation of six (6) inches should be maintained between a handheld wireless mobile device and an implantable medical device, such as a pacemaker or implantable cardioverter defibrillator, to avoid potential interference with the device.

Persons who have such devices:

- Should ALWAYS keep the mobile device more than six (6) inches from their implantable medical device when the mobile device is turned ON;
- Should not carry the mobile device in a breast pocket;
- Should use the ear opposite the implantable medical device to minimize the potential for interference;
- Should turn the mobile device OFF immediately if there is any reason to suspect that interference is taking place;

 Should read and follow the directions from the manufacturer of your implantable medical device. If you have any questions about using your wireless mobile device with an implantable medical device, consult your health care provider.

For more information see: <u>http://www.fcc.gov/oet/rfsafety/rf-faqs.html#</u>.

#### **Other Medical Devices**

If you use any other personal medical devices, consult the manufacturer of your device to determine if it is adequately shielded from external RF energy. Your physician may be able to assist you in obtaining this information. Switch your mobile device off in health care facilities when any regulations posted in these areas instruct you to do so. Hospitals or health care facilities may be using equipment that could be sensitive to external RF energy.

#### Vehicles

RF signals may affect improperly installed or inadequately shielded electronic systems in motor vehicles. Check with the manufacturer or its representative regarding your vehicle before using your mobile device in a motor vehicle. You should also consult the manufacturer of any equipment that has been added to your vehicle.

#### **Posted Facilities**

Switch your mobile device off in any facility where posted notices require you to do so.

#### **Potentially Explosive Environments**

Switch your mobile device off when in any area with a potentially explosive atmosphere and obey all signs and instructions. Sparks in such areas could cause an explosion or fire resulting in bodily injury or even death. Users are advised to switch the mobile device off while at a refueling point (service station).

Users are reminded of the need to observe restrictions on the use of radio equipment in fuel depots (fuel storage and distribution areas), chemical plants, or where blasting operations are in progress. Areas with a potentially explosive atmosphere are often, but not always, clearly marked. They include below deck on boats, chemical transfer or storage facilities, vehicles using liquefied petroleum gas (such as propane or butane), areas where the air contains chemicals or particles, such as grain, dust, or metal powders, and any other area where you would normally be advised to turn off your vehicle engine. Vehicles using liquefied petroleum gas (such as propane or butane) must comply with the National Fire Protection Standard (NFPA-58). For a copy of this standard, contact the National Fire Protection Association.

#### When your Device is Wet

Do not turn on your device if it is wet. If your device is already on, turn it off and remove the battery immediately (if the device will not turn off or you cannot remove the battery, leave it as-is). Then, dry the device with a towel and take it to a service center.

#### FCC Hearing Aid Compatibility (HAC) Regulations for Wireless Devices

The U.S. Federal Communications Commission (FCC) has established requirements for digital wireless mobile devices to be compatible with hearing aids and other assistive hearing devices.

When individuals employing some assistive hearing devices (hearing aids and cochlear implants) use wireless mobile devices, they may detect a buzzing, humming, or whining noise. Some hearing devices are more immune than others to this interference noise, and mobile devices also vary in the amount of interference they generate. The wireless telephone industry has developed a rating system for wireless mobile devices to assist hearing device users find mobile devices that may be compatible with their hearing devices. Not all mobile devices have been rated. Mobile devices that are rated have the rating on their box or a label located on the box.

The ratings are not guarantees. Results will vary depending on the user's hearing device and hearing loss. If your hearing device happens to be vulnerable to interference, you may not be able to use a rated mobile device successfully. Trying out the mobile device with your hearing device is the best way to evaluate it for your personal needs.

**M-Ratings**: Wireless mobile devices rated M3 or M4 meet FCC requirements and are likely to generate less interference to hearing devices than mobile devices that are not labeled. M4 is the better/higher of the two ratings. M-ratings refer to enabling acoustic coupling with hearing aids that do not operate in telecoil mode.

**T-Ratings:** Mobile devices rated T3 or T4 meet FCC requirements and are likely to generate less interference to hearing devices than mobile devices that are not labeled. T4

is the better/higher of the two ratings. T-ratings refer to enabling inductive coupling with hearing aids operating in telecoil mode.

Hearing devices may also be rated. Your hearing aid manufacturer or hearing health professional may help you find this rating. Higher ratings mean that the hearing device is relatively immune to interference noise.

Under the current industry standard, American National Standards Institute (ANSI) C63.19, the hearing aid and wireless mobile device rating values are added together to indicate how usable they are together. For example, if a hearing aid meets the M2 level rating and the wireless mobile device meets the M3 level rating, the sum of the two values equals M5.

Under the standard, this should provide the hearing aid user with normal use while using the hearing aid with the particular wireless mobile device. A sum of 6 or more would indicate excellent performance.

However, these are not guarantees that all users will be satisfied. T ratings work similarly.

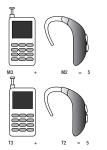

The HAC rating and measurement procedure are described in the American National Standards Institute (ANSI) C63.19 standard.

#### **HAC for Newer Technologies**

This phone has been tested and rated for use with hearing aids for some of the wireless technologies that it uses. However, there may be some newer wireless technologies used in this phone that have not been tested yet for use with hearing aids.

It is important to try the different features of this phone thoroughly and in different locations, using your hearing aid or cochlear implant, to determine if you hear any interfering noise. Consult your service provider or the manufacturer of this phone for information on hearing aid compatibility. If you have questions about return or exchange policies, consult your service provider or phone retailer.

#### **Restricting Children's Access to Your Mobile Device**

Your mobile device is not a toy. Do not allow children to play with it because they could hurt themselves and others, damage the mobile device, or make calls that increase your mobile device bill.

Keep the mobile device and all its parts and accessories out of the reach of small children.

#### **FCC Notice and Cautions**

#### **FCC Notice**

The mobile device may cause TV or radio interference if used in close proximity to receiving equipment. The FCC can require you to stop using the mobile device if such interference cannot be eliminated.

#### Cautions

Any changes or modifications to your mobile device not expressly approved by Samsung could void your warranty for this equipment and void your authority to operate this equipment. Only use approved batteries, antennas, and chargers. The use of any unauthorized accessories may be dangerous and void the mobile device warranty if said accessories cause damage or a defect to the mobile device.

Although your mobile device is quite sturdy, it is a complex piece of equipment and can be broken. Avoid dropping, hitting, bending, or sitting on it.

#### **Other Important Safety Information**

- Only qualified personnel should service the mobile device or install the mobile device in a vehicle. Faulty installation or service may be dangerous and may invalidate any warranty applicable to the device.
- Ensure that any mobile devices or related equipment installed in your vehicle are securely mounted.
- Check regularly that all wireless mobile device equipment in your vehicle is mounted and operating properly.
- When using a headset in dry environments, static electricity can build up in the headset and cause a small quick static electrical shock. To minimize the risk of electrostatic discharge from the headset avoid using the headset in extremely dry environments or touch a grounded unpainted metal object to discharge static electricity before inserting the headset.

- Do not store or carry flammable liquids, gases, or explosive materials in the same compartment as the mobile device, its parts, or accessories.
- For vehicles equipped with an air bag, remember that an air bag inflates with great force. Do not place objects, including installed or portable wireless equipment near or in the area over the air bag or in the air bag deployment area. If wireless equipment is improperly installed and the air bag inflates, serious injury could result.
- Switch your mobile device off before boarding an aircraft. The use
  of wireless mobile devices in aircraft is illegal and may be
  dangerous to the aircraft's operation. Check with appropriate
  authorities before using any function of a mobile device while on
  an aircraft.
- Failure to observe these instructions may lead to the suspension or denial of cell phone services to the offender, or legal action, or both.
- While using your device, leave some lights on in the room and do not hold the screen too close to your eyes.

- Seizures or blackouts can occur when you are exposed to flashing lights while watching videos or playing games for extended periods. If you feel any discomfort, stop using the device immediately.
- Reduce risk of repetitive motion injuries. When you repetitively
  perform actions, such as pressing keys, drawing characters on a
  touch screen with your fingers, or playing games, you may
  experience occasional discomfort in your hands, neck, shoulders,
  or other parts of your body. When using your device for extended
  periods, hold the device with a relaxed grip, press the keys lightly,
  and take frequent breaks. If you continue to have discomfort
  during or after such use, stop use and see a physician.
- If your device has a camera flash or light, do not use the flash or light close to the eyes of people or pets. [122011]

#### **Standard Limited Warranty**

#### What is covered and for how long?

SAMSUNG TELECOMMUNICATIONS AMERICA, LLC ("SAMSUNG") warrants that SAMSUNG's handsets and accessories ("Products") are free from defects in material and workmanship under normal use and service for the period commencing upon the date of purchase by the first consumer purchaser and continuing for the following specified period of time after that date:

| Device                       | 1 Year  |
|------------------------------|---------|
| Battery(ies)*                | 1 Year  |
| Case/Pouch/Holster*          | 90 Days |
| Other Device<br>Accessories* | 1 Year  |

\*If applicable.

#### What is not covered?

This Limited Warranty is conditioned upon proper use of the Product.

This Limited Warranty does not cover: (a) defects or damage resulting from accident, misuse, abnormal use, abnormal conditions, improper storage, exposure to liquid, moisture, dampness, sand or dirt, neglect, or unusual physical, electrical or electromechanical stress; (b) scratches, dents and cosmetic damage, unless caused by SAMSUNG: (c) defects or damage resulting from excessive force or use of a metallic object when pressing on a touch screen; (d) equipment that has the serial number or the enhancement data code removed, defaced, damaged, altered or made illegible; (e) ordinary wear and tear; (f) defects or damage resulting from the use of Product in conjunction or connection with accessories, products, or ancillary/peripheral equipment not furnished or approved by SAMSUNG: (a) defects or damage resulting from improper testing, operation, maintenance, installation, service, or adjustment not furnished or approved by SAMSUNG; (h) defects or damage resulting from external causes such as collision with an object, fire, flooding, dirt, windstorm, lightning, earthquake, exposure to weather conditions, theft, blown fuse, or improper use of any electrical source: (i) defects or damage resulting from cellular signal reception

or transmission, or viruses or other software problems introduced into the Product; or (j) Product used or purchased outside the United States. This Limited Warranty covers batteries only if battery capacity falls below 80% of rated capacity or the battery leaks, and this Limited Warranty does not cover any battery if (i) the battery has been charged by a battery charger not specified or approved by SAMSUNG for charging the battery; (ii) any of the seals on the battery are broken or show evidence of tampering; or (iii) the battery has been used in equipment other than the SAMSUNG phone for which it is specified.

#### What are SAMSUNG's obligations?

During the applicable warranty period, provided the Product is returned in accordance with the terms of this Limited Warranty, SAMSUNG will repair or replace the Product, at SAMSUNG's sole option, without charge. SAMSUNG may, at SAMSUNG's sole option, use rebuilt, reconditioned, or new parts or components when repairing any Product, or may replace the Product with a rebuilt, reconditioned or new Product.

Repaired/replaced cases, pouches and holsters will be warranted for a period of ninety (90) days. All other repaired/ replaced Products will be warranted for a period equal to the remainder of the original Limited Warranty on the original Product or for ninety (90) days, whichever is longer. All replaced Products, parts, components, boards and equipment shall become the property of SAMSUNG. Except to any extent expressly allowed by applicable law, transfer or assignment of this Limited Warranty is prohibited.

#### What must you do to obtain warranty service?

To obtain service under this Limited Warranty, you must return the Product to an authorized phone service facility in an adequate container for shipping, accompanied by the sales receipt or comparable proof of sale showing the original date of purchase, the serial number of the Product and the seller's name and address.

To obtain assistance on where to deliver the Product, please call SAMSUNG Customer Care at 1-888-987-4357. If SAMSUNG determines that any Product is not covered by this Limited Warranty, you must pay all parts, shipping, and labor charges for the repair or return of such Product.

You should keep a separate backup copy of any contents of the Product before delivering the Product to SAMSUNG for warranty service, as some or all of the contents may be deleted or reformatted during the course of warranty service.

#### What are the limits on SAMSUNG's liability?

THIS LIMITED WARRANTY SETS OUT THE FULL EXTENT OF SAMSUNG'S RESPONSIBILITIES, AND THE EXCLUSIVE REMEDY REGARDING THE PRODUCTS.

ALL IMPLIED WARRANTIES. INCLUDING WITHOUT LIMITATION. IMPLIED WARRANTIES OF MERCHANTABILITY AND FITNESS FOR A PARTICULAR PURPOSE, ARE LIMITED TO THE DUBATION OF THIS LIMITED WARBANTY, IN NO EVENT SHALL SAMSUNG BE LIABLE FOR DAMAGES IN EXCESS OF THE PURCHASE PRICE OF THE PRODUCT OR FOR, WITHOUT LIMITATION. COMMERCIAL LOSS OF ANY SORT: LOSS OF USE, TIME, DATA, REPUTATION, OPPORTUNITY, GOODWILL, PROFITS OR SAVINGS; INCONVENIENCE; INCIDENTAL, SPECIAL, CONSEQUENTIAL OR PUNITIVE DAMAGES; OR DAMAGES ARISING FROM THE USE OR INABILITY TO USE THE PRODUCT. SOME STATES AND JURISDICTIONS DO NOT ALLOW LIMITATIONS ON HOW LONG AN IMPLIED WARRANTY LASTS. OR THE DISCLAIMER OR LIMITATION OF INCIDENTAL OR CONSEQUENTIAL DAMAGES, SO THE ABOVE LIMITATIONS AND DISCLAIMERS MAY NOT APPLY TO YOU. SAMSUNG MAKES NO WARRANTIES OR REPRESENTATIONS.

EXPRESS OR IMPLIED, STATUTORY OR OTHERWISE, AS TO THE QUALITY, CAPABILITIES, OPERATIONS, PERFORMANCE

OR SUITABILITY OF ANY THIRD-PARTY SOFTWARE OR EQUIPMENT USED IN CONJUNCTION WITH THE PRODUCT, OR THE ABILITY TO INTEGRATE ANY SUCH SOFTWARE OR EQUIPMENT WITH THE PRODUCT, WHETHER SUCH THIRD-PARTY SOFTWARE OR EQUIPMENT IS INCLUDED WITH THE PRODUCT DISTRIBUTED BY SAMSUNG OR OTHERWISE. RESPONSIBILITY FOR THE QUALITY, CAPABILITIES, OPERATIONS, PERFORMANCE AND SUITABILITY OF ANY SUCH THIRD-PARTY SOFTWARE OR EQUIPMENT RESTS SOLELY WITH THE USER AND THE DIRECT VENDOR, OWNER OR SUPPLIER OF SUCH THIRD-PARTY SOFTWARE OR EQUIPMENT.

Nothing in the Product instructions or information shall be construed to create an express warranty of any kind with respect to the Products. No agent, employee, dealer, representative or reseller is authorized to modify or extend this Limited Warranty or to make binding representations or claims, whether in advertising, presentations or otherwise, on behalf of SAMSUNG regarding the Products or this Limited Warranty.

This Limited Warranty gives you specific legal rights, and you may also have other rights that vary from state to state.

#### What is the procedure for resolving disputes?

ALL DISPUTES WITH SAMSUNG ARISING IN ANY WAY FROM THIS LIMITED WARRANTY OR THE SALE, CONDITION OR PERFORMANCE OF THE PRODUCTS SHALL BE RESOLVED EXCLUSIVELY THROUGH FINAL AND BINDING ARBITRATION, AND NOT BY A COURT OR JURY.

Any such dispute shall not be combined or consolidated with a dispute involving any other person's or entity's Product or claim, and specifically, without limitation of the foregoing, shall not under any circumstances proceed as part of a class action. The arbitration shall be conducted before a single arbitrator, whose award may not exceed, in form or amount, the relief allowed by the applicable law. The arbitration shall be conducted according to the American Arbitration Association (AAA) Commercial Arbitration Rules applicable to consumer disputes. This arbitration provision is entered pursuant to the Federal Arbitration Act. The laws of the State of Texas, without reference to its choice of laws principles, shall govern the interpretation of the Limited Warranty and all disputes that are subject to this arbitration provision. The arbitrator shall decide all issues of interpretation and application of this arbitration provision and the Limited Warranty.

For any arbitration in which your total damage claims. exclusive of attorney fees and expert witness fees, are \$5,000.00 or less ("Small Claim"), the arbitrator may, if you prevail, award your reasonable attorney fees, expert witness fees and costs as part of any award, but may not grant SAMSUNG its attorney fees, expert witness fees or costs unless it is determined that the claim was brought in bad faith. In a Small Claim case, you shall be required to pay no more than half of the total administrative, facility and arbitrator fees, or \$50.00 of such fees, whichever is less, and SAMSUNG shall pay the remainder of such fees. Administrative, facility and arbitrator fees for arbitrations in which your total damage claims, exclusive of attorney fees and expert witness fees, exceed \$5,000.00 ("Large Claim") shall be determined according to AAA rules. In a Large Claim case, the arbitrator may grant to the prevailing party, or apportion among the parties, reasonable attorney fees, expert witness fees and costs. Judgment may be entered on the arbitrator's award in any court of competent jurisdiction. This arbitration provision also applies to claims against SAMSUNG's employees, representatives and affiliates if any such claim arises from the Product's sale, condition or

performance.

Warranty Information 238

You may opt out of this dispute resolution procedure by providing notice to SAMSUNG no later than 30 calendar days from the date of the first consumer purchaser's purchase of the Product. To opt out, you must send notice by e-mail to optout@sta.samsung.com, with the subject line: "Arbitration Opt Out," You must include in the opt out e-mail (a) your name and address; (b) the date on which the Product was purchased; (c) the Product model name or model number; and (d) the IMEI or MEID or Serial Number, as applicable, if you have it (the IMEI or MEID or Serial Number can be found (i) on the Product box; (ii) on the Product information screen, which can be found under "Settings:" (iii) on a label on the back of the Product beneath the battery, if the battery is removable; and (iv) on the outside of the Product if the battery is not removable). Alternatively, you may opt out by calling 1-888-987-4357 no later than 30 calendar days from the date of the first consumer purchaser's purchase of the Product and providing the same information. These are the only two forms of notice that will be effective to opt out of this dispute resolution procedure. Opting out of this dispute resolution procedure will not affect the coverage of the Limited Warranty in any way, and you will continue to enjoy the benefits of the Limited Warranty.

#### Severability

If any portion of this Limited Warranty is held to be illegal or unenforceable, such partial illegality or unenforceability shall not affect the enforceability of the remainder of the Limited Warranty.

#### **Precautions for Transfer and Disposal**

If data stored on this device is deleted or reformatted using the standard methods, the data only appears to be removed on a superficial level, and it may be possible for someone to retrieve and reuse the data by means of special software.

To avoid unintended information leaks and other problems of this sort, it is recommended that the device be returned to Samsung's Customer Care Center for an Extended File System (EFS) Clear which will eliminate all user memory and return all settings to default settings. Please contact the **Samsung Customer Care Center** for details.

Important! Please provide warranty information (proof of purchase) to Samsung's Customer Care Center in order to provide this service at no charge. If the warranty has expired on the device, charges may apply. Samsung Telecommunications America, LLC

1301 E. Lookout Drive Richardson. Texas 75082

Phone: 1-800-SAMSUNG Phone: 1-888-987-HELP (4357)

No reproduction in whole or in part allowed without prior written approval. Specifications and availability subject to change without notice. [111611]

## End User License Agreement for Software

IMPORTANT. READ CAREFULLY: This End User License Agreement ("EULA") is a legal agreement between you (either an individual or a single entity) and Samsung Electronics Co., Ltd. ("Samsung") for software, owned by Samsung and its affiliated companies and its third party suppliers and licensors, that accompanies this EULA, which includes computer software and may include associated media, printed materials, "online" or electronic documentation in connection with your use of this device ("Software"). This device requires the use of preloaded software in its normal operation. BY USING THE DEVICE OR ITS PRELOADED SOFTWARE, YOU ACCEPT THE TERMS OF THIS EULA. IF YOU DO NOT ACCEPT THESE TERMS, DO NOT USE THE DEVICE OR THE SOFTWARE.

1. **GRANT OF LICENSE**. Samsung grants you the following rights provided that you comply with all terms and conditions of this EULA: You may install, use, access, display and run one copy of the Software on the local hard disk(s) or other permanent storage media of one computer and use the Software on a single computer or a mobile device at a time, and you may not make the Software available over a network where it could be used by multiple computers at the same time. You may make one copy of the Software in machine readable form for backup purposes only; provided that the backup copy must include all copyright or other proprietary notices contained on the original.

Certain items of the Software may be subject to open source licenses. The open source license provisions may override some of the terms of this EULA. We make the applicable open source licenses available to you on the Legal Notices section of the Settings menu of your device. 2. **RESERVATION OF RIGHTS AND OWNERSHIP.** Samsung reserves all rights not expressly granted to you in this EULA. The Software is protected by copyright and other intellectual property laws and treaties. Samsung or its suppliers own the title, copyright and other intellectual property rights in the Software. The Software is licensed, not sold.

3. **LIMITATIONS ON END USER RIGHTS.** You may not reverse engineer, decompile, disassemble, or otherwise attempt to discover the source code or algorithms of, the Software (except and only to the extent that such activity is expressly permitted by applicable law not withstanding this limitation), or modify, or disable any features of, the Software, or create derivative works based on the Software. You may not rent, lease, lend, sublicense or provide commercial hosting services with the Software.

4. **CONSENT TO USE OF DATA**. You agree that Samsung and its affiliates may collect and use technical information gathered as part of the product support services related to the Software provided to you, if any, such as IMEI (your device's unique identification number), device number, model name, customer code, access recording, your device's current SW version, MCC (Mobile Country Code), MNC (Mobile Network Code). Samsung and its affiliates may use this information solely to improve their products or to provide customized

services or technologies to you and will not disclose this information in a form that personally identifies you. At all times your information will be treated in accordance with Samsung's Privacy Policy, which can be viewed at: <a href="http://account.samsung.com/membership/op">http://account.samsung.com/membership/op</a>.

5. SOFTWARE UPDATES. Samsung may provide to you or make available to you updates, upgrades, supplements and add-on components (if any) of the Software, including bug fixes, service upgrades (parts or whole), products or devices, and updates and enhancements to any software previously installed (including entirely new versions), (collectively "Update") after the date you obtain your initial copy of the Software to improve the Software and ultimately enhance your user experience with your device. This EULA applies to all and any component of the Update that Samsung may provide to you or make available to you after the date you obtain your initial copy of the Software, unless we provide other terms along with such Update. To use Software provided through Update, you must first be licensed for the Software identified by Samsung as eligible for the Update. After the Update, you may no longer use the Software that formed the basis for your Update eligibility. The updated Software version may add new functions and, in some limited cases, may delete existing functions.

While the Update will be generally available, in some limited circumstances, the Software updates will only be offered by your network carrier, and such Software updates will be governed by your contractual relationship with your network carrier.

With the "Automatic Update" function enabled (as in the default setting in the System Update menu in the Setting), your device downloads some Updates automatically from time to time. Your device will, however, ask for your consent before installing any Update If you choose to disable the "Automatic Update" function, then you can check the availability of new Updates by clicking on the "Check Update" menu in the Setting. We recommend that you check availability of any new Updates periodically for optimal use of your device. If you want to avoid any use of network data for the Update downloads, then you should choose the "Wi-Fi Only" option in the Setting. (Regardless of the option you choose, the "Automatic Update" function downloads Updates only through Wi-Fi connection.)

6. Some features of the Software may require your device to have access to the internet and may be subject to restrictions imposed by your network or internet provider. Unless your device is connected to the internet through Wi-Fi connection, the Software will access through your mobile

network, which may result in additional charges depending on your payment plan. In addition, your enjoyment of some features of the Software may be affected by the suitability and performance of your device hardware or data access.

7. **SOFTWARE TRANSFER**. You may not transfer this EULA or the rights to the Software granted herein to any third party unless it is in connection with the sale of the mobile device which the Software accompanied. In such event, the transfer must include all of the Software (including all component parts, the media and printed materials, any upgrades, this EULA) and you may not retain any copies of the Software. The transfer may not be an indirect transfer, such as a consignment. Prior to the transfer, the end user receiving the Software must agree to all the EULA terms.

8. **EXPORT RESTRICTIONS**. You acknowledge that the Software is subject to export restrictions of various countries. You agree to comply with all applicable international and national laws that apply to the Software, including all the applicable export restriction laws and regulations.

9. **TERMINATION**. This EULA is effective until terminated. Your rights under this License will terminate automatically without notice from Samsung if you fail to comply with any of the

terms and conditions of this EULA. Upon termination of this EULA, you must cease all use of the Software and destroy all copies, full or partial, of the Software.

10. DISCLAIMER OF WARRANTY, UNI ESS SEPARATELY STATED IN A WRITTEN EXPRESS I IMITED WARRANTY ACCOMPANYING YOUR DEVICE, ALL SOFTWARE PROVIDED BY SAMSUNG WITH THIS MOBILE DEVICE (WHETHER INCLUDED WITH THE DEVICE. DOWNLOADED. OR OTHERWISE OBTAINED) IS PROVIDED "AS IS" AND ON AN "AS AVAILABLE" BASIS. WITHOUT WARRANTIES OF ANY KIND FROM SAMSUNG. EITHER EXPRESS OR IMPLIED. TO THE FULLEST EXTENT POSSIBLE PURSUANT TO APPLICABLE LAW. SAMSUNG DISCLAIMS ALL WARRANTIES EXPRESS. IMPLIED. OR STATUTORY. INCLUDING. BUT NOT LIMITED TO. IMPLIED WARRANTIES OF MERCHANTABILITY, SATISFACTORY QUALITY OR WORKMANLIKE EFFORT. FITNESS FOR A PARTICULAR PURPOSE, RELIABILITY OR AVAILABILITY, ACCURACY, LACK OF VIRUSES, QUIET ENJOYMENT, NON INFRINGEMENT OF THIRD PARTY RIGHTS OR OTHER VIOLATION OF RIGHTS, SOME JURISDICTIONS DO NOT ALLOW EXCLUSIONS OR LIMITATIONS OF IMPLIED WARRANTIES. SO THE ABOVE EXCLUSIONS OR LIMITATIONS MAY NOT APPLY TO YOU. NO ADVICE OR INFORMATION. WHETHER ORAL OR WRITTEN, OBTAINED BY YOU FROM

SAMSUNG OR ITS AFFILIATES SHALL BE DEEMED TO ALTER THIS DISCLAIMER BY SAMSUNG OF WARRANTY REGARDING THE SOFTWARE, OR TO CREATE ANY WARRANTY OF ANY SORT FROM SAMSUNG.

11. THIRD-PARTY APPLICATIONS. Certain third party applications may be included with, or downloaded to this mobile device. Samsung makes no representations whatsoever about any of these applications. Since Samsung has no control over such applications, you acknowledge and agree that Samsung is not responsible for the availability of such applications and is not responsible or liable for any content, advertising, products, services, or other materials on or available from such applications. You expressly acknowledge and agree that use of third party applications is at your sole risk and that the entire risk of unsatisfactory quality, performance, accuracy and effort is with you. It is up to you to take precautions to ensure that whatever you select to use is free of such items as viruses, worms, Trojan horses, and other items of a destructive nature. References on this mobile device to any names, marks, products, or services of any third-parties are provided solely as a convenience to you, and do not constitute or imply an endorsement, sponsorship, or recommendation of, or affiliation with the third party or its products and services. You agree that Samsung shall not be

responsible or liable, directly or indirectly, for any damage or loss, including but not limited to any damage to the mobile device or loss of data, caused or alleged to be caused by, or in connection with, use of or reliance on any such third party content, products, or services available on or through any such application. You acknowledge and agree that the use of any third-party application is governed by such third party application provider's Terms of Use, License Agreement, Privacy Policy, or other such agreement and that any information or personal data you provide, whether knowingly or unknowingly, to such third-party application provider, will be subject to such third party application provider's privacy policy, if such a policy exists, SAMSUNG DISCLAIMS ANY RESPONSIBILITY FOR ANY DISCLOSURE OF INFORMATION OR ANY OTHER PRACTICES OF ANY THIRD PARTY APPLICATION PROVIDER, SAMSUNG EXPRESSLY DISCLAIMS ANY WARRANTY REGARDING WHETHER YOUR PERSONAL INFORMATION IS CAPTURED BY ANY THIRD PARTY APPLICATION PROVIDER OR THE USE TO WHICH SUCH PERSONAL INFORMATION MAY BE PUT BY SUCH THIRD PARTY APPI ICATION PROVIDER.

12. SAMSUNG APPLICATIONS. Certain Samsung applications and services may be included with, or downloaded to, this mobile device. Many of them require Samsung Services membership registration ("Samsung Account"), and your rights and obligations will be set forth in separate Samsung Account terms and conditions and privacy policies. There are non-Samsung Account applications and services that require your consent to their separate terms and conditions and privacy policies. You expressly acknowledge and agree that your use of such applications and services will be subject to the applicable terms and conditions and privacy policies.

13. LIMITATION OF LIABILITY. SAMSUNG WILL NOT BE LIABLE FOR ANY DAMAGES OF ANY KIND ARISING OUT OF OR RELATING TO THE USE OR THE INABILITY TO USE THE SOFTWARE OR ANY THIRD PARTY APPLICATION. ITS CONTENT OR FUNCTIONALITY. INCLUDING BUT NOT LIMITED TO DAMAGES CAUSED BY OR RELATED TO ERRORS. OMISSIONS, INTERRUPTIONS, DEFECTS, DELAY IN OPERATION OR TRANSMISSION. COMPUTER VIRUS. FAILURE TO CONNECT. NETWORK CHARGES. IN-APP PURCHASES. AND ALL OTHER DIRECT, INDIRECT, SPECIAL, INCIDENTAL, EXEMPLARY. OR CONSEQUENTIAL DAMAGES EVEN IF SAMSUNG HAS BEEN ADVISED OF THE POSSIBILITY OF SUCH DAMAGES. SOME JURISDICTIONS DO NOT ALLOW THE FXCLUSION OR LIMITATION OF INCIDENTAL OR CONSEQUENTIAL DAMAGES. SO THE ABOVE EXCLUSIONS OR LIMITATIONS MAY NOT APPLY TO YOU. NOTWITHSTANDING

THE FOREGOING, SAMSUNG ELECTRONIC CO.'S TOTAL LIABILITY TO YOU FOR ALL LOSSES, DAMAGES, CAUSES OF ACTION, INCLUDING BUT NOT LIMITED TO THOSE BASED ON CONTRACT, TORT, OR OTHERWISE, ARISING OUT OF YOUR USE OF THE SOFTWARE OR THIRD PARTY APPLICATIONS ON THIS MOBILE DEVICE, OR ANY OTHER PROVISION OF THIS EULA, SHALL NOT EXCEED THE AMOUNT PURCHASER PAID SPECIFICALLY FOR THIS MOBILE DEVICE OR ANY SUCH THIRD PARTY APPLICATION THAT WAS INCLUDED WITH THIS MOBILE DEVICE. THE FOREGOING LIMITATIONS, EXCLUSIONS, AND DISCLAIMERS (INCLUDING SECTIONS 10, 11, 12 AND 13) SHALL APPLY TO THE MAXIMUM EXTENT PERMITTED BY APPLICABLE LAW, EVEN IF ANY REMEDY FAILS ITS ESSENTIAL PURPOSE.

14. **U.S. GOVERNMENT END USERS RESTRICTED RIGHTS**. The Software is licensed only with "restricted rights" and as "commercial items" consisting of "commercial software" and "commercial software documentation" with only those rights as are granted to all other end users pursuant to the terms and conditions herein. All Products are provided only with "restricted rights" with only those rights as are granted to all other end users pursuant to the terms and conditions herein. All Software and Products are provided subject to Federal Acquisition Regulation (FAR) 52.227.19.

15. **APPLICABLE LAW**. This EULA is governed by the laws of the jurisdiction where you are a resident or, if a resident of the United States, by the laws of the state of Texas, without regard to its conflict of law provisions. This EULA shall not be governed by the UN Convention on Contracts for the International Sale of Goods, the application of which is expressly excluded.

#### 16. DISPUTE RESOLUTION.

(a) Non-United States residents. If a dispute, controversy or difference arising in any way from this EULA or your use of the Software is not amicably settled, it shall be subject to the non-exclusive jurisdiction of the courts of the jurisdiction where you are a resident. Notwithstanding the foregoing, Samsung may apply for injunctive remedies (or an equivalent type of urgent legal relief) in any jurisdiction.

(b) United States residents. ALL DISPUTES WITH SAMSUNG ARISING IN ANY WAY FROM THIS EULA OR YOUR USE OF THE SOFTWARE SHALL BE RESOLVED EXCLUSIVELY THROUGH FINAL AND BINDING ARBITRATION, AND NOT BY A COURT OR JURY. Any such dispute shall not be combined or consolidated with any other person's or entity's claim or dispute, and specifically, without limitation of the foregoing, shall not under any circumstances proceed as part of a class action. The arbitration shall be conducted before a single arbitrator, whose award may not exceed, in form or amount, the relief allowed by the applicable law. The arbitration shall be conducted according to the American Arbitration Association (AAA) Commercial Arbitration Rules applicable to consumer disputes. This arbitration provision is entered pursuant to the Federal Arbitration Act. The laws of the State of Texas, without reference to its choice of laws principles, shall govern the interpretation of the EULA and all disputes that are subject to this arbitration provision. The arbitrator shall decide all issues of interpretation and application of this arbitration provision and the EULA. For any arbitration in which your total damage claims, exclusive of attorney fees and expert witness fees, are \$5,000.00 or less ("Small Claim"), the arbitrator may, if you prevail, award your reasonable attorney fees, expert witness fees and costs as part of any award, but may not grant Samsung its attorney fees, expert witness fees or costs unless it is determined that the claim was brought in bad faith. In a Small Claim case, you shall be required to pay no more than half of the total administrative, facility and arbitrator fees, or \$50,00 of such fees, whichever is less, and Samsung shall pay the remainder of such fees. Administrative, facility and arbitrator fees for arbitrations in which your total damage claims.

exclusive of attorney fees and expert witness fees, exceed \$5,000.00 ("Large Claim") shall be determined according to AAA rules. In a Large Claim case, the arbitrator may grant to the prevailing party, or apportion among the parties, reasonable attorney fees, expert witness fees and costs. Judgment may be entered on the arbitrator's award in any court of competent jurisdiction. This arbitration provision also applies to claims against Samsung's employees, representatives and affiliates if any such claim arises from the licensing or use of the Software. You may opt out of this dispute resolution procedure by providing notice to Samsung no later than 30 calendar days from the date of the first consumer purchaser's purchase of this device. To opt out, you must send notice by e-mail to optout@sta.samsung.com, with the subject line: "Arbitration Opt Out." You must include in the opt out e-mail (a) your name and address; (b) the date on which the device was purchased; (c) the device model name or model number; and (d) the IMEI or MEID or Serial Number, as applicable, if you have it (the IMEI or MEID or Serial Number can be found (i) on the device box; (ii) on the device information screen, which can be found under "Settings;" (iii) on a label on the back of the device beneath the battery, if the battery is removable; and (iv) on the outside of the device if the battery is not

removable). Alternatively, you may opt out by calling 1-888-987-4357 no later than 30 calendar days from the date of the first consumer purchaser's purchase of the device and providing the same information. These are the only two forms of notice that will be effective to opt out of this dispute resolution procedure. Opting out of this dispute resolution procedure will not affect your use of the device or its preloaded Software, and you will continue to enjoy the benefits of this license.

17. **ENTIRE AGREEMENT; SEVERABILITY**. This EULA is the entire agreement between you and Samsung relating to the Software and supersedes all prior or contemporaneous oral or written communications, proposals and representations with respect to the Software or any other subject matter covered by this EULA. If any provision of this EULA is held to be void, invalid, unenforceable or illegal, the other provisions shall continue in full force and effect. [050113]

#### Index

#### A

#### Abc mode 45 Accessibility settings services 183 Accounts adding a Google account 50 setting up 50 Add 2 Sec Pause 68 Air Call-Accept 66 Air Gesture Answering a Call 66 Airplane mode 160 **Alarm** 104 Answering a Call 66 Applications 41 downloading new 125 KNOX 116 World Clock 105 Auto Reject Configuration 67 B

Back key 23

#### Battery

charging 11 cover, installing 6 cover, removing 6 indicator 9 installing 9 removing 10 Wall Charger 11 Battery Use & Safety 220 Bluetooth pairing with a device 141 profiles 156 settings 157 turning on or off 141 Burst Shots 92

#### С

Calculator 88 Calendar 88 Call Settings 66 Call Functions Answering 66

Answering w Gestures 66 Pause Dialing 68 Wait Dialing 68 Call log creating/updating contacts 65 managing 65 sending messages 65 Call Rejection 66 Calls answering 69 call-waiting 70 ending 71 from Contacts 63 from Favorites 64 in-call options 70 recent 64 rejecting 69 sending to voicemail 69 settings 71 silencing a ringer 69 three-way 69 using the Keypad 62

#### Camcorder

Accessing the Video Folder 97 Settings 94

#### Camera

Camera Options 92 Enabling Share Shot 99 Settinas 94 Care and Maintenance 225 Children and Cell Phones 215 **Clock** 103 **Commercial Mobile Alerting** System (CMAS) 218 Contacts creating 53 creating from Call log 54 creating from the Keypad 54 exporting and importing 58 aroups 59 joining 57 My Profile 56 namecards 58 speed dials 61 starred contacts 59 updating 54

updating from Call log 55, 65 updating from Keypad 54 Creating a Playlist 121

#### D

Display / Touch-Screen 223 **Display settings** brightness 170 font style and size 172 screen timeout 171 Do cell phones pose a health hazard? 211 Dual Camera 94 Relocate 94 Resize 94 **Dual View** see Dual Camera 94 Ε Editing a Picture 112 Fmail account settings 83 combined Inbox 83

composing and sending 82

refreshing your accounts 83

configuring accounts 82

Emergency Calls 225 Entering Text

Changing the Text Entry Mode 45 Using 123Sym Mode 46 Using Abc Mode 45 Using Swype 47, 48 Using Symbol/Numeric Mode 46 Exposure to Radio Frequency (RF) Signals 211

#### F

FCC Hearing Aid Compatibility (HAC) Regulations for Wireless Devices 230 FCC Notice and Cautions 232 G

#### Gallery

viewing pictures and video 111 viewing videos 114

#### Getting Started

Setting Up Your Phone 6 Gmail

> composing and sending 84 configuring your account 83 managing your account 84

refreshing your account 84

#### Google

Gmail 83 managing an account 52 Maps 117 Play Store 125 setting up an account 50 your account 16 YouTube 133 Google Talk see Hangouts 84, 116 Google Voice Typing 44 GPS & AGPS 224 Groups adding contacts 60 creating 59

### sending a message 61

Hand motions 26 Handwriting feature 47 HDMI Port 22 HDR 92 Health and Safety Information 211 Home key 23

#### Home screen 35 adding shortcuts 39 adding widgets 40 customizing 38 folders 40 primary shortcuts 39 walloaper 41

#### 

Icons Status Bar 36 International Call 67 International Calls Making 67 Internet 116

#### Κ

Keypad Changing Text Input 45

#### L

Landscape 44 Locking and Unlocking unlocking the keypad 13, 17

#### Μ

Making International Calls 67 Maps 117 Memory Card erasing 150 installing 7 removing 8 Memory card installing 7 removing 8 Memory settings internal phone storage 207 Menu key 23 Messages creating and sending 77 email 82 Gmail 83 managing 78 settings 79 types 77 Messaging Handwriting 47

microSDHC card 7 Mobile Hotspot using your phone as a hotspot 145 Mobile networks settings 160 Motions 26 Multi Window Activate/Deactivate 27 Customizing 31 Increase App Window Size 29 Maximize App 29 Rearrange Apps 31 Removing Apps 31 Restoring Apps 32 Running Multiple Apps 28 Switch Arrangement 29 Tab and Tray Relocation 30 Tab Repositioning 30 Using 27 Music Music Player 118 setting a song as a ringtone 122 Music File Extensions 3GP 118

AAC 118 AAC+ 118 eAAC + 118M4A 118 MP3 118 MP4 118 WMA 118 **Music Player** adding music 122 creating a playlist 121 Playlists 121 removing music 122 Mv Files 123 My Profile 56 sending 57

#### Ν

Namecards sending 58 Navigation 23 command kevs 39 touch gestures 23 Notification Panel 32 n

Operating Environment 228

Other Important Safety Information 233 **Out of Office** Message 199 Ρ

Pairing with Bluetooth 141 Palm Motion On 102 Pause Dialing 68 PC Connections 143 Personal Localized Alerting Network (PLAN) 218 Phone settings language 185 Photo Editing 112 Photos Options 97 Sharing 97 Picture Color Correction 113 Face Corrections 113 Frame 113

#### Pictures

Instant Sharing 99 Sharing 99, 101 Play Store 125 Powering On and Off 13 Q QWERTY keypad 44 R

#### Red Eye Correction 113

Reducing Exposure Hands-Free Kits and Other Accessories 214 Reject Calls Managing 66 Reject List Add To 67 Rejection List Assigning Multiple Numbers 67 Responsible Listening 226 Restricting Children's Access to Your Mobile device 232 Ringtones setting a song as a ringtone 122

#### Roaming 16

#### S

S Beam On 101 Sharing Pictures 101 Samsung Mobile Products and Recvcling 221 scientific calculator 88 Screen Capture Taking a Screen Shot 102 Screen Mirroring On 149 Security locking and unlocking 17 locking the phone 17 Security settings credential storage 206 Settings 94, 151 Share Shot 99 Configuring 101 Enabling 100 Stop Sharing 101 Taking Images 101

SIM card

installation 7 Installing 6 removing 7 Smart Practices While Driving 219 Snooze 105 Software Update 209 Specific Absorption Rate (SAR) Certification Information 216 Speed Dials assigning 61 removing or reassigning 61 Standard Limited Warranty 235 Stopwatch 105 SWYPE entering text using 47.48 Swype Settings 49 Symbol/Numeric mode 46 Т Text Input Abc mode 45 Methods 43

Methods 43 numeric mode 46

symbol mode 46

#### **Text settings**

default 186 Google voice typing 186 Samsung keyboard 186 Timer 106 Transferring Large Files 101 TTY Mode 15 Turning Your Phone On and Off 13 U

UL Certified Travel Charger 223 Unlocking

using an unlock pattern 17 USB Power/Accessory Port 21 USB settings

mass storage device 143

#### **USB** Tethering

Activating 144

#### V

#### Voicemail

checking 15 setting up 15

#### Volume

key 21

#### VPN

accessing 142 settings 164

#### W

Wait 68 Wait dialing 68 Warranty Information 235 Web applications enable downloading 142 Widgets 40 Wi-Fi adding a connection manually 139 scanning and connecting 139 settings 153 turning on or off 138 using your phone as a hotspot 145 Wi-Fi Direct On 100 Wireless Networking Bluetooth 140 VPN 142 Wi-Fi 138

World clock 105

#### γ

YouTube 133